# MOTU 828mk3™

## **User Guide for Windows**

# **MOTU**

1280 Massachusetts Avenue Cambridge, MA 02138 Business voice: (617) 576-2760 Business fax: (617) 576-3609 Web site: www.motu.com Tech support: www.motu.com/support

#### SAFETY PRECAUTIONS AND ELECTRICAL REQUIREMENTS

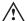

CAUTION! READ THIS SAFETY GUIDE BEFORE YOU BEGIN INSTALLATION OR OPERATION. FAILURE TO COMPLY WITH SAFETY INSTRUCTIONS COULD RESULT IN BODILY INJURY OR EQUIPMENT DAMAGE.

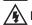

HAZARDOUS VOLAGES: CONTACT MAY CAUSE ELECTRIC SHOCK OR BURN. TURN OFF UNIT BEFORE SERVICING.

WARNING: TO REDUCE THE RISK OF FIRE OR ELECTRICAL SHOCK, DO NOT EXPOSE THIS APPLIANCE TO RAIN OR OTHER MOISTURE.

CAUTION: TO REDUCE THE RISK OF ELECTRICAL SHOCK, DO NOT REMOVE COVER. NO USER-SERVICEABLE PARTS INSIDE. REFER SERVICING TO QUALIFIED SERVICE PERSONNEL.

WARNING: DO NOT PERMIT FINGERS TO TOUCH THE TERMINALS OF PLUGS WHEN INSTALLING OR REMOVING THE PLUG TO OR FROM THE OUTLET.

#### WARNING: IF NOT PROPERLY GROUNDED THE MOTU 828mk3 COULD CAUSE AN ELECTRICAL SHOCK.

The MOTU 828mk3 is equipped with a three-conductor cord and grounding type plug which has a grounding prong, approved by Underwriters' Laboratories and the Canadian Standards Association. This plug requires a mating three-conductor grounded type outlet as shown in Figure A below. If the outlet you are planning to use for the MOTU 828mk3 is of the two prong type, DO NOT REMOVE OR ALTER THE GROUNDING PRONG IN ANY MANNER. Use an adapter as shown below and always connect the grounding lug to a known ground. It is recommended that you have a qualified electrician replace the TWO prong outlet with a properly grounded THREE prong outlet. An adapter as illustrated below in Figure B is available for connecting plugs to two-prong receptacles.

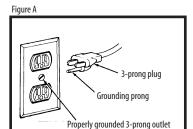

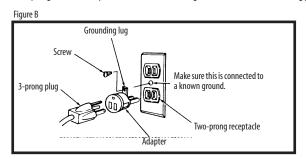

# WARNING: THE GREEN GROUNDING LUG EXTENDING FROM THE ADAPTER MUST BE CONNECTED TO A PERMANENT GROUND SUCH AS TO A PROPERLY GROUNDED OUTLET BOX. NOT ALL OUTLET BOXES ARE PROPERLY GROUNDED.

If you are not sure that your outlet box is properly grounded, have it checked by a qualified electrician. NOTE: The adapter illustrated is for use only if you already have a properly grounded two-prong receptacle. Adapter is not allowed in Canada by the Canadian Electrical Code. Use only three wire extension cords which have three-prong grounding type plugs and three-prong receptacles which will accept the MOTU 828mk3 plug.

#### IMPORTANT SAFEGUARDS

- 1. Read these instructions. All the safety and operating instructions should be read before operating the 828mk3.
- 2. Keep these instructions. These safety instructions and the 828mk3 owner's manual should be retained for future reference.
- 3. Heed all warnings. All warnings on the 828mk3 and in the owner's manual should be adhered to.
- 4. Follow all Instructions. All operating and use instructions should be followed.
- 5. Do not use the 828mk3 near water.
- 6. Cleaning Unplug the 828mk3 from the computer and clean only with a dry cloth. Do not use liquid or aerosol cleaners.
- 7. Ventilation Do not block any ventilation openings. Install in accordance with the manufacturer's instructions.
- 8. Heat Do not install the 829mK3 near any heat sources such as radiators, heat registers, stoves, or another apparatus (including an amplifier) that produces heat.
- 9. Overloading Do not overload wall outlets and extension cords as this can result in a risk of fire or electrical shock.
- 10. Grounding Do not defeat the safety purpose of the polarized or grounding-type plug. A polarized plug has two blades with one wider than the other. A grounding-type plug has two blades and a third grounding prong. The wide blade or the third prong are provided for your safety. If the provided plug does not fit into your outlet, consult and electrician for replacement of the obsolete outlet.
- 11. Power cord Protect the 828mk3 power cord from being walked on or pinched by items placed upon or against them. Pay particular attention to cords and plugs, convenience receptacles, and the point where they exit from the unit.
- 12. Power switch Install the 828mk3 so that the power switch can be accessed and operated at all times.
- 13. Disconnect The main plug is considered to be the disconnect device for the 828mk3 and shall remain readily operable.
- 14. Accessories Only use attachments/accessories specified by the manufacturer.
- 15. Placement Use only with the cart, stand, tripod, bracket or table specified by the manufacturer, or sold with the 828mk3. When a cart is used, use caution when moving the cart/apparatus combination to avoid injury from tip-over.
- 16. Surge protection Unplug the 828mk3 during lightning storms or when unused for long periods of time.
- 17. Servicing Refer all servicing to qualified service personnel. Servicing is required when the 828mk3 has been damaged in any way, such as when a power-supply cord or plug is damaged, liquid has been spilled or objects have fallen into the 828mk3, the 828mk3 has been exposed to rain or moisture, does not operate normally, or has been dropped.
- 18. Power Sources Refer to the manufacturer's operating instructions for power requirements. Be advised that different operating voltages may require the use of a different line cord and/or attachment plug.
- 19. Installation Do not install the 828mk3 in an unventilated rack, or directly above heat-producing equipment such as power amplifiers. Observe the maximum ambient operating temperature listed below.
- 20. Power amplifiers- Never attach audio power amplifier outputs directly to any of the unit's connectors.
- 21. Replacement Parts When replacement parts are required, be sure the service technician has used replacement parts specified by the manufacturer or have the same characteristics as the original part. Unauthorized substitutions may result in fire, electric shock or other hazards.
- 22. Safety Check Upon completion of any service or repairs to this MOTU 828mk3, ask the service technician to perform safety checks to determine that the product is in safe operating conditions.

#### **ENVIRONMENT**

Operating Temperature:  $10^{\circ}\text{C}$  to  $40^{\circ}\text{C}$  ( $50^{\circ}\text{F}$  to  $104^{\circ}\text{)}$ 

#### TO REDUCE THE RISK OF ELECTRICAL SHOCK OR FIRE

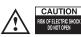

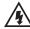

Do not handle the power cord with wet hands. Do not pull on the power cord when disconnecting it from an AC wall outlet. Grasp it by the plug. Do not expose this apparatus to rain or moisture. Do not place objects containing liquids on it.

#### AC INPUT

#### About the Mark of the Unicorn License Agreement and Limited Warranty on Software

TO PERSONS WHO PURCHASE OR USETHIS PRODUCT: carefully read all the terms and conditions of the "click-wrap" license agreement presented to you when you install the software. Using the software or this documentation indicates your acceptance of the terms and conditions of that license agreement.

Mark of the Unicorn, Inc. ("MOTU") owns both this program and its documentation. Both the program and the documentation are protected under applicable copyright, trademark, and trade-secret laws. Your right to use the program and the documentation are limited to the terms and conditions described in the license agreement.

#### Reminder of the terms of your license

This summary is not your license agreement, just a reminder of its terms. The actual license can be read and printed by running the installation program for the software. That license agreement is a contract, and clicking "Accept" binds you and MOTU to all its terms and conditions. In the event anything contained in this summary is incomplete or in conflict with the actual click-wrap license agreement, the terms of the click-wrap agreement prevail.

YOU MAY: (a) use the enclosed program on a single computer; (b) physically transfer the program from one computer to another provided that the program is used on only one computer at a time and that you remove any copies of the program from the computer from which the program is being transferred; (c) make copies of the program solely for backup purposes. You must reproduce and include the copyright notice on a label on any backup copy.

YOU MAY NOT: (a) distribute copies of the program or the documentation to others; (b) rent, lease or grant sublicenses or other rights to the program; (c) provide use of the program in a computer service business, network, time-sharing, multiple CPU or multiple user arrangement without the prior written consent of MOTU; (d) translate, adapt, reverse engineer, decompile, disassemble, or otherwise alter the program or related documentation without the prior written consent of MOTU.

MOTU warrants to the original licensee that the disk(s) on which the program is recorded be free from defects in materials and workmanship under normal use for a period of ninety (90) days from the date of purchase as evidenced by a copy of your receipt. If failure of the disk has resulted from accident, abuse or misapplication of the product, then MOTU shall have no responsibility to replace the disk(s) under this Limited Warranty.

THIS LIMITED WARRANTY AND RIGHT OF REPLACEMENT IS IN LIEU OF, AND YOU HEREBY WAIVE, ANY AND ALL OTHER WARRANTIES, BOTH EXPRESS AND IMPLIED, INCLUDING BUT NOT LIMITED TO WARRANTIES OF MERCHANTABILITY AND FITNESS FOR A PARTICULAR PURPOSE. THE LIABILITY OF MOTU PURSUANT TO THIS LIMITED WARRANTY SHALL BE LIMITED TO THE REPLACEMENT OF THE DEFECTIVE DISK(S), AND IN NO EVENT SHALL MOTU OR ITS SUPPLIERS, LICENSORS, OR AFFILIATES BE LIABLE FOR INCIDENTAL OR CONSEQUENTIAL DAMAGES, INCLUDING BUT NOT LIMITED TO LOSS OF USE, LOSS OF PROFITS, LOSS OF DATA OR DATA BEING RENDERED INACCURATE, OR LOSSES SUSTAINED BY THIRD PARTIES EVEN IF MOTU HAS BEEN ADVISED OF THE POSSIBILITY OF SUCH DAMAGES. THIS WARRANTY GIVES YOU SPECIFIC LEGAL RIGHTS WHICH MAY VARY FROM STATE TO STATE. SOME STATES DO NOT ALLOW THE LIMITATION OR EXCLUSION OF LIABILITY FOR CONSEQUENTIAL DAMAGES, SO THE ABOVE LIMITATION MAY NOT APPLY TO YOU.

#### **Update Policy**

In order to be eligible to obtain updates of the program, you must complete and return the attached Mark of the Unicorn Purchaser Registration Card to MOTU.

#### Copyright Notice

Copyright © 2008, 2007, 2006, 2005, 2004, 2003 by Mark of the Unicorn, Inc. All rights reserved. No part of this publication may be reproduced, transmitted, transcribed, stored in a retrieval system, or translated into any human or computer language, in any form or by any means whatsoever, without express written permission of Mark of the Unicorn, Inc., 1280 Massachusetts Avenue, Cambridge, MA, 02138, U.S.A.

#### **Limited Warranty on Hardware**

Mark of the Unicorn, Inc. and S&S Research ("MOTU/S&S") warrant this equipment against defects in materials and workmanship for a period of TWO (2) YEARS from the date of original retail purchase. This warranty applies only to hardware products; MOTU software is licensed and warranted pursuant to separate written statements.

If you discover a defect, first write or call Mark of the Unicorn at (617) 576-2760 to obtain a Return Merchandise Authorization Number. No service will be performed on any product returned without prior authorization. MOTU will, at its option, repair or replace the product at no charge to you, provided you return it during the warranty period, with transportation charges prepaid, to Mark of the Unicorn, Inc., 1280 Massachusetts Avenue, MA 02138. You must use the product's original packing material for in shipment, and insure the shipment for the value of the product. Please include your name, address, telephone number, a description of the problem, and the original, dated bill of sale with the returned unit and print the Return Merchandise Authorization Number on the outside of the box below the shipping address.

This warranty does not apply if the equipment has been damaged by accident, abuse, misuse, or misapplication; has been modified without the written permission of MOTU, or if the product serial number has been removed or defaced.

ALL IMPLIED WARRANTIES, INCLUDING IMPLIED WARRANTIES OF MERCHANTABILITY AND FITNESS FOR A PARTICULAR PURPOSE, ARE LIMITED IN DURATION TO TWO (2) YEARS FROM THE DATE OF THE ORIGINAL RETAIL PURCHASE OF THIS PRODUCT.

THE WARRANTY AND REMEDIES SET FORTH ABOVE ARE EXCLUSIVE AND IN LIEU OF ALL OTHERS, ORAL OR WRITTEN, EXPRESS OR IMPLIED. No MOTU/S&S dealer, agent, or employee is authorized to make any modification, extension, or addition to this warranty.

MOTU/S&S ARE NOT RESPONSIBLE FOR SPECIAL, INCIDENTAL, OR CONSEQUENTIAL DAMAGES RESULTING FROM ANY BREACH OF WARRANTY, OR UNDER ANY LEGAL THEORY, INCLUDING LOST PROFITS, DOWNTIME, GOODWILL, DAMAGE OR REPLACEMENT OF EQUIPMENT AND PROPERTY AND COST OF RECOVERING REPROGRAMMING, OR REPRODUCING ANY PROGRAM OR DATA STORED IN OR USED WITH MOTU/S&S PRODUCTS.

Some states do not allow the exclusion or limitation of implied warranties or liability for incidental or consequential damages, so the above limitation or exclusion may not apply to you. This warranty gives you specific legal rights, and you may have other rights which vary from state to state.

MOTU, AudioDesk, Mark of the Unicorn and the unicorn silhouette logo are trademarks of Mark of the Unicorn, Inc.

This equipment has been type tested and found to comply with the limits for a class B digital device, pursant to Part 15 of the FCC Rules. These limits are designed to provide reasonable protection against harmful interference in a residential installation. This equipment generates, uses, and can radiate radio frequency energy and, if not installed and used in accordance with the instruction manual, may cause harmful interference to radio communications. However, there is no quarantee that interference will not occur in a particular installation. If this equipment does cause interference to radio or television equipment reception, which can be determined by turning the equipment did not, the user is encouraged to try to correct the interference by any combination of the following measures:

- Relocate or reorient the receiving antenna
- · Increase the separation between the equipment and the receiver

cables in order to comply with the Class B FCC limits on RF emissions.

Plug the equipment into an outlet on a circuit different from that to which the receiver is connected
if necessary, you can consult a dealer or experienced radio/television technician for additional

assistance.

PLEASE NOTE: only equipment certified to comply with Class B (computer input/output devices, terminals, printers, etc.) should be attached to this equipment, and it must have shielded interface

WARNING: changes or modifications to this unit not expressly approved by the party responsible for compliance could void the user's authority to operate the equipment.

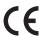

## **Contents**

- 5 Quick Reference: 828mk3 Front Panel
- 6 Quick Reference: 828mk3 Rear Panel
- 7 Quick Reference: MOTU Audio Setup
- 9 About the 828mk3
- 15 Packing List and Windows System Requirements
- 17 IMPORTANT! Run the 828mk3 Software Installer First
- 19 Installing the 828mk3 Hardware
- 33 MOTU Audio Setup
- 39 828mk3 Front Panel Operation
- 49 Cubase, Nuendo and Other ASIO Software
- 55 Sonar and other WDM Software
- 61 GigaStudio and GSIF
- 65 Reducing Monitoring Latency
- 71 CueMix FX
- 99 MOTU SMPTE Console
- 103 Performance Tips & Troubleshooting
- 105 Index

# Quick Reference: 828mk3 Front Pane

This section provides two ten-segment meters for the two front-panel mic/guitar inputs. The

here (due to the preamps).use a rear-panel TRS input instead. Use the trim knob and the "MIC" input level meters over in the metering 828mk3's V-Limit TM hardware limiter, which provides an additional +12 dB of headroom above zero with no clipping or digital distor-These two trim knobs provide approximately 53 dB of gain for the 10-Z XLR mic input and the hi-Z TRS guitar/instrument input. Both inputs have preamps, so you can plug just about anything into them: a microphone, a guitar, a synth — but don't plug in a +4 signal section to calibrate the input signal level. The meters cover both the TRS and XLR input. These mic inputs are also equipped with the

but it can mirror any other 88.2/96 kHz, it defaults to As the primary phone jack From the factory, the PHONES jack is a discrete mirroring the main outs. output (at 44.1/48 kHz), analog). For example, at output pair (digital or tion. See "Mic/guitar inputs meters with V-Limit™ compressor" on page 40 for details. These XLR/TRS combo jacks accept either a mic cable or mic, flip it down to "MIC XLR". Both the low-impedance XLR jack and the high-impedance TRS jack are Digital Trim™ knob provides 53 dB of gain. Use the rear a quarter-inch guitar cable. If you plug in a guitar, flip the toggle switch up to the "INSTR.TRS" setting; for a equipped with a preamp (so don't connect a +4 line level XLR cable!) 48V phantom power and 20 dB pad can be applied via switches provided. The Precision panel sends to route these inputs to your favorite

it has its own dedicated

outboard gear. Use any rear-panel input as a return.

and/or mix busses.The four knobs to the left of the LCD correspond knob to choose the input, output or mix you wish to edit. Push it to the desired channel or bus. Use the PAGE, PARAM and VALUE knobs inputs (or any subset you wish) to a stereo output of your choice. This section controls the 828mk3's built-in CueMix FX mixer and directly to the four labeled sections of the LCD. Use the CHANNEL switch among inputs, outputs and busses, then turn it to choose You can apply EQ, compression and/or reverb to inputs, outputs effects.There are eight stereo mix busses: each bus mixes all to access the mix settings for the chosen channel.

meters show input levels from -42 to -1 in the first column of LEDs, plus an additional range in a second column from zero to +12 dB (including clip). Both inputs are equipped with V-Limit<sup>TM</sup>, a hardware limiter.With the limiter turned off, signals that hit zero or above will clip (a hard digital clip). However, with V-Limit tumed on, signals can go as high as +12 dB above zero with no digital clipping. If the signal then goes above +12 dB, it will clip, even with V-Limit engaged. rate or to choose an external clock source, from which the sample rate sample rate at which the 828mk3 is operating. Use the MOTU Audio Setup software to set the sample These lights indicate the global will be derived. When no clock meteringfor SPDIF input. 4-segment input jacks on the rear panel. input meters This bank of is for the 8 analog TRS

signal is currently present, one of

hese LEDs flashes rapidly.

phone input. Down is off; up is on. The third These switches provide 48V phantom power 0 switch lets you choose between the lowand 20 dB pad for their respective microimpedance XLR mic input and the high-impedance quarter-inch guitar input. 10 0 200

Sec

headphone jack. Its output is hard-wired to mirror the XLR main outs on setting in the LCD display; push it again to mute the monitor group; push is programmed to not include the main outs, the MASTER VOL knob will the rear panel. From the factory, the MASTER VOL knob above it controls a third time to return to the previous volume. Note: if the Monitor group the main outs and this jack, but MASTER VOL can be programmed to page 93 for details. Push the knob once to view the current volume control any combination of outputs. See "The Monitor Group" on The phone jack labeled (MAIN) is a standard quarter-inch stereo no longer control the volume of this phone jack, either.

settings in the 828mk3. Push the CHANNEL knob repeatmain sections of the mixer: mix reverb module. Push the PARAN knob to enter the SETUP menu, which provides global 828mk3 settings, such as the global busses, inputs, outputs and the edly to cycle among the four sample rate, etc.

evel meters to calibrate you turn. The labels above and below the LCD refer to the four digital rotary The multi-purpose backlit LCD shows encoders to the left of the LCD. These knobs let you access and program all settings, depending on which knobs system settings or CueMix FX

main outs. Use the MASTER VOL metering for the knob to control output level.

protocol. That means that you can turn off the 828mk3 and -ireWire is a"plug-and-play"

restarting your computer. urn it back on without

The ADAT and MIDI LEDs blink when there is optical audio or ing to SMPTE time code, the LOCK/TACH LED glows when When the 828mk3 is resolvlockup has been achieved.

signal presence on the 8 rearuse your host audio software indicate clipping in any way; panel TRS analog and SPDIF around -42 dB. They do not These round LEDs indicate outputs. Their threshold is

MIDI activity, respectively.

output levels.

# Quick Reference: 828mk3 Rear Panel

("TOSLink") compatible device, such as an effects processor or DAT machine. Be sure to set the format in the MOTU Audio Setup software (or using the front panel LCD). (see "Optical input/output" on page 37) for details.) ADAT optical supplies eight channels of 24-bit digital I/O per bank (4 channels per bank These optical digital I/O connectors can be connected either to an ADAT-compatible "lightpipe" device (such as a digital mixer) or to a S/PDIF optical at 96kHz). TOSLink is stereo at sample rates up to 96 kHz.

One special note: you can choose independent formats for each bank, A and B, as well as IN and OUT within each bank. For example, you could choose ADAT for the optical A IN (for, say, eight channels of input from your digital mixer) and stereo TOSLink for the optical A OUT (for, say, your DAT machine).

These are standard word clock jacks. Use them for a variety of applications, such as for digital transfers with devices that cannot slave to the clock supplied by their digital 1/0 connection with the 2028mR3.

When the 828mk3 is operating at a high sample rate (88.2 or 96 kHz), you can force the word clock output rate (via software or the front panel) to 44.1 or 48 kHz.

Connect a standard foot switch here for hands-free punch-in and punch-out during recording. For details about how to set this up, see "Enable Pedal" on page 37.

The 828mk3's eight analog outputs are gold-plated, balanced +4dB TRS (tip/ing/sleeve) quarter-inch connectors that can also accept an unbalanced plug They are equipped with 24-bit 192 kHz. Converters.

These are quarter-inch analog SMPTE input and output jacks. Use them to resolve the 828mk3 directly to time code and transmit time code to other devices.

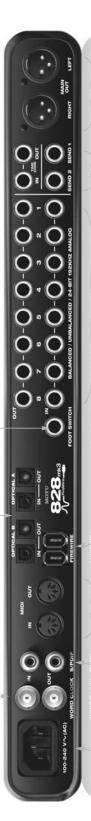

The 828mk3 is equipped with an auto-switching international power supply.

These jacks provide stereo, 24-bit S/PDIF digital input and output at all supported sample rates (up to 96 kHz).

Connect the 828mk3's MIDI OUT port to the MIDI OUT port on the the IN port and a sound module receive or transmit on the same port to the MIDI IN port on the connect the 828mk3's MIDI IN other device. You can connect different devices to each port, such as a controller device to daisy-chain MIDI devices, but be sure to manage their MIDI to the OUT port. You can also using standard MIDI cables. channels (so that they don't Connect a MIDI device here other device. Conversely,

formect the 828mk3 to the computer here using the standard 1394 FileWire here using the standard 1394 FileWire thes count the second FileWire port to daisy-chain or to four MOTU FireWire audio interfaces to a single FileWire bus. You can appread also connect other FireWire devices.

Reep in mind that the &28mk3 uses and more FileWire bus bandwidth when one or both optical banks are enabled, or when it operates at higher sample rates. Digit when it operates at higher sample rates. Digit limit the number of devices you can daisy chain on a single FireWire bus. For LCD daisy chain on a single FireWire bus. For LCD daisy chain on a single FireWire bus. For LCD details, see "Connecting multiple MOTU trim FireWire interfaces" on page 30.

These two quarter-inch favorite compressor, EQ, outputs supply the pre amplified input signal instrument inputs on from the mic/quitar/ outboard effect. Use the front panel. Use them to insert your balanced TRS send any TRS input as a reverb or other balanced TRS (tip/ring/sleeve) quarter-inch and other instruments with line level signals LCD or the included Cue Mix FX software. The trim can be adjusted over a range of -96 to also equipped with the 828mk3's Precision analog trims that let you adjust input level anced plug. They do not have microphone preamps, so they are best used for synthe-(either -10 dB or +4 dB). These inputs are in 1 dB increments from either front panel Equipped with 24-bit 192 kHz converters, connectors that can also accept an unbal-Digital Trim™ feature: digitally controlled sizers, drum machines, effects processors, these 8 analog inputs are gold-plated,

These two XLR jacks serve as the 828mk3's main outputs. You can connect them to a set of powered studio monitors and then control the volume from the front panel MASTER VOL knob.

To hear disk tracks in your audio software on these main outs, assign the disk tracks (and master fader) to these main outs. You can also use CueMix FX to monitor live 828mk3 inputs here as well.

# **Quick Reference: MOTU Audio Setup**

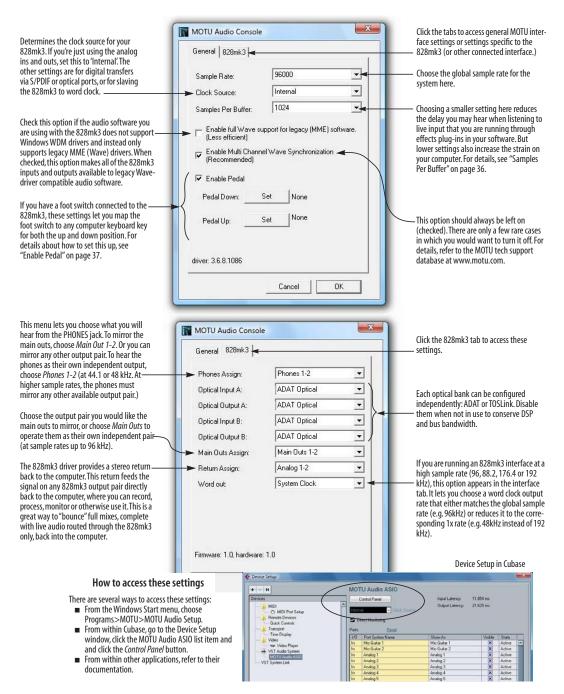

## CHAPTER 1 About the 828mk3

| Overview                                           | و9 |
|----------------------------------------------------|----|
| The 828mk3 Rear Panel                              | 9  |
| The 828mk3 Front Panel                             | 12 |
| 16-bit and 24-bit recording                        | 13 |
| CueMix FX 32-bit floating point mixing and effects | 13 |
| Host Audio Software                                | 13 |

#### **OVERVIEW**

The 828mk3 is a FireWire audio interface for Mac and Windows with on-board effects and mixing that offers 28 inputs and 30 outputs at 44.1 or 48 kHz. Both analog and digital I/O are offered at sample rates up to 96 kHz, and analog recording and playback is offered at rates up to 192 kHz. All inputs and outputs can be accessed simultaneously. The 828mk3 consists of a standard 19-inch, single-space, rack-mountable I/O unit that connects directly to a computer via a standard IEEE 1394 FireWire™ cable.

The 828mk3 offers the following main features:

- Eight 24-bit analog quarter-inch (TRS) inputs
- Eight 24-bit analog quarter-inch (TRS) outputs
- Two combo XLR/TRS mic/guitar inputs with preamps, individual sends, 48V phantom power, 20 dB pad, and Precision Digital Trim™
- Two XLR main outputs
- Operation on all analog I/O at standard sample rates up to 192 kHz
- Digitally controlled analog trim for all analog inputs
- Two banks of optical digital I/O that provide 16 channels of ADAT optical at 48 kHz, 8 channels of S/MUX optical I/O at 96 kHz or two banks of stereo TOSLink at rates up to 96 kHz

- RCA S/PDIF at sample rates up to 96 kHz
- Word clock I/O
- MIDI I/O
- On-board SMPTE synchronization with dedicated SMPTE I/O jacks
- Foot switch for hands-free punch-in/out
- Two headphone jacks with independent volume control
- Programmable master volume knob
- CueMix<sup>™</sup> FX no-latency mixing, monitoring and effects processing
- Front-panel LCD programming for the mixer and all other settings
- Extensive front panel metering and status LEDs
- Auto-switching international power supply
- Stand-alone operation
- Mac and Windows drivers for multi-channel operation and across-the-board compatibility with any audio software on current Mac and Windows systems

With a variety of I/O formats, mic preamps, nolatency mixing and processing of live input and synchronization capabilities, the 828mk3 is a complete, portable "studio in a box" when used with a Mac or Windows computer.

#### THE 828MK3 REAR PANEL

The 828mk3 rear panel has the following connectors:

■ Eight gold-plated, balanced quarter-inch (TRS) analog outputs (with 24-bit 192 kHz converters)

- Eight gold-plated, balanced quarter-inch (TRS) analog inputs (with 24-bit 192 kHz converters)
- Two XLR "main" analog outputs with 24-bit 192 kHz converters
- Two gold-plated, balanced quarter-inch (TRS) analog sends (for the front-panel mic/guitar inputs)
- Gold-plated balanced TRS quarter-inch analog in/out dedicated for SMPTE time code
- Two sets of optical connectors (in and out), individually switchable among ADAT optical "lightpipe", 96 kHz S/MUX optical or S/PDIF "TOSLink"
- RCA S/PDIF in/out
- MIDI IN and MIDI OUT
- Word clock in/out
- Foot pedal jack
- Two 1394 FireWire jacks

#### 28 inputs and 30 outputs

All 828mk3 inputs and outputs can be used simultaneously, for a total of 28 inputs and 30 outputs when operating at 44.1 or 48 kHz:

| Connection                                 | Input  | Output |
|--------------------------------------------|--------|--------|
| Analog 24-bit 192 kHz on bal/unbal TRS     | 8      | 8      |
| Mic/guitar 24-bit 192 kHz on XLR/TRS combo | 2      | -      |
| Main outputs 24-bit 192 kHz on XLR         | -      | stereo |
| Headphone output*                          | -      | stereo |
| ADAT optical digital†                      | 16     | 16     |
| RCA S/PDIF 24-bit 96kHz digital            | stereo | stereo |
| Total                                      | 28     | 30     |

\* The phone jack below the MASTER VOL knob is hard-wired to (mirrors) the XLR main outs. The PHONES output can operate as an independent output pair, or it can mirror any other 828mk3 output pair, such as the main outs.

† The 828mk3 optical connectors support several standard optical I/O formats, which provide varying channel counts. See "Optical" on page 11 for details about optical bank operation.

With the exception of the phone jack on the front panel labeled "(MAIN)", all inputs and outputs are discrete. For example, using a mic input does not "steal" an input from the TRS analog I/O bank.

#### Analog

All analog inputs are equipped with 24-bit 192 kHz A/D converters. All analog outputs have 24-bit 192 kHz D/A converters. All audio is transferred to and from the computer in a 24-bit data stream.

All quarter-inch analog inputs can accept either a balanced or unbalanced plug.

The quarter-inch outputs are referenced to a +4 dBu line level output signal. The inputs have +22 dB of input gain and -96 dB of cut, allowing them to accommodate both -10 dBu and +4 dBu level signals.

#### Precision Digital Trim™

All of the 828mk3's analog inputs are equipped with digitally controlled analog trims that allow adjustments in 1 dB increments. The mic/guitar input trims can be adjusted using front-panel digital rotary encoders that provide feedback in the front panel LCD with up to 53 dB of boost. All analog inputs, including eight rear-panel TRS analog inputs, can be trimmed using the front panel LCD or using the 828mk3's included CueMix FX control software for Mac and Windows. This allows you to fine-tune trim settings for synths,

effects modules and a wide variety of analog inputs for optimum levels. Different trim configurations can then be saved as files on disk for instant recall.

#### Mic/guitar sends

Before A/D conversion, the pre-amplified signal from each front-panel mic/guitar input is routed to one of the two rear-panel quarter-inch analog sends, so that you can insert a favorite outboard EQ, compressor, amp or effects processor to the mic/guitar input signal before it is converted to digital form. The resulting output from the outboard gear can be fed back into the 828mk3 via one of the eight TRS analog inputs on the rear panel, for routing to the computer and/or inclusion in the 828mk3's built-in monitor mixes.

#### **Main Outs**

The main outs are equipped with 24-bit 192 kHz D/A converters and serve as independent outputs for the computer or for the 828mk3's on-board CueMix FX mixes.

#### Optical

The two optical banks provide 16 channels of ADAT optical at 44.1 or 48 kHz, 8 channels of S/MUX optical I/O at 96 kHz or two banks of stereo TOSLink at rates up to 96 kHz. The banks operate independently, including input and output, allowing you to mix and match any optical formats. For example, you could receive 4 channels of 96 kHz S/MUX input on Bank A while at the same time sending 96 kHz stereo optical S/PDIF ("TOSLink") from the Bank A output.

#### S/PDIF

The 828mk3 rear panel provides S/PDIF input and output in two different formats: RCA "coax" and optical "TOSLink". The RCA jacks are dedicated to the S/PDIF format. The TOSLink jacks can be used either for either TOSLink or ADAT optical, as discussed earlier.

#### MIDI I/O

The 828mk3's standard MIDI IN and MIDI OUT jacks supply 16 channels of MIDI I/O to and from the computer via the 828mk3's FireWire connection.

#### **On-board SMPTE synchronization**

The 828mk3 can resolve directly to SMPTE time code via the quarter-inch SMPTE input, without a separate synchronizer. A SMPTE out jack is also provided for time code generation. The 828mk3 provides a DSP-driven phase-lock engine with sophisticated filtering that provides fast lockup times and sub-frame accuracy.

The included MOTU SMPTE Console™ software provides a complete set of tools for generating and regenerating SMPTE time code, which allows you to slave other devices to the computer. Like CueMix FX, the synchronization features are cross-platform and compatible with all audio sequencer software that supports the ASIO2 sample-accurate sync protocol.

#### Word clock

The 828mk3 provides standard word clock that can slave to any supported sample rate. In addition, word clock can resolve to and generate "high" and "low" sample rates. For example, if the 828mk3 global sample rate is set to 96 kHz, the word clock input can resolve to a "low" rate of 48 kHz. Similarly, when the 828mk3 is operating at 96 kHz, MOTU Audio Setup lets you choose a word clock output rate of 48 kHz.

#### Punch in/out

The quarter-inch Punch in/out jack accepts a standard foot switch. When you push the foot switch, the 828mk3 triggers a programmable keystroke on the computer keyboard. For example, with MOTU's Digital Performer audio sequencer software, the foot switch triggers the 3 key on the numeric keypad, which toggles recording in Digital Performer. Therefore, pressing the foot

switch is the same as pressing the 3 key. The 828mk3 Control Panel software lets you program any keystroke you wish.

#### 1394 FireWire

The two 1394 FireWire jacks accept a standard IEEE 1394 FireWire cable to connect the 828mk3 to a FireWire-equipped Mac or Windows computer. The second jack can be used to daisy chain multiple interfaces — up to four MOTU FireWire interfaces on a single FireWire bus. It can also be used to connect other FireWire devices without the need for a FireWire hub. Keep in mind, however, that the 828mk3 uses more FireWire bus bandwidth when one or both optical banks are enabled, or when it operates at higher sample rates. These operating configurations will limit the number of devices you can daisy chain on a single FireWire bus.

#### THE 828MK3 FRONT PANEL

#### Mic/guitar inputs with preamps

Individual 48V phantom power and 20 dB pad switches are supplied for each of two front-panel mic/guitar combo jacks, which are both equipped with preamps. Both inputs also include a switch that toggles between the low-impedance XLR mic input and the true (high-impedance) quarter-inch guitar input jack.

As explained in "Mic/guitar sends" on page 11, the pre-amplified signal can be routed to external outboard gear before being routed back into the 828mk3.

#### Mic/quitar input overload protection

Both mic/guitar inputs are equipped with V-Limit™, a hardware limiter that helps prevent digital clipping from overloaded input signals. With V-Limit enabled, signals can go above zero dB (with limiting applied) to as high as +12 dB above zero with no distortion due to digital clipping.

Additional or alternative protection can be applied to the mic/guitar inputs by enabling the 828mk3's Soft Clip feature, which engages just before clipping occurs and helps reduce perceptible distortion.

#### Headphone output and main volume control

The 828mk3 front panel provides two independent headphone jacks with independent volume knobs, one of which also controls the XLR main outs on the rear panel. Alternately, this MASTER VOL knob can be programmed to control any combination of outputs (analog and/or digital). For example, it can control monitor output for an entire 5.1 or 7.1 surround mix.

#### Programmable backlit LCD display

Any 828mk3 setting, including the powerful CueMix FX on-board 16-bus mixer with effects, can be accessed directly from the front panel using the four rotary encoders and the 2x16 backlit LCD display.

#### Metering section

The front panel of the 828mk3 displays several banks of input and output metering. The threshold for these lights is approximately -42 dB. The fourand five-segment input meters provide dedicated multi-segment metering for their respective inputs, as do the five-segment main out meters.

Two ten-segment meters for the two front-panel mic/guitar inputs show input levels from -42 to -1 in the first column of LEDs, plus an additional range in a second column from zero to +12 dB (including clip). Both inputs are equipped with V-Limit™, a hardware limiter. With the limiter turned off, signals that hit zero or above will clip (a hard digital clip). However, with V-Limit turned on, signals can go as high as +12 dB above zero with no digital clipping. If the signal then goes above +12 dB, it will clip, even with V-Limit engaged.

The *Clock* lights indicate the global sample rate (as chosen in the MOTU Audio Setup software). The LOCK and TACH LEDs provide feedback for the 828mk3's on-board SMPTE synchronization features. The ADAT and MIDI LEDs indicate audio and MIDI activity, respectively.

#### 16-BIT AND 24-BIT RECORDING

The 828mk3 system handles all data with a 24-bit signal path, regardless of the I/O format. You can record and play back 16-bit or 24-bit audio files at any supported sample rate via any of the 828mk3's analog or digital inputs and outputs. 24-bit audio files can be recorded with any compatible host application that supports 24-bit recording.

# CUEMIX FX 32-BIT FLOATING POINT MIXING AND EFFECTS

All 828mk3 inputs and outputs can be routed to the on-board CueMix FX 16-bus (8 stereo) digital mixer driven by hardware-based DSP with 32-bit floating point precision. The mixer allows you to apply no-latency effects processing to inputs, outputs or busses directly in the 828mk3 hardware, independent of the computer. Effects can even be applied when the 828mk3 is operating stand-alone (without a computer) as a complete rack-mounted mixer. Input signals to the computer can be recorded wet, dry, or dry with a wet monitor mix (for musicians during recording, for example).

Effects include reverb, parametric EQ and compression/limiting. The 828mk3's Classic Reverb™ provides five different room types, three frequency bands with adjustable crossover points, shelf filtering and reverb lengths up to 60-seconds.

Two forms of compression are supplied: a standard compressor with conventional threshold/ratio/ attack/release/gain controls and the Leveler™, an accurate model of the legendary LA-2A optical compressor, which provides vintage, musical automatic gain control.

CueMix FX also provides 7-band parametric EQ modeled after British analog console EQs, featuring 4 filter styles (gain/Q profiles) to effectively cover a wide range of audio material. Low-pass and high-pass filters are also supplied with slopes that range from 6 to 36 dB. The EQ employs extremely high precision 64-bit floating point processing.

The 838mk3's flexible effects architecture allows you to apply EQ and compression on every input and output (a total of 58 channels), with enough DSP resources for at least one band of parametric EQ and compression on every channel at 48 kHz. However, DSP resources are allocated dynamically and a DSP meter in the CueMix FX software (included) allows you to keep tabs on the 828mk3's processing resources. Each input, output and mix bus provides a send to the Classic Reverb processor, which then feeds reverb returns to mix busses and outputs, with a selectable split point between them to prevent send/return feedback loops.

#### **HOST AUDIO SOFTWARE**

The 828mk3 ships with standard Windows drivers that allow you to record, edit, play back and mix your 828mk3 projects using your favorite Windows audio software.

# CHAPTER 2 Packing List and Windows System Requirements

#### **PACKING LIST**

The 828mk3 ships with the items listed below. If any of these items are not present in your 828mk3 box when you first open it, please immediately contact your dealer or MOTU.

- One 828mk3 I/O rack unit
- One 6-pin to 6-pin IEEE 1394 "FireWire" cable
- Power cord
- One 828mk3 Mac/Windows manual
- One AudioDesk Manual
- One cross-platform installer CD
- Product registration card

#### WINDOWS SYSTEM REQUIREMENTS

The 828mk3 system requires the following Windows system:

- A 1 GHz Pentium-based PC compatible or faster equipped with at least one FireWire port
- A Pentium III processor or faster is recommended
- At least 256 MB (megabytes) of RAM (512 MB or more is recommended)
- Windows XP or Vista
- A large hard drive (preferably at least 100 GB)

#### PLEASE REGISTER TODAY!

Please register your 828mk3 today. There are two ways to register.

- Visit www.motu.com to register online
   OR
- Fill out and mail the included product registration card

As a registered user, you will be eligible to receive technical support and announcements about product enhancements as soon as they become available. Only registered users receive these special update notices, so please register today.

Thank you for taking the time to register your new MOTU products!

# CHAPTER 3 IMPORTANT! Run the 828mk3 Software Installer First

#### **OVERVIEW**

| Install the 828mk3 software first! |
|------------------------------------|
| Installing the 828mk3 software1    |
| MOTU Audio Setup                   |
| MOTU ASIO Driver                   |
| The MOTU WDM audio driver          |
| MOTU GSIF driver                   |
| CueMix FX                          |
| MOTU SMPTE Console                 |

#### **INSTALL THE 828MK3 SOFTWARE FIRST!**

Before you connect the 828mk3 audio interface to your computer and turn it on, insert the 828mk3 software CD and run the 828mk3 Software Installer. This ensures that all the 828mk3 components are properly installed in your system.

#### If Windows asks you to locate the drivers

If you've already connected the 828mk3 to your computer and switched it on, Windows probably issued an alert notifying you that the 828mk3 requires drivers, followed by another window asking you to locate the drivers on disk. If this happens:

- 1 Cancel the driver search.
- 2 Switch off the 828mk3.
- **3** Run the 828mk3 Software Installer as instructed in the next section.

#### **INSTALLING THE 828MK3 SOFTWARE**

To install the 828mk3 software, insert the MOTU Audio CD-ROM and follow the directions it gives you on your computer screen. Also be sure to read the Read Me file for installation assistance. The 828mk3 ships with the following software and drivers for Windows XP and Vista:

| Software component | Purpose                                                                                                    |
|--------------------|----------------------------------------------------------------------------------------------------|
| MOTU Audio Setup   | Provides access to all of the settings in the 828mk3 hardware.                                                                                                    |
| CueMix FX          | Gives you complete control over the 828mk3's CueMix FX on-board mixer, which provides no-latency monitoring, mixing and processing of live inputs through your 828mk3.        |
| MOTU ASIO Driver   | Allows Cubase or other ASIO-compliant software to do multi-channel input and output with the 828mk3. Only required if you are using Cubase or another ASIO-dependent program. |
| MOTU WDM Driver    | Allows any WDM-driver compatible audio software to do multichannel input and output with the 828mk3.                                                                          |
| MOTU GSIF Driver   | Allows you to use your 828mk3 with Tascam GigaStudio.                                                                                                    |
| MOTU MIDI Driver   | Provides MIDI input and output via the 828mk3 MIDI ports.                                                                                                    |
| MOTU SMPTE Console | Provides access to the 828mk3's SMPTE time code and video sync features.                                                                                                    |

#### **MOTU AUDIO SETUP**

MOTU Audio Setup (available in the Start menu) gives you access to all of the settings in the 828mk3, such as the clock source and sample rate. For complete details, see chapter 5, "MOTU Audio Setup" (page 33).

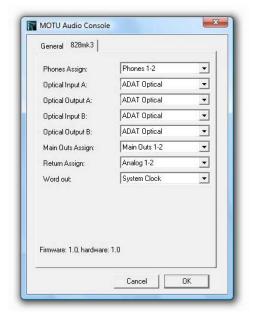

Figure 3-1: MOTU Audio Setup gives you access to all of the settings in the 828mk3 hardware.

#### **MOTU ASIO DRIVER**

ASIO stands for Audio Streaming Input and Output. The MOTU ASIO audio driver allows 828mk3 to provide multi-channel input and output for Steinberg's Cubase software, or any other audio application that supports ASIO drivers.

The MOTU ASIO audio driver is only required if you are using Cubase (or another audio program that relies on the ASIO driver to support multichannel I/O with the 828mk3).

The MOTU ASIO audio driver is installed by the 828mk3 Software Installer and properly registered with Windows, so you don't need to be concerned about its installation or location.

For details about using Cubase with the 828mk3, see chapter 7, "Cubase, Nuendo and Other ASIO Software" (page 49).

#### THE MOTU WDM AUDIO DRIVER

The MOTU WDM audio driver provides standard multi-channel input and output for audio applications running under Windows XP and Vista. See chapter 8, "Sonar and other WDM Software" (page 55) for details.

The MOTU Universal Audio Installer CD installs the MOTU WDM audio driver into Windows for you.

#### **MOTU GSIF DRIVER**

The MOTU GSIF Driver allows you to access the 828mk3 as an audio interface for Tascam GigaStudio and related products. The GSIF driver features low-latency multi-channel performance.

#### MOTU MIDI DRIVER

This driver allows you to access the 828mk3's MIDI input and output ports. The ports are published in Windows and are available to all MIDI software.

#### **CUEMIX FX**

This program provides a mixing console that gives you control over the 828mk3's no-latency CueMix FX on-board mixing and effects processing. For details, see chapter 11, "CueMix FX" (page 71).

#### MOTU SMPTE CONSOLE

The MOTU SMPTE Console software provides a complete set of tools for resolving the 828mk3 to SMPTE time code, and to generate SMPTE for striping, regenerating or slaving other devices to the computer. For details, see chapter 12, "MOTU SMPTE Console" (page 99).

# **CHAPTER 4** Installing the 828mk3 Hardware

### OVERVIEW Here's an ove

Here's an overview for installing the 828mk3:

| Connect the 828mk3 interface                                                                                            |
|----------------------------------------------------------------------------------------------------|
| Connect audio inputs and outputs                                                                                        |
| Connect MIDI gear                                                                                                    |
| Connect a footswitch to trigger any keystroke.                                                                          |
| A typical 828mk3 setup                                                                                                  |
| Operating the 828mk3 as a converter                                                                                     |
| Making sync connections. 26  If you need to resolve the 828mk3 with other devices, make the necessary sync connections. |

#### **CONNECT THE 828MK3 INTERFACE**

- 1 Plug one end of the 828mk3 FireWire cable (included) into the FireWire socket on the computer as shown below in Figure 4-1.
- **2** Plug the other end of the FireWire cable into the 828mk3 I/O as shown below in Figure 4-1.

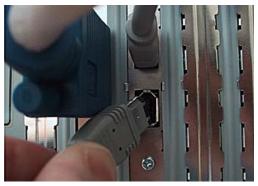

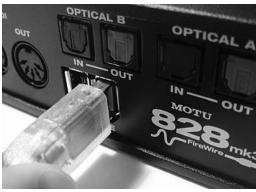

Figure 4-1: Connecting the 828mk3 to the computer.

#### **CONNECT AUDIO INPUTS AND OUTPUTS**

The 828mk3 audio interface has the following audio input and output connectors:

- 8 balanced, +4 dB quarter-inch analog outputs
- 8 balanced +4 dB quarter-inch analog inputs
- 2 mic/guitar combo jack inputs with preamps
- 2 quarter-inch sends for the mic/guitar inputs
- 2 XLR main outs
- 2 pair of optical in/out switchable between
   ADAT ("Lightpipe") or optical S/PDIF (TOSLink)
- 1 pair of RCA S/PDIF in and out

Here are a few things you should keep in mind as you are making these connections to other devices.

#### Mic/guitar inputs with preamps

Connect a microphone, guitar, instrument or other analog input to the front panel XLR/quarter-inch combo jack with either a standard mic cable or a balanced cable with a quarter-inch plug.

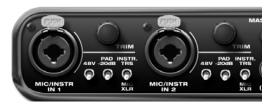

Figure 4-3: Mic/guitar inputs.

■ Do not connect a +4 (line level) XLR cable to the front-panel inputs (because of the preamps). Use a rear-panel quarter-inch input instead.

#### Phantom power

If you are connecting a condenser microphone or other device that requires phantom power, move the 48V phantom power switch just to the right of the jack to the up position (enabled).

#### Trim

Both the low-impedance XLR mic input and the high-impedance quarter-inch guitar input are equipped with 53 dB of digitally controlled analog trim. Use the detented trim knobs next to each jack to adjust the input level as needed for each input. The LCD provides visual feedback as you turn the trim knob.

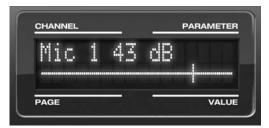

Figure 4-4: The LCD gives you feedback as you turn the TRIM knobs for the two mic/quitar inputs.

The 828mk3's input trims are digitally controlled, so they allow you to make fine-tuned adjustments in 1dB increments. You can also adjust trim in the MOTU CueMix FX software. See "Input trim" on page 77.

#### 20 dB pad

If the input signal is still too hot with the trim turned all the way down, engage (flip up) the 20dB pad switch to the right of the input jack.

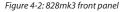

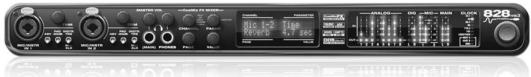

#### Quarter-inch analog

The eight quarter-inch analog inputs and outputs (Figure 4-5) are balanced (TRS) connectors that can also accept an unbalanced plug.

The quarter-inch outputs are calibrated to produce a +4 dBu line level output signal.

#### Quarter-inch analog input trims

The quarter-inch inputs are calibrated to accommodate either +4 or -10 dBu signals and are equipped with digitally controlled analog trims that provide +22 dB of gain and -96 dB of cut. You can use either the front panel LCD or the included CueMix FX software to adjust the input trim. To adjust these trims using CueMix FX, see "Input trim" on page 77. To adjust the trims using the front panel LCD:

- **1** Push the CHANNEL knob repeatedly until you see "I:" (which stands for *Input*) in the CHANNEL section of the LCD (Figure 4-6).
- **2** Turn the CHANNEL KNOB until you see the desired analog input or input pair. For example, analog inputs 1-2 appear as "I:An 1-2" (Figure 4-6), which means *Input analog 1-2*.
- 3 From the factory, analog inputs are grouped in stereo pairs (1-2, 3-4, etc.) If you need to split a pair to deal with it as two individual mono inputs, turn the PARAMETER knob until you see PAIR in the parameter section of the LCD (Figure 4-6). Turn the VALUE knob to choose MONO. Then turn the CHANNEL knob again to select the desired input you are adjusting.

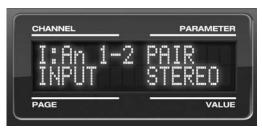

Figure 4-6: The settings for analog inputs 1 and 2 (as a pair).

**4** After splitting the stereo pair, if necessary, turn the PARAM knob until you see the TRIM parameter in the LCD (Figure 4-7):

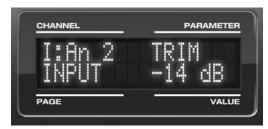

Figure 4-7: Setting the input trim for a TRS analog input pair.

**5** Turn the VALUE knob to adjust the trim.

#### Mic/guitar/instrument sends

Each front-panel XLR/TRS input has a corresponding send on the rear panel (Figure 4-5). The output from this send is the pre-amplified and calibrated signal from the corresponding mic or guitar input, which you can then route to any other device, such as compressor, guitar amp, outboard EQ, reverb unit, etc. Use any 828mk3 input (analog or digital) as a return back into the 828mk3. From there, you will be able to route the signal anywhere in the system, such as to the computer and/or to any CueMix FX mix bus.

Figure 4-5: 828mk3 back panel

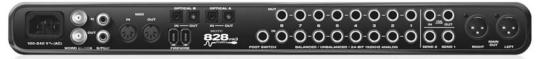

#### XLR main outs

The XLR main outputs serve as independent outputs. From the factory, the main out volume is controlled by the MASTER VOL knob on the front panel, although this knob can be programmed to control any combination of outputs. For details, see "The Monitor Group" on page 93. In a standard studio configuration, the main outs are intended for a pair of studio monitors, but they can also be used as additional outputs for any purpose.

#### Optical

The 828mk3 rear panel provides two sets of ADAT optical ("lightpipe") connectors: Bank A and B (Figure 4-5). Each bank provides an input and output connector. All four connectors can operate independently and offer two different optical formats: ADAT optical or TOSLink (optical S/PDIF). For example, you could connect 8-channel ADAT optical input from your digital mixer and stereo TOSLink output to an effects processor.

The 828mk3 supplies +12dB of digital trim (boost) for each optical input, which can be adjusted from CueMix FX ("Input trim" on page 77) or the front panel ("The IN (inputs) menu" on page 43).

Below is a summary of optical formats:

| Format       | 44.1 or 48 kHz | 88.2 or 96 kHz |
|--------------|----------------|----------------|
| ADAT optical | 8 channels     | 4 channels     |
| TOSLink      | stereo         | stereo         |

#### Optical operation at 44.1 or 48 kHz

When configured for ADAT "lightpipe", an optical connector provides 8 channels at 44.1 and 48 kHz.

#### ADAT optical operation at 88.2 or 96 kHz

When configured for ADAT "lightpipe", an optical connector provides four channels at 88.2 or 96 kHz (2x sample rates). When using the ADAT lightpipe format at a 2x rate, be sure to choose either Type I or Type II operation, as explained in "ADAT SMUX Type" on page 42.

# Using optical I/O to operate the 828mk3 as a 16-channel expander

When the 828mk3 is not connected directly to a computer via FireWire, the sixteen optical output channels can be programmed (via the CueMix FX mixer) to mirror the incoming signal on any combination of the 828mk3's inputs. By connecting the 828mk3 optical outputs to another device, such as another ADAT-optical equipped interface or a digital mixer, you add up to sixteen additional inputs to your system (or eight inputs at the 2x sample rates).

To learn how to program the 828mk3 when it is operating as a stand-alone expander in this fashion, see chapter 6, "828mk3 Front Panel Operation" (page 39).

#### Choosing a clock source for optical connections

When connecting an *optical* device, make sure that its digital audio clock is phase-locked (in sync with) the 828mk3, as explained in "Making sync connections" on page 26. There are two ways to do this:

- 1. Resolve the optical device to the 828mk3
- 2. Resolve the 828mk3 to the optical device

For 1), choose *Internal* (or any other clock source except *ADAT optical*) as the clock source for the 828mk3 in MOTU Audio Setup.

For 2), choose either *ADAT Optical A* or *ADAT Optical B* as the 828mk3's clock source (Figure 4-8). Be sure to choose the optical port that the device is connected to.

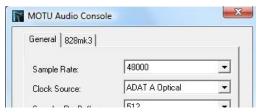

Figure 4-8: Resolving the 828mk3 to an optical device.

For details about using the clock source setting and the MOTU Audio Setup software in general, see chapter 5, "MOTU Audio Setup" (page 33).

Using word clock to resolve optical devices If the optical device you are connecting to the 828mk3 has word clock connectors on it, you can use them to resolve the device to the 828mk3, similar to the diagram shown in Figure 4-18 on page 29 for S/PDIF devices with word clock. Also see "Syncing word clock devices" on page 30.

#### S/PDIF

If you make a S/PDIF digital audio connection to another device, be sure to review the digital audio clocking issues, as explained in "Syncing S/PDIF devices" on page 29.

The 828mk3 supplies +12dB of digital trim (boost) for the S/PDIF input pair, which can be adjusted from CueMix FX ("Input trim" on page 77) or the front panel ("The IN (inputs) menu" on page 43).

#### CONNECT MIDI GEAR

Connect your MIDI device's MIDI IN jack to the 828mk3's MIDI OUT jack (Connection A below). Conversely, connect the MIDI device's MIDI OUT jack to the 8238mkII's MIDI IN jack (Connection B).

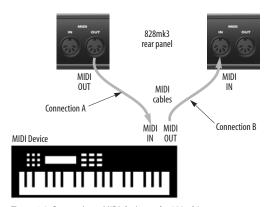

Figure 4-9: Connecting a MIDI device to the 828mk3.

#### **One-way MIDI connections**

MIDI devices that do not receive MIDI data, such as a dedicated keyboard controller, guitar controller, or drum pad, only need Connection B shown in Figure 4-9. Similarly, devices that never send data, such as a sound module, only need Connection A. Make both connections for any device that needs to both send and receive MIDI data.

#### Connecting additional gear with MIDITHRUs

If you need to connect several pieces of MIDI gear, run a MIDI cable from the MIDI THRU of a device already connected to the 828mk3 to the MIDI IN on the additional device as shown below in Figure 4-10. The two devices then share the 828mk3's MIDI OUT port. This means that they share the same set of 16 MIDI channels, too, so try to do this with devices that receive on only one MIDI channel (such as effects modules) so their receive channels don't conflict with one another.

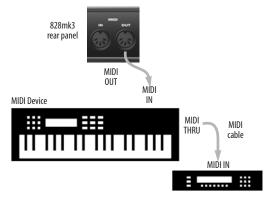

Figure 4-10: Connecting additional devices with MIDITHRU ports.

#### CONNECT A FOOT SWITCH

If you would like to use a foot switch with your 828mk3, connect it to the PUNCH IN/OUT jack. See "Quick Reference: MOTU Audio Setup" on page 7 for information about how to program the foot switch to trigger any computer keystroke you wish.

#### A TYPICAL 828MK3 SETUP

Here is a typical 828mk3 studio setup. This rig can be operated without an external mixer. All mixing and processing can be done in the computer with audio software. During recording, you can use the 828mk3's CueMix FX no-latency monitoring to listen to what you are recording via the main outs,

headphone outs, or any other output pair. You can control monitoring either from the front panel or from the included CueMix FX software. The two front-panel guitar/mic inputs can be routed to outboard effects processors, such as a compressor, EQ or reverb, via the rear panel sends.

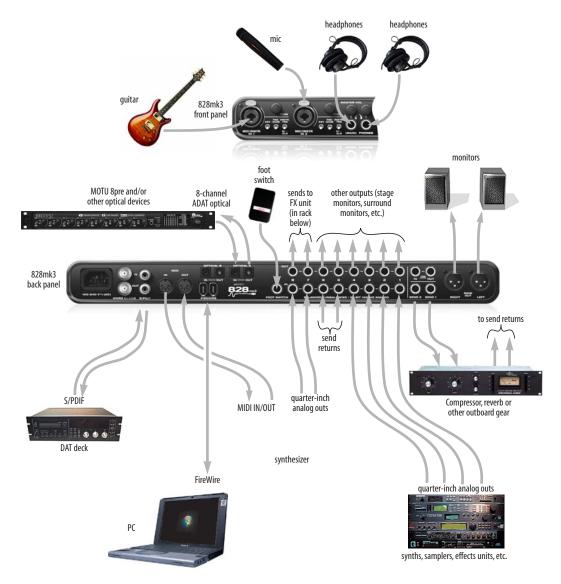

Figure 4-11: A typical 828mk3 studio setup.

#### **OPERATING THE 828mk3 AS A CONVERTER**

As explained earlier in "Using optical I/O to operate the 828mk3 as a 16-channel expander" on page 22, the 828mk3 can serve as a multi-channel analog-to-digital converter when disconnected from the computer and instead connected to another device equipped with an ADAT optical input. For example, you could connect the 828mk3 optical output to the optical input on another MOTU audio interface, such as a Traveler, 896HD or even another 828mk3. The 828mk3 then serves as a multi-channel expander that adds additional mic, analog TRS and digital inputs to the interface.

The benefit of connecting the 828mk3 in this manner (instead of as another FireWire interface) is that you can seamlessly integrate the 828mk3's inputs into the on-board no-latency CueMix monitor mixing in the interface, since the 828mk3's inputs are fed into CueMix via the interface's optical inputs.

If the device to which you are connecting the 828mk3 supports 2x optical sample rates (88.2 or 96 kHz), you can also use both banks of connectors as discussed in "ADAT optical operation at 88.2 or 96 kHz" on page 22.

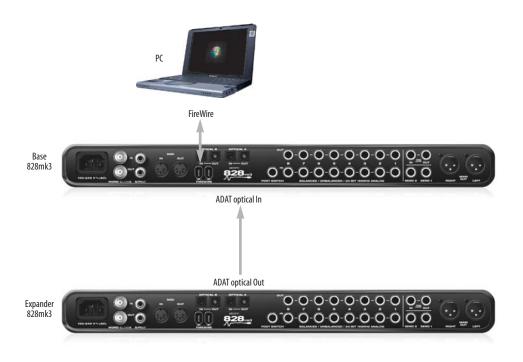

Figure 4-12: Using the 828mk3 as an optical expander. In this example, it is connected to another 828mk3.

#### MAKING SYNC CONNECTIONS

If you connect devices digitally to the 828mk3, or if you need to synchronize the 828mk3 with an outside time reference such as SMPTE time code, you must pay careful attention to the synchronization connections and clock source issues discussed in the next few sections.

#### Do you need to synchronize the 828mk3?

If you will be using only the 828mk3's analog inputs and outputs (and none of its digital I/O), and you have no plans to synchronize your 828mk3 system to SMPTE time code, you don't need to make any sync connections. You can skip this section and proceed to "MOTU Audio Setup" on page 33,where you'll open MOTU Audio Setup to confirm that the *Clock Source* setting is *Internal* as shown below.

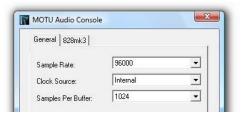

Figure 4-13: You can run the 828mk3 under its own internal clock when it has no digital audio connections and you are not synchronizing the 828mk3 system to an external time reference such as time code.

#### Situations that require synchronization

There are three general cases in which you will need to resolve the 828mk3 with other devices:

- Synchronizing the 828mk3 with other digital audio devices so that their digital audio clocks are *phase-locked* (as shown in Figure 4-14)
- Resolving the 828mk3 system to SMPTE time code from a video deck, analog multi-track, etc.
- Both of the above

#### Synchronization is critical for clean digital I/O

Synchronization is critical in any audio system, but it is especially important when you are transferring audio between digital audio devices. Your success in using the 828mk3's digital I/O features depends almost entirely on proper synchronization. The following sections guide you through several recommended scenarios.

#### Be sure to choose a digital audio clock master

When you transfer digital audio between two devices, their audio clocks must be in phase with one another — or *phase-locked*. Otherwise, you'll hear clicks, pops, and distortion in the audio — or perhaps no audio at all.

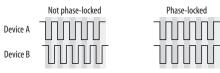

Figure 4-14: When transferring audio, two devices must have phase-locked audio clocks to prevent clicks, pops or other artifacts.

There are two ways to achieve phase lock: slave one device to the other, or slave both devices to a third master clock. If you have three or more digital audio devices, you need to slave them all to a single master audio clock.

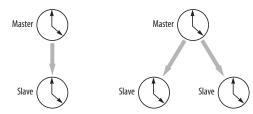

Figure 4-15: To keep the 828mk3 phased-locked with other digital audio devices connected to it, choose a clock master.

Also remember that audio phase lock can be achieved independently of time code (location). For example, one device can be the time code master while another is the audio clock master. But only one device can be the audio clock master. If you set things up with this rule in mind, you'll have trouble-free audio transfers with the 828mk3.

#### SYNCING TO SMPTE TIME CODE DIRECTLY

The 828mk3 system can resolve directly to SMPTE time code. It can also generate time code and word clock, under its own clock or while slaving to time code. Therefore, the 828mk3 can act both as an audio interface and as a digital audio synchronizer to which you can slave other digital audio devices. You can use the 828mk3 to slave your audio software to SMPTE as well, as long as your software supports sample-accurate sync, which is the means by which the software follows the 828mk3. The accuracy may not be sample-accurate, but in most cases it will be very close.

#### Use this setup if you have:

- ✓ A SMPTE time code source, such as a multitrack tape deck.
- √ An 828mk3 by itself, OR with another slaved device (such as a digital mixer).
- ✓ Host software that supports sample-accurate sync.

#### This setup provides:

- ✓ Continuous sync to SMPTE time code.
- ✓ Sub-frame timing accuracy.
- ✓ Transport control from the SMPTE time code source.

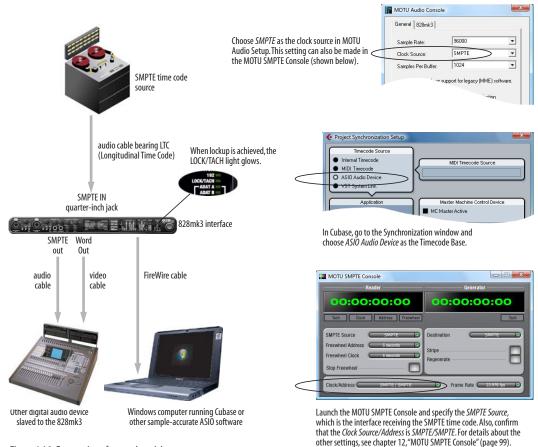

Figure 4-16: Connections for synchronizing the 828mk3 directly to SMPTE time code.

27

# SYNCING TO VIDEO AND/OR SMPTE TIME CODE USING A SYNCHRONIZER

If your host audio software does not support the 828mk3's on-board SMPTE sync features (because your software does not support sample-accurate sync), you need a universal synchronizer, such as a MOTU MIDI Timepiece AV or Digital Timepiece. These dedicated sync boxes can read video and SMPTE time code and then convert it into word clock and MIDI Time Code (MTC). The word clock goes to the 828mk3 to resolve the audio hardware, and MIDI Time Code is fed to your host audio software, which locks to it, as shown below in Figure 4-17.

#### Use this setup if you have:

- ✓ Video and/or a SMPTE time code source.
- ✓ A Digital Timepiece, MIDI Timepiece AV or other universal synchronizer.
- ✓ Host software that does not support sample-accurate sync (although you can use this setup even if it does).

#### This setup provides:

- ✓ Continuous sync to SMPTE time code.
- ✓ Sub-frame timing accuracy.
- ✓ Transport control from the SMPTE time code source.

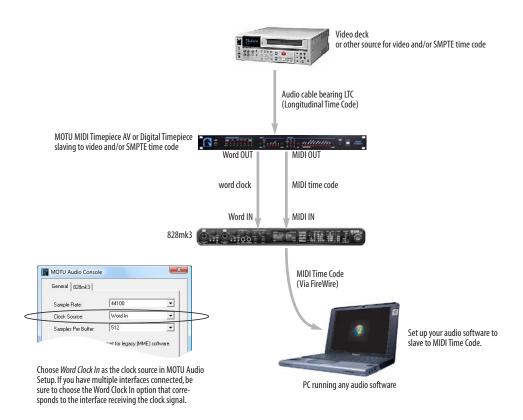

Figure 4-17: If your host audio software does not support sample-accurate sync and the 828mk3's built-in SMPTE sync features, use a universal synchronizer such as the MOTU MIDI Timepiece AV or Digital Timepiece.

#### SYNCING S/PDIF DEVICES

S/PDIF devices will sync to the 828mk3 in one of two ways:

- Via the S/PDIF connection itself
- Via word clock

#### S/PDIF devices with no word clock

If your S/PDIF device has no word clock sync connectors, just connect it to the 828mk3 via the S/PDIF connectors. When the device records S/PDIF audio (from the 828mk3), it will simply synchronize to the clock provided by the audio input.

On the other hand, when you transfer audio from the S/PDIF device into the 828mk3, you'll have to slave the 828mk3 to its S/PDIF input. If you have other digital audio devices connected to the 828mk3, and they are not slaved directly to the 828mk3 itself, you may hear clicks and pops resulting from their unsynchronized audio clock. If so, just turn them off during the transfer.

#### S/PDIF devices with word clock

If your S/PDIF device has a Word Clock input, slave the S/PDIF device to the 828mk3 via their word clock connection. You can then freely transfer audio between the 828mk3 and the S/PDIF device.

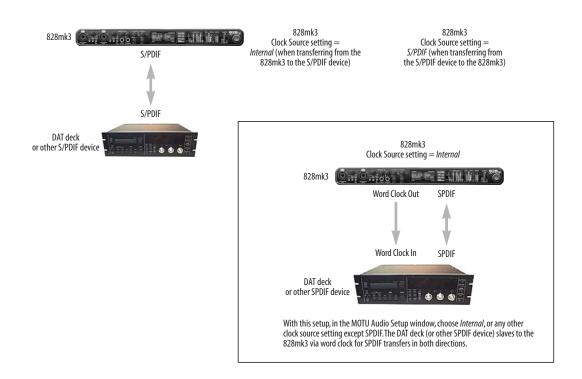

Figure 4-18: Two setups for synchronizing an S/PDIF device with the 828mk3. In the top diagram, sync is achieved via the S/PDIF connection itself. In this case, you have to choose S/PDIF as the 828mk3's clock source when recording from the S/PDIF device. If you don't want to have to worry about switching the Clock Source setting depending on the direction of the S/PDIF transfer, you can slave the S/PDIF device to word clock from the 828mk3 or vice versa (not shown). The Word Clock connection maintains sync, regardless of the direction of the transfer.

#### SYNCING WORD CLOCK DEVICES

The 828mk3 word clock connectors allow you to synchronize it with a wide variety of other word clock-equipped devices.

For standard word clock sync, you need to choose an audio clock master (as explained in "Be sure to choose a digital audio clock master" on page 26). In the simplest case, you have two devices and one is the word clock master and the other is the slave as shown below in Figure 4-19 and Figure 4-20.

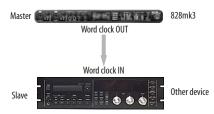

Figure 4-19: Slaving another digital audio device to the 828mk3 via word clock. For the 828mk3 clock source, choose any source besides word clock, as it is not advisable to chain word clock.

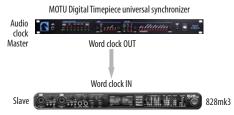

Figure 4-20: Slaving the 828mk3 to word clock. For the 828mk3 clock source, choose 'Word Clock In'.

#### Don't chain word clock

If you have three or more digital audio devices that you need to synchronize, avoid chaining their word clock connections (OUT to IN, OUT to IN, etc.), as this causes problems. Instead, use a dedicated synchronizer like the Digital Timepiece or a word clock distribution device of some kind.

#### Slaving to 2x and 1/2x word clock

All MOTU FireWire audio interfaces that support 96 kHz operation have the ability to slave to a word clock signal running at either one half or one quarter of their current clock rate. For example, the

828mk3 could be running at 96 kHz while slaving to a 48 kHz word clock signal. Similarly, the 828mk3 could run at 88.2 kHz and slave to 44.1 kHz word clock.

Remember, the word clock signal must be one of the following:

- the same as the 828mk3 clock
- half of the 828mk3 clock

#### Forcing a 1x word out rate

The 828mk3 can generate a word clock output signal that either matches the current system clock rate (any rate between 44.1 and 192kHz) or the corresponding 1x rate. For example, if the 828mk3 is operating at 192kHz, you can choose to generate a word out rate of 48kHz. For details on how to make this word clock output setting, see "Word Out" on page 38.

# CONNECTING MULTIPLE MOTU FIREWIRE INTERFACES

You can daisy-chain multiple MOTU FireWire interfaces on a single FireWire bus, with the restrictions described in the following sections. Most computers have only one built-in FireWire bus (even if it supplies multiple FireWire sockets). Connect them as follows:

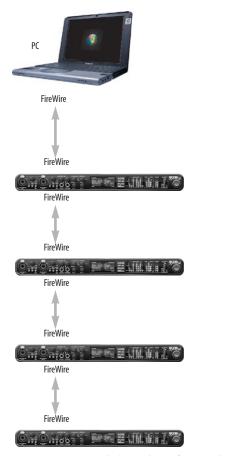

Figure 4-21: Connecting multiple 828mk3 interfaces (or other MOTU FireWire audio interfaces) to a computer.

#### Multiple interfaces cannot be bus-powered

Do not run the Traveler, UltraLite or other buspowered interfaces under bus power when connecting them with other devices on the same FireWire bus.

#### Multiple interfaces in MOTU Audio Setup

MOTU Audio Setup displays the settings for one interface at a time. To view the settings for an interface, click its tab as shown below in Figure 4-22.

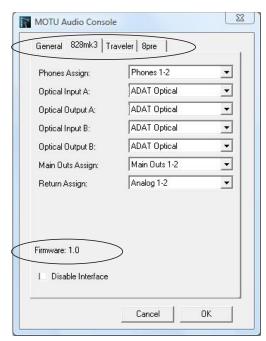

Figure 4-22: To view the settings for an interface, click its tab.

#### Synchronizing multiple interfaces

All connected MOTU FireWire interfaces get their clock from whatever you choose from the *Clock Source* menu in the *General* tab in MOTU Audio Setup. When you connect multiple MOTU FireWire interfaces, all of their respective sync sources are displayed in the menu as shown below in Figure 4-23.

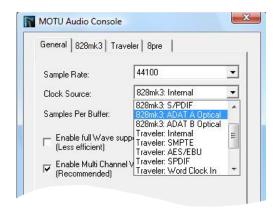

Figure 4-23: All MOTU FireWire audio interfaces get their clock from a single master sync source on any connected 828mk3 (or other MOTU fireWire interface). After you choose a source from this menu, the entire system, including all connected 828mk3s, synchronizes to it.

Each FireWire interface in the system gets its clock from the computer (unless it is the master clock itself). There is no need to make word clock connections between multiple FireWire interfaces.

#### Connecting other MOTU FireWire interfaces

You can add an original MOTU 828 to the end of a FireWire daisy chain (because the 828 has only one FireWire port), or you can mix and match multiple 828's with other MOTU FireWire interfaces using a standard FireWire hub. You can also add 828mkIIs, 896HDs, Travelers and UltraLites, which have two FireWire ports convenient for daisy-chaining.

# Operating multiple FireWire interfaces at high sample rates

Four MOTU FireWire interfaces can operate at 44.1 or 48kHz on a single FireWire bus, although you may have to disable optical banks to conserve FireWire bus bandwidth. At the 2x samples rates (88.2 or 96kHz) and 4x sample rates (176.4 and 192kHz), you can operate no more than two FireWire interfaces on a single FireWire bus.

# Adding additional interfaces with a second FireWire bus

Third-party FireWire bus expansion products in the form of a cardbus ("PC card") adapter or PCI card allow you to add a second FireWire bus to your computer. In may be possible to add additional MOTU FireWire interfaces connected to such a third-party product, depending on their performance with your host computer.

#### Managing the IDs of multiple interfaces

Multiple 828mk3 interfaces are identified by number (#1, #2, #3, etc.) Interfaces are ID'd (given a number) by the order in which they are first powered up after being connected. This information is stored in the MOTU FireWire Audio preferences file. Once ID'd, they retain the same number regardless of the order in which they are powered up. You can disable an interface at any time with the Disable interface option shown in Figure 4-22 on page 31. Doing so frees up the FireWire bandwidth required by the interface without turning it off. Switching off an interface accomplishes the same thing. To get the MOTU FireWire Audio Control Panel Console to forget about an interface entirely, you'll see a Forget button in MOTU Audio Setup. Just click the Forget button and MOTU Audio Setup will no longer consider the interface to be present but off line (turned off).

# CHAPTER 5 MOTU Audio Setup

#### **OVERVIEW**

MOTU Audio Setup gives you access to basic 828mk3 hardware settings, such as sample rate, clock source, optical format and more.

| Accessing the 828mk3 settings          |
|----------------------------------------|
| 'General' Tab Settings                 |
| Sample Rate 34                         |
| Clock Source                           |
| Samples Per Buffer                     |
| Enable Pedal                           |
| Wave support for legacy (MME) software |
| '828mk3' tab settings                  |
| Phones                                 |
| Optical input/output                   |
| Main Outs Assign 38                    |
| Return Assign                          |
| Word Out 38                            |
| Disable interface 38                   |

#### **ACCESSING THE 828MK3 SETTINGS**

There are several ways to access MOTU Audio Setup settings:

- From the Windows Start menu, choose *Programs>MOTU>MOTU Audio Setup*
- In Cubase or Nuendo, open the Device Setup window, click *VST Audio System* and choose *MOTU Audio ASIO* from the *ASIO Driver* menu as shown below. Then click the *MOTU Audio ASIO* item in the list and click the *Control Panel* button.

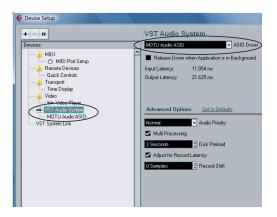

- From within other ASIO-compatible programs, refer to their documentation.
- From the front panel LCD as explained in chapter 6, "828mk3 Front Panel Operation" (page 39).

#### 828mk3 tab settings

The 828mk3 tab (Figure 5-1) provides settings that apply to a specific 828mk3 interface. If you have several 828mk3 (or other MOTU) interfaces connected, you'll see a separate tab for each one.

#### 'GENERAL' TAB SETTINGS

#### Sample Rate

Choose the desired *Sample Rate* for recording and playback. The 828mk3 can operate at 44.1 (the standard rate for compact disc audio), 48, 88.2, 96, 176.4 or 192 kHz. Make sure that all of the devices connected digitally to the 828mk3 match the 828mk3's sample rate. Also make sure that your Digital Timepiece, MIDI Timepiece AV or other digital audio synchronizer matches it as well. At the 4x sample rates (176.4 or 192kHz), all digital I/O on the 828mk3 is disabled.

Mismatched sample rates cause distortion and crackling. If you hear this sort of thing, check the sample rate settings in your hardware and here in MOTU Audio Setup.

Operation at 4x sample rates (176.4 or 192kHz) At the 4x sample rates (176.4 or 192kHz), operation of the 828mk3 is restricted, due to the higher audio bandwidth demands, as follows:

- All digital I/O is disabled (there is no ADAT optical, TOSLink or S/PDIF input/output).
- The 828mk3 provides 8 channels of analog input and 8 channels of analog output, simultaneously.
- The *stereo return* bus, as described in "Return Assign" on page 38, can only be assigned to one of the four available analog output pairs.
- The headphone output can only be assigned to one of the four available analog output pairs.
- The Main Outs can only be assigned to one of the four available analog output pairs.

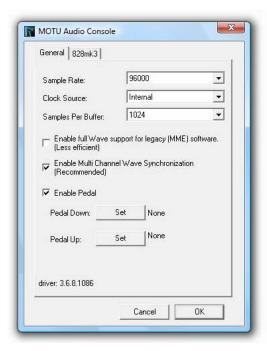

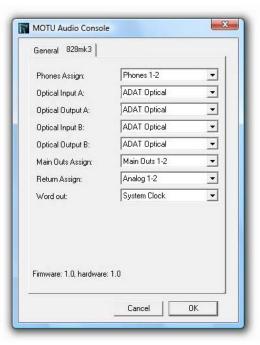

Figure 5-1: MOTU Audio Setup gives you access to all of the settings in the 828mk3 hardware.

#### Clock Source

The *Clock Source* determines the digital audio clock that the 828mk3 will use as its time base. For a complete explanation of synchronization issues, see "Making sync connections" on page 26. The following sections briefly discuss each clock source setting.

#### Internal

Use the *Internal* setting when you want the 828mk3 to operate under its own digital audio clock. For example, you may be in a situation where all you are doing is playing tracks off hard disk in your digital audio software on the computer. In a situation like this, you most often don't need to reference an external clock of any kind.

Another example is transferring a mix to DAT. You can operate the 828mk3 system on its internal clock, and then slave the DAT deck to the 828mk3 via the S/PDIF connection (usually DAT decks slave to their S/DIF input when you choose the S/PDIF input as their record source) or via the 828mk3's word clock output (if your DAT deck has a word clock input).

If you would like help determining if this is the proper clock setting for your situation, see "Making sync connections" on page 26.

#### Word Clock In

The *Word Clock In* setting refers to the Word Clock In BNC connector on the 828mk3 rear panel. Choosing this setting allows the 828mk3 to slave to an external word clock source, such as the word clock output from a digital mixer.

#### S/PDIF

The *S/PDIF* clock source setting refers to the S/PDIF RCA input jack on the 828mk3. This setting allows the 828mk3 to slave to another S/PDIF device.

Use this setting whenever you are recording input from a DAT deck or other S/PDIF device into the 828mk3. It is not necessary in the opposite direction (when you are transferring from the 828mk3 to the DAT machine).

For further details about this setting, see "Syncing S/PDIF devices" on page 29.

#### ADAT Optical A / B

The ADAT optical clock source settings (ADAT Optical A and ADAT Optical B) refer to the clock provided by the 828mk3's two optical inputs, when either one is connected to another optical device. These two settings only appear in the Clock Source menu when their corresponding optical bank input is enabled and set to the ADAT Optical format, as explained in "Optical input/output" on page 37.

This setting can be used to resolve the 828mk3 directly to the optical input connection. Most of the time, you can set up a better operating scenario that uses one of the other synchronization options. However, there may be occasions when you have an optical device that has no way of synchronizing digitally to the 828mk3 or an external synchronizer. In this case, the *ADAT Optical* clock source setting lets you slave the 828mk3 to the device itself via its digital input to the 828mk3.

This setting is also useful if you just need to make a simple, click-free digital transfer between the 828mk3 and another device — where a time code reference and shared transport control are not needed — without having to set up an elaborate synchronization scenario.

For further details, see "Choosing a clock source for optical connections" on page 22.

#### TOSLink A / B

The *TOSLink* clock source settings (*TOSLink A* and *TOSLink B*) refer to the clock provided by the 828mk3's two optical inputs, when either one is

connected to another optical device. These two settings only appear in the Clock Source menu with their corresponding optical bank input is enabled and set to the *TOSLink* format, as explained in "Optical input/output" on page 37.

The TOSLink clock source setting refers to the clock provided an optical S/PDIF device connected to the 828mk3's optical input. This setting can be used to slave the 828mk3 directly to the optical input connection. Most of the time, you can set up a better operating scenario that uses one of the other synchronization options. However, there may be occasions when you have an TOSLink-compatible device that has no way of synchronizing digitally to the 828mk3 or an external synchronizer such as the Digital Timepiece. In this case, the TOSLink clock source setting lets you slave the 828mk3 to the other device via the 828mk3's optical input.

This setting is also useful if you just need to make a simple, click-free digital transfer between the 828mk3 and another device — where a time code reference and shared transport control are not needed — without having to set up an elaborate synchronization scenario.

For further details, see "Choosing a clock source for optical connections" on page 22.

#### SMPTE

Choose this setting to resolve the 828mk3 directly to SMPTE time code (LTC) being received via the 828mk3's quarter-inch SMPTE input jack. For details, see "Syncing to SMPTE time code directly" on page 27 and chapter 12, "MOTU SMPTE Console" (page 99).

#### Samples Per Buffer

The Samples Per Buffer setting lets you reduce the delay you hear when patching live audio through your audio software. For example, you might have a live guitar input that you would like to run

through an amp simulation plug-in that you are running in your host audio software. When doing so, you may hear or feel some "sponginess" (delay) between the source and the processed signal. If so, don't worry. This effect only affects what you hear: it is not present in what is actually recorded.

You can use *Samples Per Buffer* setting to reduce this monitoring delay—and even make it completely inaudible.

If you don't need to process an incoming live signal with software plug-ins, you can monitor the signal with no delay at all using CueMix FX, which routes the signal directly to your speakers via hardware. For details, see chapter 11, "CueMix FX" (page 71).

Adjusting the *Samples Per Buffer* setting impacts the following things:

- The strain on your computer's CPU
- The delay you hear when routing a live signal through your host audio software plug-ins
- How responsive the transport controls are in your software

This setting presents you with a trade-off between the processing power of your computer and the delay of live audio as it is being processed by plug-ins. If you reduce the *Samples Per Buffer*, you reduce patch thru latency, but significantly increase the overall processing load on your computer, leaving less CPU bandwidth for things like real-time effects processing. On the other hand, if you increase the *Samples Per Buffer*, you reduce the load on your computer, freeing up bandwidth for effects, mixing and other real-time operations. But don't set the *Samples Per Buffer* too low, or it may cause distortion in your audio.

If you don't process live inputs with software plug-ins, leave this setting at its default value of 1024 samples. If you do, try settings of 256 samples

or less, if your computer seems to be able to handle them. If your host audio software has a processor meter, check it. If it starts getting maxed out, or if the computer seems sluggish, raise the *Samples Per Buffer* until performance returns to normal.

If you are at a point in your recording project where you are not currently working with live, patched-thru material (e.g. you're not recording vocals), or if you have a way of externally monitoring input, choose a higher *Samples Per Buffer* setting. Depending on your computer's CPU speed, you might find that settings in the middle work best.

The Samples Per Buffer setting also impacts how quickly your audio software will respond when you begin playback, although not by amounts that are very noticeable. Lowering the Samples Per Buffer will make your software respond faster; raising the Samples Per Buffer will make it a little bit slower, but barely enough to notice.

Monitoring live inputs without plug-in effects As mentioned earlier, CueMix FX allows you to monitor dry, unprocessed live inputs with no delay at all. For complete details, see chapter 10, "Reducing Monitoring Latency" (page 65).

#### **Enable Pedal**

Check the Enable Pedal option if a foot switch is connected to the 828mk3 and you would like to trigger recording punch in/out (or other software functions) with it. Use the Set buttons to determine what keystroke is triggered by the pedal-up and pedal-down positions. You can assign the pedal to any two keystrokes you wish. (You are not restricted to punch in/out.)

# Wave support for legacy (MME) software

Windows only exposes the first two channels of a multi-channel WDM audio stream to applications which use the legacy (MME) multimedia interface. The Enable full Wave support for legacy (MME)

software (less efficient) option forces the 828mk3 multimedia driver to expose all channels as stereo pairs, providing full MME support.

If your host audio software does *not* directly support WDM audio and instead only supports legacy MME drivers, use this option to access multiple 828mk3 input and output channels.

If your host audio software *does* directly support WDM audio, leave this option unchecked for optimal performance.

This option is only available when the multimedia driver has been installed, and it defaults to being not checked.

#### **'828MK3' TAB SETTINGS**

#### **Phones**

The *Phones* setting lets you choose what you will hear from the headphone jack. Choose *Main Outs* if you'd like the headphone output to match the Main Outs. Choose *Phones* if you would like the headphones to serve as their own independent output, which you can access as an independent output destination in your host audio software and as an output destination for the eight on-board CueMix FX mix busses.

# Optical input/output

The Optical input and Optical output settings let you choose between ADAT optical ('lightpipe') and S/PDIF optical ('TOSLink') as the format for the 828mk3's two banks of optical input and output (Bank A and Bank B). Choose the format that matches the device connected. If you are not using the optical connections, it is recommended that you turn them off (by choosing Disabled from the menu) to reduce bandwidth and processing overhead. Note that you can operate each optical port independently. For example, you could use the

ADAT optical format on the Bank A input (with a digital mixer, for example) and optical S/PDIF on the Bank A output (with a DAT deck, for example).

#### Main Outs Assign

Choose *Main Outs* from the *Main Outs Assign* menu to treat the Main Outs as their own independent output pair. Choose any other output pair to cause the Main Outs to mirror (duplicate) the output pair you choose.

### Return Assign

The Return Assign menu lets you choose any pair of 828mk3 audio outputs. The audio signal from this output pair is then sent back to the computer via the Stereo Return 1-2 bus. This stereo return bus from the 828mk3 appears in your host software alongside all other 828mk3 inputs, wherever your host software lists them.

The 828mk3 stereo return bus can be used for a variety of purposes. For example, you could use it to send a final mix being played through the 828mk3 back to the computer, where you could record it for mastering or archiving purposes.

As another example, you could use the stereo return bus to capture tracks played from your host software, along with live inputs being routed directly through the 828mk3 hardware via CueMix FX (with or without CueMix effects processing on the live inputs).

#### **Word Out**

The *Word Out* menu appears when the 828mk3 is operating at a 2x sample rate (88.2 or 96kHz) or 4x sample rate (176.4 or 192kHz). This menu lets you set the word clock output either to match the current sample rate (*System Clock*) or force it to the corresponding 1x rate (either 44.1 or 48kHz). For example, if the 828mk3 were operating at 176.4kHz, choosing the *Force* 44.1/48kHz option would produce word clock output at 44.1kHz.

#### Disable interface

You can disable an interface at any time with the *Disable interface* option. Doing so frees up the FireWire bandwidth required by the interface without turning it off. Switching off an interface accomplishes the same thing. To get MOTU Audio Setup to forget about an interface entirely, you'll see a *Forget* button in MOTU Audio Setup. Just click the *Forget* button and MOTU Audio Setup will no longer consider the interface to be present but off line (turned off).

# **CHAPTER 6** 828mk3 Front Panel Operation

#### **OVERVIEW**

The 828mk3 is the first FireWire audio interface to offer complete front-panel programming via six rotary encoders and a 2x16 backlit LCD display. All 828mk3 settings can be accessed via these front-panel controls.

| Mic/guitar inputs 39             |
|----------------------------------|
| Master vol and (MAIN) phone jack |
| Phones                           |
| Meters and status LEDs 40        |
| Push-button rotary encoders      |
| Multi-function LCD display41     |
| 828mk3 SETUP menu                |
| Audio menu                       |
| CueMix menu                      |
| Inputs menu                      |
| Outputs menu                     |
| Mixes menu                       |
| Reverb menu                      |
| Stand-alone operation            |

#### MIC/GUITAR INPUTS

The 828mk3 front panel mic/guitar inputs are equipped with many features to handle a wide variety of recording situations.

For information about connections and settings, see "Mic/guitar inputs with preamps" on page 20 in the installation chapter.

For information about the many settings available for the mic/guitar inputs, see:

- "The Inputs tab" on page 76
- "The channel settings section" on page 80
- "The Channel tab" on page 80
- "The EQ tab" on page 82
- "The Dynamics tab" on page 89

### MASTER VOL AND (MAIN) PHONE JACK

The phone jack labeled (MAIN) (Figure 6-1) is a standard quarter-inch stereo headphone jack. Its output is hard-wired to mirror the XLR main outs on the rear panel. From the factory, the MASTER VOL knob above it controls the main outs and this jack, but MASTER VOL can be programmed to control any combination of outputs. See "The Monitor Group" on page 93 for details. Push the knob once to view the current volume setting in the LCD display; push it again to mute the monitor group; push a third time to return to the previous volume. Note that if the Monitor Group is programmed to not include the main outs, the MASTER VOL knob will no longer control the volume of the phone jack, either.

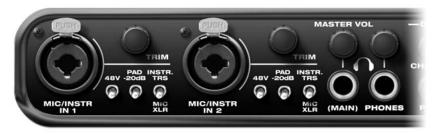

Figure 6-1: The 828mk3 front panel mic/guitar inputs and phone jacks.

#### **PHONES**

From the factory, the PHONES jack (Figure 6-1) is a discrete output at 44.1/48 kHz, but it can mirror any other output pair (digital or analog) or serve as its own independent output. For example, at 88.2/96 kHz, it defaults to mirroring the XLR main outs. At 176.4/192 kHz, it defaults to mirroring analog outputs 1-2.

As the primary phone jack, it has its own dedicated volume knob.

As explained in the previous section, the LCD provides detailed feedback as you turn the knob (Figure 6-4). To view the current setting without changing it, just push the knob (without turning it).

If you would like the (MAIN) phone jack and the PHONES jack to output the same signal, assign the PHONES output to mirror the main outs. In this configuration, both the MASTER VOL and the PHONES volume knobs control the PHONES volume.

#### METERS AND STATUS LEDS

The meters and LEDs (Figure 6-2) provide complete status and metering information for all 828mk3 inputs and outputs.

# Mic/guitar inputs meters with V-Limit™ compressor

The two ten-segment meters for the mic/guitar inputs show input levels from -42 to -1 in the first column of LEDs, plus an additional range in a second column from zero to +12 dB (plus clip). Both inputs are equipped with V-Limit™, a hardware limiter. With the limiter turned off, signals that hit zero or above will clip (a hard digital clip). However, with V-Limit turned on, signals can go as high as +12 dB above zero with no digital clipping. If the signal then goes above +12 dB, it will clip, even with V-Limit engaged. In either case, the clip LED (above +12) will illuminate. For further information about V-Limit, as well as another feature called *Soft Clip*, see "Overload protection (mic/guitar inputs only)" on page 81.

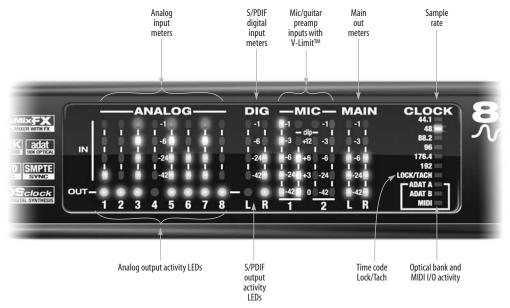

Figure 6-2: The 828mk3 front panel meters and LEDs.

#### PUSH-BUTTON ROTARY ENCODERS

All of the knobs shown in Figure 6-3 are pushbutton digital rotary encoders. In many cases, you can either push the knob or turn it to make a setting or toggle the LCD display (depending on the encoder and setting).

#### MULTI-FUNCTION LCD DISPLAY

The LCD provides access to the many 828mk3 settings, as well as visual feedback of the current parameter being modified.

### Parameter "zooming"

For many settings, the LCD temporarily "zooms in" to display a long-throw meter and alphanumeric display to give you precise, real-time feedback as you adjust the setting. For example, if you change the headphone volume, the LCD will display a level meter and gain reduction reading that updates as you turn the volume knob. After a brief time-out, the display returns to its previous state before you turned the volume knob.

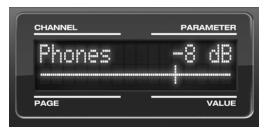

Figure 6-4: The LCD provides feedback as you adjust volume.

# Three global menus

Push the PARAM knob to cycle the LCD among three global menus, described in the rest of this chapter:

- 828mk3 SETUP
- AUDIO (settings)
- CUEMIX (mixer)

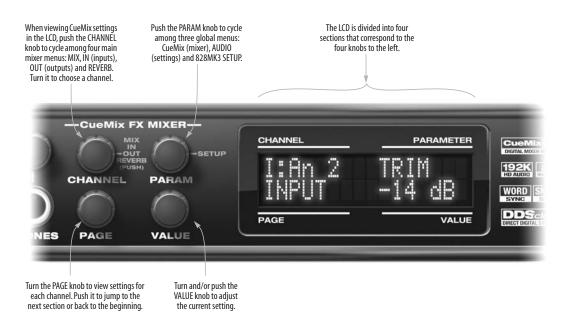

Figure 6-3: The 828mk3 front panel controls.

#### 828MK3 SETUP MENU

To access the 828mk3 SETUP menu, push the PARAM knob until you see 828mk3 SETUP displayed in the LCD. This menu provides basic features for managing the 828mk3 hardware. Turn the PARAM knob to access each setting, explained briefly below.

#### **LCD Contrast**

Turn the VALUE knob to adjust the LCD contrast.

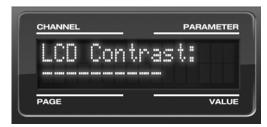

Figure 6-5: In setup mode, the LCD displays a setup parameter in the top row of the LCD and the current setting in the bottom row.

#### Save/Name Preset

An 828mk3 preset holds all current CueMix FX mix settings (everything in the CUEMIX menu). SETUP menu and AUDIO menu parameters are not included. Turn the VALUE knob to move from character to character in the preset name. Turn PAGE to change the currently flashing letter. Once you've named the preset, push VALUE to save it, turn it again to choose the desired preset slot you wish to save it to (1-16), and the push again to confirm the save. To cancel the save operation at any time by turning the PARAM knob.

#### **Load Preset**

Turn VALUE to choose the preset you wish to load (1-16) and push VALUE to load it.

#### All Notes Off

The *All Notes Off* setting sends a MIDI *All Notes Off* message, as well as a MIDI note-off message for every note on every MIDI channel. This stops any stuck notes that are currently playing. Push VALUE to send the All Notes Off MIDI data.

### **Factory Defaults**

Push VALUE to restore the 828mk3 hardware to its factory default settings. Push VALUE again to confirm, or turn PARAM to cancel.

#### **AUDIO MENU**

To access the AUDIO menu, push the PARAM knob until you see *AUDIO* displayed in the LCD. This menu provides basic settings such as sample rate, clock source, optical bank format (ADAT versus TOSLink), and so on. These settings have corresponding settings in the MOTU Audio Setup software, as shown below:

| Audio menu item     | Where to find more information                                                              |  |
|---------------------|---------------------------------------------------------------------------------------------|--|
| Clock Source*       | "Clock Source" on page 35                                                                   |  |
| Sample rate*        | "Sample Rate" on page 34                                                                    |  |
| Phones Assign       | "Phones" on page 37                                                                         |  |
| Main Out Assign     | "Main Outs Assign" on page 38                                                               |  |
| Return Assign       | "Return Assign" on page 38                                                                  |  |
| Optical In/Out A/B* | "Optical input/output" on page 37                                                           |  |
| ADAT SMUX Type      | See below. This menu item is only available when the 828mk3 is operating at 88.2 or 96 kHz. |  |
| Word Clock Out      | "Word Out" on page 38                                                                       |  |

<sup>\*</sup> If the 828mk3 is currently connected to a computer, this setting cannot be changed from the front-panel LCD. It must be changed in MOTU Audio Setup instead. Or, you can disconnect the 828mk3 from the computer to change the Clock Source from the front panel.

### ADAT SMUX Type

When the 828mk3 is operating at either 88.2 or 96 kHz, the AUDIO menu includes an item called *ADAT SMUX Type*.

This setting lets you configure the optical ports for ADAT format operation at the 2x sample rates only (88.2 or 96 kHz).

There are two choices:

■ Type I — for 2x optical connection to 3rd-party SMUX-compatible hardware products

■ Type II — for 2x optical connection to MOTU products that are equipped with optical ports and support 2x operation

Turn the VALUE knob to select an optical port and push the knob to toggle between the Type I and Type II setting.

### **CUEMIX MENU**

To access the CUEMIX menu, push the PARAM knob until you see *CUEMIX* displayed in the LCD. This menu displays the settings for the 828mk3 CueMix FX mixer.

#### **CueMix mixer basics**

It is much easier to navigate the CUEMIX menu in the LCD if you have a general understanding of the CueMix FX mixer. We strongly recommend that you review chapter 11, "CueMix FX" (page 71) before learning the LCD, especially "CueMix FX basic operation" on page 73.

### **CUEMIX** menu organization

Mixer settings are divided into four sub-menus, which correspond to the Inputs, Mixes, Outputs and Reverb tabs in the CueMix FX software:

- IN (inputs)
- OUT (outputs)
- MIX (Mixes)
- REVERB (reverb processor)

#### Navigating the four main menus

To access the four main menus above, push the CHANNEL knob repeatedly. Then turn the CHANNEL knob to select the desired channel or mix.

#### The IN (inputs) menu

Push the CHANNEL button repeatedly until you see "I:" in the channel section of the LCD (Figure 6-6). This is similar to accessing the Inputs tab in CueMix FX console ("The Inputs tab" on page 76).

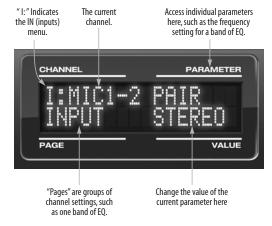

Figure 6-6: The IN (inputs) menu.

# Choosing a channel

Once you see the Inputs menu (Figure 6-6) in the LCD, turn the CHANNEL knob to select the desired input that you wish to edit. This is roughly equivalent to specifying an input channel strip to work with in the Inputs tab in CueMix FX software (Figure 11-3 on page 76).

# Choosing a setting to modify

Once you've selected an input channel, you can access the various settings for that channel using the PAGE knob and PARAMETER knobs.

Turn the PAGE knob to scroll through channel settings such as individual bands of EQ, the compressor, reverb sends, etc. Push the PAGE knob to jump to the next "section" of parameters or to jump back to the beginning of the list. This is roughly the equivalent of moving through the various channel controls in an individual input

channel strip in CueMix FX (Figure 11-3 on page 76), as well as the settings in the Channel tab (Figure 11-8 on page 80).

Turn the PARAMETER knob to scroll through individual parameters, such as the frequency for the current band of EQ. This is roughly equivalent to the parameters in the EQ tab (Figure 11-10 on page 82), Dynamics tab (Figure 11-21 on page 89) and Reverb tab (Figure 11-23 on page 92) in the CueMix FX software.

### Adjusting the value of a parameter

Turn the VALUE knob to adjust the value of the current PARAMETER. Some parameters have default values. If so, push the VALUE knob to cycle through them.

#### Inactive items

If a menu item is inactive for some reason (perhaps it doesn't currently apply or it is disabled), it is displayed in parentheses.

### Copying and pasting

EQ, dynamics and Mix Assign settings allow you to copy and paste settings between EQ bands and/or channels. Push the VALUE knob to copy, scroll to the other item and then push again to paste.

#### Summary of Inputs menu settings

For a summary of Inputs menu settings, see "Inputs menu" on page 46.

#### The OUT (Outputs) menu

Push the CHANNEL button repeatedly until you see "O:" in the channel section of the LCD (Figure 6-7). This is similar to accessing the Outputs tab in CueMix FX console ("The Outputs tab" on page 78).

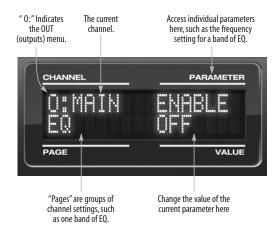

Figure 6-7: The OUT (outputs) menu.

#### Choosing a channel

Once you see the Outputs menu (Figure 6-7) in the LCD, turn the CHANNEL knob to select the desired output that you wish to edit. This is roughly equivalent to specifying an output channel strip to work with in the Outputs tab in CueMix FX software (Figure 11-6 on page 79).

#### Working with outputs in the LCD

Once you've selected an output channel, you can access the various settings for that channel using the PAGE knob and PARAMETER knobs. The knobs function the same as described for inputs in "Choosing a setting to modify" on page 43 and "Adjusting the value of a parameter" on page 44.

#### Summary of Output menu settings

For a summary of Inputs menu settings, see "Outputs menu" on page 46.

#### The MIX (Mixes) menu

Push the CHANNEL button repeatedly until you see "MIX 1" (or "MIX 2", etc.) in the channel section of the LCD (Figure 6-8). This is similar to accessing the Mixes tab in CueMix FX console ("The Mixes tab" on page 74).

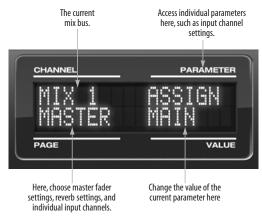

Figure 6-8: The MIX (Mixes) menu.

# Choosing a mix bus

Once you see the MIX menu (Figure 6-8) in the LCD, turn the CHANNEL knob to select the desired mix that you wish to edit. This is roughly equivalent to choosing a mix in the Mixes tab in CueMix FX software (Figure 11-2 on page 74).

#### Working with mix busses in the LCD

Once you've selected a mix, you can access the various settings for that mix using the PAGE knob and PARAMETER knobs. The knobs function the same as described for inputs in "Choosing a setting to modify" on page 43 and "Adjusting the value of a parameter" on page 44. The PAGE knob scrolls through the following mix bus settings:

■ MASTER — these are master fader settings, such as the master fader output assignment, master mute on/off, and the master fader volume. Access them with the PARAMETER knob.

- REVERB these are the reverb send and return controls for the bus master fader. Access them with the PARAMETER knob.
- Individual channels once you scroll past MASTER and REVERB, the PAGE knob then scrolls through all available inputs for the mix bus. Once you choose an input, access its channel settings using the PARAM knob and VALUE knob.

#### Summary of Mix menu settings

For a summary of Mix menu settings, see "Mixes menu" on page 47.

#### The REVERB menu

Push the CHANNEL button repeatedly until you see "REVERB" in the channel section of the LCD (Figure 6-9). This is similar to accessing the Reverb tab in CueMix FX ("The Reverb tab" on page 92).

The REVERB processor is not available at sample rates above 48 kHz. Therefore, when the 828mk3 is operating at 88.2 kHz or higher, the REVER menu does not appear in the LCD.

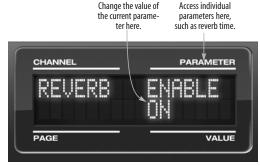

Figure 6-9: The REVERB menu.

# Working with reverb settings in the LCD

Once you've selected the REVERB menu, you can access all settings using the PARAMETER and VALUE knobs. The PAGE knob is not needed and is therefore disabled when editing reverb settings.

#### Summary of Reverb menu settings

For a summary of Reverb menu settings, see "Reverb menu" on page 47.

# **INPUTS MENU**

| CHANNEL                                               | PAGE                 | PARAM                                                                             |
|-------------------------------------------------------|----------------------|-----------------------------------------------------------------------------------|
| INPUTS<br>mic 1-2<br>Analog 1-2<br>Analog 3-4<br>etc. | INPUT                | PAIR PHASE L-R/M-S (stereo or M/S) SWAP WIDTH TRIM LIMITER LOOKAHEAD SOFTCLIP MIC |
|                                                       | EQ (global)          | ENABLE<br>COPY<br>PASTE<br>RESET                                                  |
|                                                       | HPF<br>(High-pass)   | ENABLE<br>SLOPE<br>FREQ                                                           |
|                                                       | LF<br>(Low w/shelf)  | ENABLE<br>TYPE<br>FREQ<br>GAIN<br>WIDTH                                           |
|                                                       | LMF<br>(Low-mid)     | ENABLE TYPE FREQ GAIN WIDTH                                                       |
|                                                       | MF<br>(Mid)          | ENABLE<br>TYPE<br>FREQ<br>GAIN<br>WIDTH                                           |
|                                                       | HMF<br>(High-mid)    | ENABLE<br>TYPE<br>FREQ<br>GAIN<br>WIDTH                                           |
|                                                       | HF<br>(High w/shelf) | ENABLE TYPE FREQ GAIN WIDTH                                                       |
|                                                       | LPF<br>(Low-pass)    | ENABLE<br>SLOPE<br>FREQ                                                           |
|                                                       | DYN<br>(Dynamics)    | ENABLE<br>COPY<br>PASTE<br>RESET                                                  |
|                                                       | COMP<br>(Compressor) | ENABLE<br>MODE<br>THRESH<br>RATIO<br>ATTACK<br>RELEASE<br>TRIM                    |
|                                                       | LEVELER              | ENABLE<br>MODE<br>REDUCE<br>MAKEUP                                                |
|                                                       | REVERB               | SEND SEND PAN (mono only)                                                         |

# **OUTPUTS MENU**

| CHANNEL                                           | PAGE                 | PARAM                                                          |
|---------------------------------------------------|----------------------|----------------------------------------------------------------|
| OUTPUTS<br>Main<br>Analog 1-2<br>Analog 3-4, etc. | EQ<br>(global)       | ENABLE<br>COPY<br>PASTE<br>RESET                               |
|                                                   | HPF<br>(High-pass)   | ENABLE<br>SLOPE<br>FREQ                                        |
|                                                   | LF<br>(Low w/shelf)  | ENABLE<br>TYPE<br>FREQ<br>GAIN<br>WIDTH                        |
|                                                   | LMF<br>(Low-mid)     | ENABLE<br>TYPE<br>FREQ<br>GAIN<br>WIDTH                        |
|                                                   | MF<br>(Mid)          | ENABLE<br>TYPE<br>FREQ<br>GAIN<br>WIDTH                        |
|                                                   | HMF<br>(High-mid)    | ENABLE<br>TYPE<br>FREQ<br>GAIN<br>WIDTH                        |
|                                                   | HF<br>(High w/shelf) | ENABLE<br>TYPE<br>FREQ<br>GAIN<br>WIDTH                        |
|                                                   | LPF<br>(Low-pass)    | ENABLE<br>SLOPE<br>FREQ                                        |
|                                                   | DYN<br>(Dynamics)    | ENABLE<br>COPY<br>PASTE<br>RESET                               |
|                                                   | COMP<br>(Compressor) | ENABLE<br>MODE<br>THRESH<br>RATIO<br>ATTACK<br>RELEASE<br>TRIM |
|                                                   | LEVELER              | ENABLE<br>MODE<br>REDUCE<br>MAKEUP                             |
|                                                   | REVERB               | SEND<br>SEND PAN                                               |
|                                                   | MASTER               | MONITOR<br>TALKBACK<br>LSNBACK                                 |

# **MIXES MENU**

| CHANNEL                         | PAGE                                            | PARAM                                             |
|---------------------------------|-------------------------------------------------|---------------------------------------------------|
| MIXES<br>Mix 1<br>Mix 2<br>etc. | MASTER                                          | ASSIGN<br>MUTE<br>FADER<br>COPY<br>PASTE<br>RESET |
|                                 | REVERB                                          | SEND<br>RETURN                                    |
|                                 | MIC 1<br>MIC 2<br>(if mono)                     | MUTE<br>SOLO<br>(BAL/WID) - n/a<br>PAN<br>FADER   |
|                                 | MIC 1-2<br>(if stereo)                          | MUTE<br>SOLO<br>BAL/WID<br>WIDTH<br>FADER         |
|                                 | ANALOG 1<br>ANALOG 2<br>etc.<br>(if mono)       | MUTE<br>SOLO<br>(BAL/WID) - n/a<br>PAN<br>FADER   |
|                                 | ANALOG 3-4<br>ANALOG 5-6<br>etc.<br>(if stereo) | MUTE<br>SOLO<br>BAL/WID<br>BAL<br>FADER           |
|                                 | SPDIF                                           | MUTE<br>SOLO<br>BAL/WID<br>BAL<br>FADER           |
|                                 | ADAT A1-2<br>ADAT A3-4<br>etc.                  | MUTE<br>SOLO<br>BALD/WID<br>BAL<br>FADER          |
|                                 | ADAT B1-2<br>ADAT B3-4<br>etc.                  | MUTE<br>SOLO<br>BALD/WID<br>BAL<br>FADER          |

# **REVERB MENU**

| CHANNEL | PAGE | PARAM    |
|---------|------|----------|
| REVERB  |      | ENABLE   |
|         |      | TIME     |
|         |      | PREDELAY |
|         |      | WIDTH    |
|         |      | CUT Hz   |
|         |      | CUT dB   |
|         |      | ROOM     |
|         |      | REFSIZE  |
|         |      | REF LEV  |
|         |      | LO %     |
|         |      | MID %    |
|         |      | HI %     |
|         |      | LO XOVR  |
|         |      | HI XOVR  |
|         |      | SPLIT    |

# **STAND-ALONE OPERATION**

All settings, including all mix settings and global settings, are saved in the 828mk3's memory, and they remain in effect even when the 828mk3 is not connected to a computer. This allows you to use the 828mk3 as a stand-alone 8-bus mixer. You can make adjustments to any setting at any time from the front panel.

# CHAPTER 7 Cubase, Nuendo and Other ASIO Software

#### **OVERVIEW**

The 828mk3 includes an ASIO driver that provides multi-channel I/O and sample-accurate synchronization with Steinberg's Cubase family of digital audio sequencers, including Cubase and Nuendo.

| What is ASIO?                                           | 9 |
|---------------------------------------------------------|---|
| Preparation 49                                          | 9 |
| Run MOTU Audio Setup 49                                 | 9 |
| Choosing the MOTU ASIO driver5                          | 1 |
| Number of channels                                      | 2 |
| Direct monitoring                                       | 2 |
| Other System dialog settings 52                         | 2 |
| Viewing and managing 828mk3 inputs 52                   | 2 |
| Viewing and managing 828mk3 outputs 53                  | 3 |
| Changing 828mk3 settings 53                             | 3 |
| Processing live inputs with host-based VST plug-ins. 53 | 3 |
| Working with CueMix FX mixing and effects 53            | 3 |
| Synchronization 53                                      | 3 |
| MIDI I/O via the 828mk3 MIDI ports54                    | 4 |
| Using a foot switch 54                                  | 4 |
| 24-bit operation 54                                     | 4 |
| Monitoring system performance 54                        | 4 |
|                                                         |   |

### WHAT IS ASIO?

ASIO is an acronym for Audio Streaming Input and Output. The ASIO MOTU FireWire Audio driver allows the 828mk3 to provide multi-channel audio input and output for any audio application that supports ASIO drivers.

#### Attention: Other software users

The 828mk3 ASIO driver also provides multichannel I/O with any ASIO-compatible audio software. Cubase is used for the examples in this chapter. However, the basic procedures are the same and can be easily applied to any ASIO-compatible software. Just follow the general descriptions at the beginning of each main section

in this chapter. Consult your software documentation for details about each topic, if necessary.

# If your audio software doesn't support ASIO

If your host audio software does not support ASIO, but instead supports WDM (or legacy Wave) audio drivers, refer to the next chapter.

#### **PREPARATION**

To make sure that everything is ready for Cubase, install Cubase first (if you haven't already done so), and then see these chapters before proceeding:

- chapter 3, "IMPORTANT! Run the 828mk3 Software Installer First" (page 17)
- chapter 4, "Installing the 828mk3 Hardware" (page 19).

#### **RUN MOTU AUDIO SETUP**

Before you run Cubase, launch MOTU Audio Setup to configure your 828mk3 hardware. MOTU Audio Setup lets you configure your audio interface, and it lets you enable the desired inputs and outputs. Only enabled inputs and outputs will be available to Cubase, so this is an important step. For complete details regarding MOTU Audio Setup, see chapter 5, "MOTU Audio Setup" (page 33).

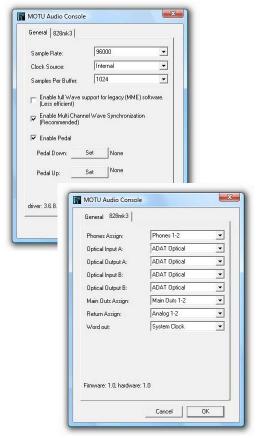

Figure 7-1: MOTU Audio Setup gives you access to all of the settings in the 828mk3 hardware, including the clock source, sample rate and optical I/O enable/disable.

For complete details about the 828mk3 settings, see chapter 5, "MOTU Audio Setup" (page 33). The following sections provide a brief explanation of each 828mk3 setting for use with Cubase.

#### Sample rate

Choose the desired overall sample rate for the 828mk3 system and Cubase. Newly recorded audio in Cubase will have this sample rate.

#### **Clock Source**

This setting is very important because it determines which audio clock the 828mk3 will follow.

If you do not have any digital audio connections to your 828mk3 (you are using the analog inputs and outputs only), and you will not be slaving Cubase to external SMPTE time code, choose *Internal*.

If you are slaving the 828mk3 and Cubase to SMPTE time code via the 828mk3 itself, choose *SMPTE* and follow the directions in "Syncing to SMPTE time code directly" on page 27.

other than Cubase or Nuendo, it must support the ASIO 2.0 sample-accurate positioning protocol in order to support the 828mk3's direct SMPTE sync (and sample-accurate sync) feature.

If you have digital audio devices connected to the 828mk3, or if you are not sure about the clock source of your setup, be sure to read "Making sync connections" on page 26 and "Clock Source" on page 35.

# Samples Per Buffer

The Samples Per Buffer setting can be used to reduce the delay — or monitoring latency — that you hear when live audio is patched through your 828mk3 hardware and Cubase. For example, you might have MIDI instruments, samplers, microphones, and so on connected to the analog inputs of the 828mk3. If so, you will often be mixing their live input with audio material recorded in Cubase. See chapter 10, "Reducing Monitoring Latency" (page 65) for complete details.

#### Optical input and output

To make a 828mk3 optical inputs and/or outputs available in Cubase, choose the appropriate format (*ADAT optical* or *TOSLink*) from the optical input and/or output menus. If you won't be using the optical connectors, turn them off.

#### **Phones**

This 828mk3 setting lets you choose what you'll hear from the headphone jack. For example, if you choose *Main Out 1-2*, the headphones will duplicate the main outs. Or you can choose any other output pair. If you choose *Phones 1-2*, this setting makes the headphone jack serve as its own independent output pair. As a result, you'll see *Phones 1-2* as an additional audio destination in Cubase or Nuendo's audio output menus. When operating at high sample rates, the phones must mirror one of the other output pairs.

#### Main Outs Assign

Use the Main Outs Assign setting to determine what audio you will hear on the XLR main outs of the 828mk3. If you would like to treat them as their own separate output pair, choose *Main Outs*. Note that when operating at 176.4 or 192 kHz, the main outs must mirror one of the TRS analog output pairs.

#### CHOOSING THE MOTU ASIO DRIVER

Once you've made the preparations described so far in this chapter, you're ready to run your audio software and enable the MOTU ASIO Driver. Check the audio system or audio hardware configuration window in your software. There will be a menu there that lets you choose among various ASIO drivers that may be in your system. Choose the MOTU ASIO Driver from this menu.

#### Nuendo, Cubase and V-Stack

To activate the 828mk3 driver in Nuendo or Cubase SX, go to the Device Setup window, click *VST Audio System* and choose *MOTU Audio ASIO* from the *ASIO Driver* menu (Figure 7-2). Make the other settings in the dialog as need for your system and synchronization scenario.

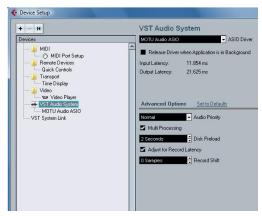

Figure 7-2: Activating the 828mk3 ASIO driver in Nuendo and Cubase.

#### **Sound Forge**

To activate the MOTU Audio ASIO driver in Sound Forge, go to the Preferences window, click the *Audio* tab, and then choose *MOTU Audio* from the *Audio device type* menu as shown below.

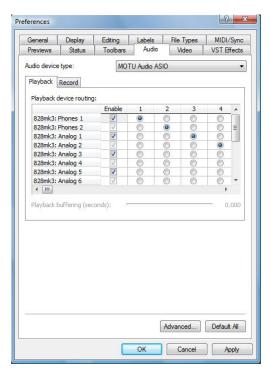

Figure 7-3: Enabling the 828mk3 driver in Sound Forge.

#### NUMBER OF CHANNELS

In Cubase, be sure to choose enough channels in the System dialog (as shown above in Figure 7-2) to cover the maximum 28 channels of input and 30 channels of output provided by your 828mk3 — although the number of channels may depend on how your 828mk3 is configured. For example, the optical banks can be completely disabled if you are not using them.

In Cubase, set the number of channels in the System dialog (as shown above in Figure 7-2).

#### **DIRECT MONITORING**

The *Direct Monitoring* option (Figure 7-4) allows you to monitor inputs directly in the 828mk3 hardware with no drain on your computer and near zero latency. When you enable this option, Cubase uses the 828mk3's CueMix FX monitoring features whenever you use Cubase's monitoring features. For further information, see "Controlling CueMix DSP from within Cubase or Nuendo" on page 69.

# OTHER SYSTEM DIALOG SETTINGS

Consult your Cubase or Nuendo documentation for details about the rest of the settings in this dialog.

#### **VIEWING AND MANAGING 828MK3 INPUTS**

Once you've chosen the MOTU ASIO Driver in Device Setup as explained earlier in "Choosing the MOTU ASIO driver" on page 51, click *MOTU Audio ASIO* in the left-hand list to see the 828mk3 inputs in the port list on the right (Figure 7-4). To activate them, click the *Active* check box next to each input. If you don't see the optical inputs and/or outputs, check MOTU Audio Setup to make sure they are turned on and set to the format you require. If you don't plan to use the optical input or output, turn it off to conserve computer bandwidth.

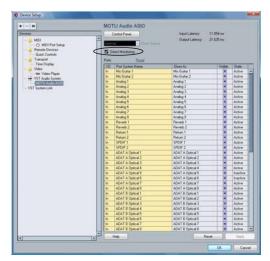

Figure 7-4: Creating 828mk3 inputs in Nuendo or Cubase.

#### Return Assian

In the VST Inputs list, you'll see an 828mk3 input pair called *Return 1-2*. This is a stereo feed from the 828mk3 that matches the output of one of its output pairs. Use the Return Assign menu in MOTU Audio Setup to choose which output pair you would like to hear on this return. This can be used, for example, to record back a final stereo mix that includes effects processing from the 828mk3 DSP (such as the Leveler) for reference and archiving purposes.

Warning: the Return inputs can cause feedback loops! DO NOT assign this input to a track that shares the same 828mk3 output pair as the returns.

#### Reverb return

The 828mk3 also supplies a return to your host software that carries the output of its reverb processor. This return can be used for any purpose you wish.

# VIEWING AND MANAGING 828MK3 OUTPUTS

To view and manage 828mk3 outputs, scroll down below the inputs to see them (Figure 7-5).

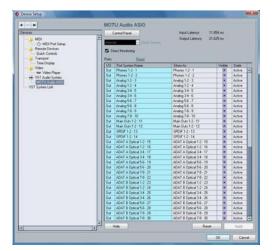

Figure 7-5: Working with 828mk3 outputs in Nuendo or Cubase.

### The "Phones 1-2" output

If you've chosen to treat the 828mk3 headphones as an independent output, you'll see *Phones 1-2* as a 828mk3 output destination. Audio tracks assigned to this output pair will be heard on the headphone jack only. For further explanation, see "Phones" on page 51.

#### CHANGING 828MK3 SETTINGS

To change the 828mk3 settings at any time, go to the Device Setup window in Nuendo or Cubase and click the ASIO Control Panel button, as shown in Figure 7-2 on page 51. Be sure to click the Reset button after making any changes.

# PROCESSING LIVE INPUTS WITH HOST-BASED VST PLUG-INS

If you patch a live input (such as MIDI synthesizer) through a VST plug-in effect in Cubase, you might hear a slight delay. There are several ways to reduce this delay. For details, see chapter 10, "Reducing Monitoring Latency" (page 65).

# WORKING WITH CUEMIX FX MIXING AND EFFECTS

The 828mk3 provides powerful external mixing, EQ, compression and reverb, which you can operate hand-in-hand with your host software's complete mixing environment. For example, the 828mk3 can serve as a monitor mixer routing channels to musicians, or it can serve as an integrated extension of your Cubase/Nuendo mixing environment. If you program an 828mk3 mixing and processing configuration that goes hand in hand with your Cubase/Nuendo project, be sure to use the file save features in CueMix FX to save the 828mk3 settings as a file in your Cubase/ Nuendo project folder for instant recall of all settings. See chapter 11, "CueMix FX" (page 71) for complete details.

#### **SYNCHRONIZATION**

As you read through the following sections to decide what form of synchronization you might need with other devices in your studio, be sure to consult "Making sync connections" on page 26 for the proper hardware connections. Use the synchronization diagrams to be clear about how you will be synchronizing your audio software and the 828mk3 to the other components of your system.

#### Synchronizing digital audio connections

If you have devices connected to the 828mk3 digital inputs (optical or RCA S/PDIF), you need to be concerned with the synchronization of the 828mk3's digital audio clock with other devices connected to it digitally (if any). For example, if you have a digital mixer connected to the 828mk3 via an ADAT optical light pipe cable, you need to make sure that their audio clocks are phase-locked. For details, see "Choosing a clock source for optical connections" on page 22 and "Making sync connections" on page 26. If you don't have any digital audio devices connected to the 828mk3, digital audio phase-lock does not apply to you.

# Resolving directly to time code (with no synchronizer)

If your host audio software supports ASIO2's sample-accurate positioning protocol, then it can resolve to the 828mk3's built-in time code synchronization feature. Both Cubase and Nuendo support this. To resolve your 828mk3 directly to SMPTE time code with no additional synchronization devices, use the setup shown in "Syncing to SMPTE time code directly" on page 27.

# Resolving to video and/or time code with a dedicated synchronizer

If your host software has the ability to synchronize to SMPTE time code but does not support ASIO2's sample-accurate positioning protocol, you can slave your host software and the 828mk3 to video and/or SMPTE time code using a dedicated synchronization device. To do so, use the setup shown in "Syncing to video and/or SMPTE time code using a synchronizer" on page 28.

#### MIDI I/O VIA THE 828MK3 MIDI PORTS

Once you've run the 828mk3's software installer as explained in "Installing the 828mk3 software" on page 17, the 828mk3 MIDI ports will appear as a input source and output destination in the MIDI input and output menus of your WDM-compatible host software.

#### **USING A FOOT SWITCH**

Use a foot switch connected to the 828mk3 to trigger recording punch-in and punch-out, or any other feature in your host audio software that is assigned to a computer keystroke. To trigger a different set of keystrokes with the foot switch, visit MOTU Audio Setup. (See "Enable Pedal" on page 37.)

#### **24-BIT OPERATION**

Your 828mk3 hardware fully supports Cubase and Nuendo's 24-bit recording capabilities. Simply enable 24-bit operation as instructed in your Cubase or Nuendo manual. The 828mk3 always supplies a 24-bit data stream, and when you enable 24-bit operation in Cubase or Nuendo, it simply uses all 24-bits supplied by the 828mk3 hardware.

#### MONITORING SYSTEM PERFORMANCE

Because it has so many inputs and outputs, the 828mk3 may push the limits of your computer's processing power. Keep the VST Performance window open to keep tabs on the load on your CPU and disk buffers. If the meters get too high, you can reduce the load by reducing the number of inputs and outputs you are working with. Use MOTU Audio Setup to uncheck input check boxes and set output source menus to *None*.

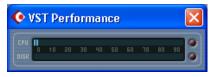

Figure 7-6: Keep the Audio Performance window open to keep tabs on your computer's processing power and hard disk performance.

# CHAPTER 8 Sonar and other WDM Software

# **OVERVIEW**

The 828mk3 WDM driver provides standard multi-channel input and output for WDM-compatible audio software running under Windows XP and Vista.

| WDM and Wave driver compatibility55                     |
|---------------------------------------------------------|
| Installing the MOTU Audio WDM driver55                  |
| Enabling Wave (MME) compatibility                       |
| Making settings in MOTU Audio Setup 55                  |
| Enabling the MOTU Audio WDM driver 57                   |
| Number of channels                                      |
| Other Audio Options                                     |
| Working with 828mk3 inputs and outputs 58               |
| Changing 828mk3 settings                                |
| Processing live inputs with host-based VST plug-ins. 59 |
| Working with CueMix FX mixing and effects 59            |
| Synchronization 59                                      |
| MIDI I/O via the 828mk3 MIDI ports59                    |
| Using a foot switch 60                                  |
| 24-bit operation 60                                     |

# WDM AND WAVE DRIVER COMPATIBILITY

WDM is an acronym for Windows Driver Model. The MOTU WDM driver allows the 828mk3 to provide multi-channel audio input and output for any audio application that supports WDM audio drivers

#### Attention: other software users

SONAR is used for the WDM driver setup examples in this chapter. However, the basic procedures are similar and can be easily applied to any WDM-compatible software. Consult your software documentation, if necessary.

# INSTALLING THE MOTU AUDIO WDM DRIVER

The MOTU Universal Audio Installer CD installs the MOTU WDM driver into Windows for you. That's pretty much all the preparation you need. See chapter 3, "IMPORTANT! Run the 828mk3 Software Installer First" (page 17).

#### **ENABLING WAVE (MME) COMPATIBILITY**

If your host audio software does not yet support Windows WDM drivers, enable Wave driver compatibility in the MOTU WDM driver so that all of the 828mk3's inputs and outputs show up in your software. For details, see "Wave support for legacy (MME) software" on page 37.

■ If your host audio software *does* support WDM audio drivers, *don't* enable Wave driver compatibility.

#### MAKING SETTINGS IN MOTU AUDIO SETUP

Before you run your audio software, launch MOTU Audio Setup to configure your 828mk3 hardware. MOTU Audio Setup lets you choose the audio clock source, and it lets you enable the optical inputs and outputs, if needed. For details, see chapter 5, "MOTU Audio Setup" (page 33).

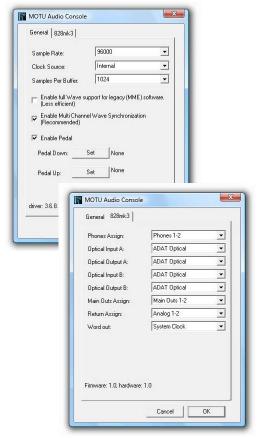

Figure 8-1: MOTU Audio Setup gives you access to all of the settings in the 828mk3 hardware, including the clock source, sample rate and optical I/O enable/disable.

For complete details about the 828mk3 settings, see chapter 5, "MOTU Audio Setup" (page 33). The following sections provide a brief explanation of each 828mk3 setting for use with Sonar.

#### Sample rate

Choose the desired overall sample rate for the 828mk3 system and Sonar. Newly recorded audio in Sonar will have this sample rate.

#### Clock Source

This setting is very important because it determines which audio clock the 828mk3 will follow.

If you do not have any digital audio connections to your 828mk3 (you are using the analog inputs and outputs only), and you will not be slaving Sonar to external SMPTE time code, choose *Internal*.

If you have digital audio devices connected to the 828mk3, or if you are not sure about the clock source of your setup, be sure to read "Making sync connections" on page 26 and "Clock Source" on page 35.

If you are slaving the 828mk3 and Sonar to SMPTE time code, follow the directions in "Syncing to video and/or SMPTE time code using a synchronizer" on page 28.

### Samples Per Buffer

The Samples Per Buffer setting can be used to reduce the delay — or monitoring latency — that you hear when live audio is patched through your 828mk3 hardware and Sonar. For example, you might have MIDI instruments, samplers, microphones, and so on connected to the analog inputs of the 828mk3. If so, you will often be mixing their live input with audio material recorded in Sonar. See chapter 10, "Reducing Monitoring Latency" (page 65) for complete details.

#### Optical input and output

To make a 828mk3 optical inputs and/or outputs available in Sonar, choose the appropriate format (*ADAT optical* or *TOSLink*) from the optical input and/or output menus. If you won't be using the optical connectors, turn them off.

#### **Phones**

This 828mk3 setting lets you choose what you'll hear from the headphone jack. For example, if you choose *Main Out 1-2*, the headphones will duplicate the main outs. Or you can choose any other output pair. If you choose *Phones 1-2*, this setting makes the headphone jack serve as its own independent output pair. As a result, you'll see

*Phones 1-2* as an additional audio destination in Sonar's audio output menus. When operating at high sample rates, the phones must mirror one of the other output pairs.

### Main Outs Assign

Use the Main Outs Assign setting to determine what audio you will hear on the XLR main outs of the 828mk3. If you would like to treat them as their own separate output pair, choose *Main Outs*. Note that when operating at 176.4 or 192 kHz, the main outs must mirror one of the TRS analog output pairs.

### **ENABLING THE MOTU AUDIO WDM DRIVER**

Once you've made the preparations described so far in this chapter, you're ready to run your audio software and enable the MOTU audio WDM driver. Check the audio system or audio hardware configuration window in your software.

# Enabling the MOTU audio WDM driver in SONAR

To activate the MOTU audio WDM driver in SONAR:

- **1** Choose *Audio* from the Options menu.
- **2** Click the *General* tab.
- **3** Choose *WDM/KS* from the Driver Mode menu.
- **4** Click the *Drivers* tab.
- **5** Check the 828mk3 inputs and outputs that you wish to use and uncheck the ones you don't as shown in Figure 8-2.

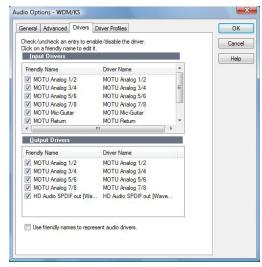

Figure 8-2: Activating the MOTU audio WDM driver in SONAR by highlighting 828mk3 inputs and outputs.

#### Enabling the MOTU ASIO driver in SONAR

As an alternative to the 828mk3's WDM driver, you can use the 828mk3's ASIO driver. Note, however, that you can only use one audio interface at a time under ASIO. Go to the Advanced tab and choose ASIO from the *Driver Mode* menu:

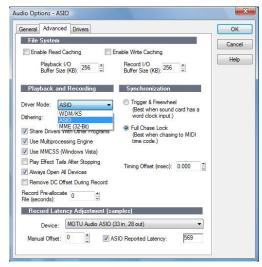

Figure 8-3: Enabling the ASIO driver instead of the WDM driver.

### Other audio settings in SONAR

There are a few other settings in SONAR that impact 828mk3 operation:

- 1 In the Audio Options window, click the *General* tab.
- 2 Choose an 828mk3 input and output for recording and playback timing as shown below in Figure 8-4. It doesn't matter which input or output you choose.

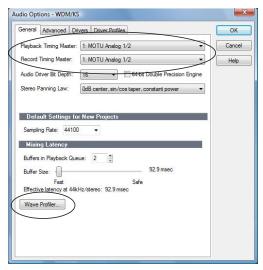

Figure 8-4: Make sure you have chosen a 828mk3 input and output for the playback and recording timing master settings.

**3** In the General tab, click the Wave Profiler button and run the Wave Profiler. This process chooses the optimum settings for the 828mk3 hardware.

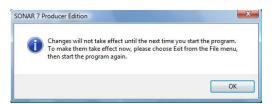

Figure 8-5: Running the Wave Profiler in Cakewalk's SONAR.

#### NUMBER OF CHANNELS

If your audio software requires that you specify the number of audio input and output channels, be sure to choose enough to cover the 28 channels of input and 30 channels of output provided by your 828mk3 — although the number of channels may depend on how your 828mk3 is configured. For example, the optical banks can be completely disabled if you are not using them.

### OTHER AUDIO OPTIONS

Consult your sonar documentation for details about the rest of the settings in this dialog.

# WORKING WITH 828MK3 INPUTS AND OUTPUTS

Once you've enabled the 828mk3 inputs and outputs in the Drivers tab of Sonar's Audio Options window (Figure 8-2 on page 57), 828mk3 audio inputs and outputs will appear in Sonar's input/output menus, and you can set them up and use them as any standard audio input and output. If you don't see the optical inputs and/or outputs, check MOTU Audio Setup to make sure they are turned on and set to the format you need. If you don't plan to use the optical input or output, turn it off to conserve computer bandwidth.

Remember that the main outs and headphone output can be configured in MOTU Audio Setup to mirror other outputs. In addition, the 828mk3 optical banks can be disabled or configured as either ADAT optical or TOSLink. This will affect how they appear (and if they appear at all) in Sonar's I/O lists. See "Optical input and output" on page 56, "Phones" on page 56 and "Main Outs Assign" on page 57.

#### Return Assign

In the Sonar's list of audio inputs, you'll see an 828mk3 input pair called *Return 1-2*. This is a stereo feed from the 828mk3 that matches the output of one of its output pairs. Use the Return Assign menu in MOTU Audio Setup to choose

which output pair you would like to hear on this return. This can be used, for example, to record back a final stereo mix that includes effects processing from the 828mk3 DSP (such as the Leveler) for reference and archiving purposes.

Warning: the Return inputs can cause feedback loops! DO NOT assign this input to a track that shares the same 828mk3 output pair as the returns.

#### Reverb return

The 828mk3 also supplies a return to Sonar that carries the output of its reverb processor. This return can be used for any purpose you wish.

#### **CHANGING 828MK3 SETTINGS**

You can change the 828mk3 settings at any time by accessing MOTU Audio Setup.

# PROCESSING LIVE INPUTS WITH HOST-BASED VST PLUG-INS

If you patch a live input (such as MIDI synthesizer) through a plug-in effect in Sonar, you might hear a slight delay. There are several ways to reduce this delay. For details, see chapter 10, "Reducing Monitoring Latency" (page 65).

# WORKING WITH CUEMIX FX MIXING AND EFFECTS

The 828mk3 provides powerful external mixing, EQ, compression and reverb, which you can operate hand-in-hand with Sonar's mixing environment. For example, the 828mk3 can serve as a monitor mixer routing channels to musicians, or it can serve as an integrated extension of your Sonar mixing environment. If you program an 828mk3 mixing and processing configuration that goes hand in hand with your Sonar project, be sure to use the file save features in CueMix FX to save the 828mk3 settings as a file in your Sonar project folder for instant recall of all settings. See chapter 11, "CueMix FX" (page 71) for complete details.

#### **SYNCHRONIZATION**

As you read through the following sections to decide what form of synchronization you might need with other devices in your studio, be sure to consult "Making sync connections" on page 26 for the proper hardware connections. Use the synchronization diagrams to be clear about how you will be synchronizing your audio software and the 828mk3 to the other components of your system.

#### Synchronizing digital audio connections

If you have devices connected to the 828mk3 digital inputs (optical or RCA S/PDIF), you need to be concerned with the synchronization of the 828mk3's digital audio clock with other devices connected to it digitally (if any). For example, if you have a digital mixer connected to the 828mk3 via an ADAT optical light pipe cable, you need to make sure that their audio clocks are phase-locked. For details, see "Choosing a clock source for optical connections" on page 22 and "Making sync connections" on page 26. If you don't have any digital audio devices connected to the 828mk3, digital audio phase-lock does not apply to you.

# Resolving to video and/or time code with a dedicated synchronizer

You can slave Sonar or other host software and the 828mk3 to video and/or SMPTE time code using an additional synchronization device. To do so, use the setup shown in "Syncing to video and/or SMPTE time code using a synchronizer" on page 28.

#### MIDI I/O VIA THE 828MK3 MIDI PORTS

Once you've run the 828mk3's software installer as explained in "Installing the 828mk3 software" on page 17, the 828mk3 MIDI ports will appear as a input source and output destination in the MIDI input and output menus of Sonar or other WDM-compatible host software.

#### **USING A FOOT SWITCH**

Use a foot switch connected to the 828mk3 to trigger recording punch-in and punch-out, or any other feature in Sonar or your host audio software that is assigned to a computer keystroke. By default, the foot switch triggers the 3 key on the computer keypad. To trigger a different set of keystrokes with the foot switch, visit MOTU Audio Setup. (See "Enable Pedal" on page 37.)

#### **24-BIT OPERATION**

Your 828mk3 hardware fully supports 24-bit recording in any audio software that supports it. Simply enable 24-bit operation as instructed by the software. The 828mk3 system always supplies the software with a 24-bit data stream, and when you enable 24-bit operation, it simply uses all 24-bits supplied by the 828mk3 hardware.

# CHAPTER 9 GigaStudio and GSIF

#### **OVERVIEW**

The 828mk3 includes a GSIF driver that provides multi-channel I/O with Tascam's GigaStudio family of virtual sampler products.

| What is GSIF?                                |
|----------------------------------------------|
| Preparation                                  |
| Run MOTU Audio Setup61                       |
| Choosing the MOTU GSIF driver                |
| Enabling 828mk3 outputs & inputs             |
| Working with CueMix FX mixing and effects 63 |
| MIDI I/O via the 828mk3 MIDI ports63         |
| Changing 828mk3 settings 63                  |
| <b>24-bit operation</b> 63                   |

#### WHAT IS GSIF?

GSIF is an acronym for Giga Sampler Interface. The MOTU Audio driver allows the 828mk3 to provide multi-channel audio input and output for the Tascam GigaStudio family of products.

### **PREPARATION**

Install GigaStudio first (if you haven't already done so), and then see these chapters before proceeding:

- chapter 3, "IMPORTANT! Run the 828mk3 Software Installer First" (page 17)
- chapter 4, "Installing the 828mk3 Hardware" (page 19).

#### **RUN MOTU AUDIO SETUP**

Before you run GigaStudio, launch MOTU Audio Setup to configure your 828mk3 hardware. MOTU Audio Setup lets you configure your audio interface, and it lets you configure the optical inputs and outputs. Only enabled inputs and outputs will be available to GigaStudio, so this is an important step. For complete details, see chapter 5, "MOTU Audio Setup" (page 33).

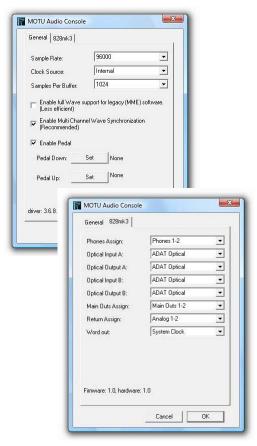

Figure 9-1: MOTU Audio Setup gives you access to all of the settings in the 828mk3 hardware, including the clock source, sample rate and optical I/O enable/disable.

### Sample rate

Choose the desired overall sample rate for the 828mk3 system and GigaStudio. This should match the sample rate at which you intend to operate GigaStudio.

#### **Clock Source**

This setting is very important because it determines which audio clock the 828mk3 will follow.

If you do not have any digital audio connections to your 828mk3 (you are using the analog inputs and outputs only), choose *Internal*.

If you have an ADAT optical digital audio device connected to the 828mk3, or if you are not sure about the clock source of your setup, be sure to read "Choosing a clock source for optical connections" on page 22and "Clock Source" on page 35.

# Samples Per Buffer

The Samples Per Buffer setting can be used to reduce the delay — or latency — that you hear when playing GigaStudio from your MIDI controller or MIDI sequencer. In general, you have better timing accuracy with lower buffer settings, but the trade-off is that lower buffer settings require the computer that is running GigaStudio (with the 828mk3) to work harder. So in general, you want to keep the buffer size a low as possible while still maintaining the performance you need from GigaStudio.

### Optical input and output

To make a 828mk3 optical input or output available in GigaStudio, choose either *ADAT optical* or *TOSLink* from the optical input and/or output menus. If you won't be using the optical connectors, disable them.

#### Phones

This 828mk3 setting lets you choose what you'll hear from the headphone jack. For example, if you choose *Main Out 1-2*, the headphones will duplicate the main outs. Or you can choose any other output pair. If you choose *Phones 1-2*, this setting makes the headphone jack serve as its own independent output pair. As a result, you'll see *Phones 1-2* as an additional audio destination in Sonar's audio output menus. When operating at high sample rates, the phones must mirror one of the other output pairs.

### Main Outs Assign

Use the Main Outs Assign setting to determine what audio you will hear on the XLR main outs of the 828mk3. If you would like to treat them as their own separate output pair, choose *Main Outs*. Note that when operating at 176.4 or 192 kHz, the main outs must mirror one of the TRS analog output pairs.

#### CHOOSING THE MOTU GSIF DRIVER

Once you've made the preparations described so far in this chapter, you're ready to run GigaStudio and enable the MOTU GSIF driver. To activate the 828mk3 GSIF driver, go to the File menu, choose System Settings and click the *Hardware* tab. In the *Hardware Adapter* section, choose *MOTU Audio* from the menu.

#### **ENABLING 828MK3 OUTPUTS & INPUTS**

To enable 828mk3 inputs and outputs for use with GigaStudio, click in the *Enable* column to put a check mark next to each input and output you wish to use. The tables below show how you can identify each input and output.

#### Return Assign

In the list above, you see an 828mk3 input pair called *Stereo return*. This is a stereo feed from the 828mk3 that matches the output of one of its output pairs. Use the Return Assign menu in MOTU Audio Setup to choose which output pair you would like to hear on this return. This can be used, for example, to record back a final stereo mix that includes effects processing from the 828mk3 DSP (such as the Leveler) for reference and archiving purposes.

Warning: the Return inputs can cause feedback loops! DO NOT assign this input to a track that shares the same 828mk3 output pair as the returns.

#### Reverb return

The 828mk3 also supplies a return to GigaStudio that carries the output of its reverb processor. This return can be used for any purpose you wish.

# WORKING WITH CUEMIX FX MIXING AND EFFECTS

The 828mk3 provides powerful external mixing, EQ, compression and reverb, which you can operate hand-in-hand with GigaStudio's mixing environment. For example, the 828mk3 can serve as an integrated extension of your GigaStudio mixing environment. If you program an 828mk3 mixing and processing configuration that goes hand in hand with your GigaStudio project, be sure to use the file save features in CueMix FX to save the 828mk3 settings as a file in your GigaStudio project folder for instant recall of all settings. See chapter 11, "CueMix FX" (page 71) for complete details.

#### MIDI I/O VIA THE 828MK3 MIDI PORTS

Use the *MIDI Port Configuration* section as instructed in your GigaStudio manual to use the 828mk3's MIDI ports with GigaStudio.

# **USING A FOOT SWITCH**

Use a foot switch connected to the 828mk3 to trigger recording punch-in and punch-out, or any other feature in GigaStudio that is assigned to a computer keystroke. By default, the foot switch triggers the 3 key on the computer keypad. To trigger a different set of keystrokes with the foot switch, visit MOTU Audio Setup. (See "Enable Pedal" on page 37.)

#### **CHANGING 828MK3 SETTINGS**

To change the 828mk3 settings at any time, run MOTU Audio Setup (Figure 9-1 on page 61).

#### 24-BIT OPERATION

Your 828mk3 hardware fully supports GigaStudio 24-bit operation. Simply enable 24-bit operation in the Hardware Adapter section. The 828mk3 always supplies a 24-bit data stream, and when you enable 24-bit operation, it simply uses all 24-bits supplied by the 828mk3 hardware.

# **CHAPTER 10 Reducing Monitoring Latency**

#### **OVERVIEW**

Monitoring latency is that slight delay you hear when you run an input signal through your host audio software. For example, you might hear it when you drive a live guitar input signal through an amp modeling plug-in running in your audio sequencer.

This delay is caused by the amount of time it takes for audio to make the entire round trip through your computer, from when it first enters an 828mk3 input, passes through the 828mk3 hardware into the computer, through your host audio software, and then back out to an 828mk3 output.

If you don't need to process a live input with plug-ins, the easiest way to avoid monitoring latency is to use the 828mk3's CueMix FX digital mixer to patch the input directly to your monitor outs via the 828mk3 audio hardware. The 828mk3 even provides effects processing (EQ, compression and reverb), which can be applied on input, output, or even at the bussing stage, just like a conventional mixer. For details, see "CueMix FX hardware monitoring" on page 68.

If you *do* need to process a live input with host software plug-ins, or if you are playing virtual instruments live through your 828mk3 audio hardware, you can significantly reduce latency — and even make it completely inaudible, regardless of what host audio application software you use. This chapter explains how.

It is important to note that monitoring delay has no effect on when audio data is recorded to disk or played back from disk. Actual recording and playback is extremely precise.

| Monitoring live input66                           |
|---------------------------------------------------|
| Monitoring live input                             |
| Adjusting the audio I/O buffer67                  |
| Lower latency versus higher CPU overhead 68       |
| Transport responsiveness                          |
| Effects processing and automated mixing 68        |
| CueMix FX hardware monitoring68                   |
| Two methods for controlling CueMix FX68           |
| Using CueMix FX69                                 |
| Controlling CueMix FX from your audio software 69 |

#### MONITORING LIVE INPUT

There are two ways to monitor live audio input with an 828mk3: 1) through the computer or 2) via the 82mk3 CueMix FX hardware mixer.

Figure 10-1 shows method 1, which allows you to apply host-based effects processing via plug-ins in your audio software. See the next section, "Adjusting the audio I/O buffer" for details about how to reduce — and possibly eliminate — the audible monitoring delay that the computer introduces.

Figure 10-2 shows how to use CueMix FX hardware-based monitoring, which lets you hear what you are recording with no monitoring delay and no computer-based effects processing. Instead, input is routed directly to an output, either

with or without 828mk3-based effects processing (EQ, compression or reverb). See "CueMix FX hardware monitoring" later in this chapter for details on how to use CueMix FX with your audio software, or with the included CueMix FX software.

If the material you are recording is suitable, there is a third way to monitor live input: use both methods (Figure 10-1 and Figure 10-2) at the same time. For example, you could route guitar to both the computer (for an amp model effect) and mix that processed signal on the main outs with dry guitar from CueMix FX — or perhaps with a touch of 828mk3 Classic Reverb.

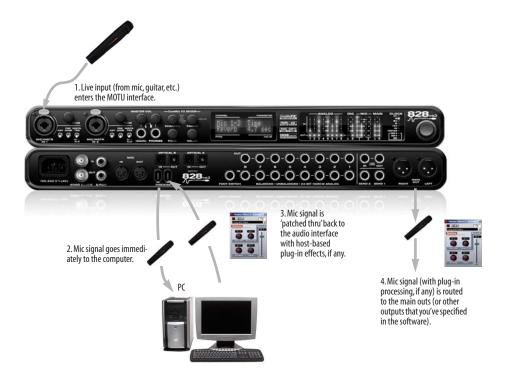

Figure 10-1: There are two ways to monitor live audio inputs with an 828mk3: 1) through the computer or 2) via CueMix FX hardware monitoring. This diagram shows method 1 (through the computer). When using this method, use your host software's buffer setting to reduce the slight delay you hear when monitoring the live input, but don't lower it too much, or your computer might get sluggish.

#### ADJUSTING THE AUDIO I/O BUFFER

A *buffer* is a small amount of computer memory used to hold data. For audio interfaces like the 828mk3, buffers are used for the process of transferring audio data in and out of the computer. The size of the buffers determines how much delay you hear when monitoring live inputs through your audio software: larger buffers produce more delay; smaller buffers produce less.

Buffer size adjustment is made in MOTU Audio Setup, as shown in Figure 10-3 via the *Samples Per Buffer* setting.

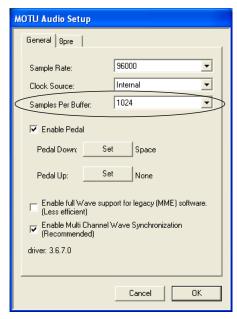

Figure 10-3: Lowering the 'Samples Per Buffer' setting in MOTU Audio Setup reduces patch thru latency. But doing so increases the processing load on your computer, so keep an eye on the Performance Monitor in your host audio software.

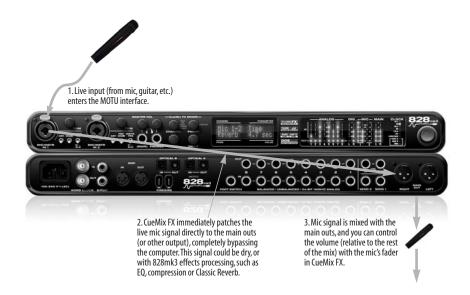

Figure 10-2: This diagram shows the signal flow when using CueMix FX no-latency monitoring. Notice that this method does not process the live input with plug-ins in your audio software. Instead, you can apply 828mk3 effects, such as the reverb, EQ and/or compression.

### Lower latency versus higher CPU overhead

The buffer setting has a large impact on the following things:

- Patch thru latency
- The load on your computer's CPU
- Possible distortion at the smallest settings
- How responsive the transport controls are in your audio software

The buffer setting presents you with a trade-off between the processing power of your computer and the delay of live audio as it is being patched through your software. If you reduce the size, you reduce patch thru latency, but significantly increase the overall processing load on your computer, leaving less CPU bandwidth for things like real-time effects processing. On the other hand, if you increase the buffer size, you reduce the load on your computer, freeing up bandwidth for effects, mixing and other real-time operations.

If you are at a point in your recording project where you are not currently working with live, patched-thru material (e.g. you're not recording vocals), or if you have a way of externally processing inputs, choose a higher buffer size. Depending on your computer's CPU speed, you might find that settings in the middle work best (256 to 1024).

#### Transport responsiveness

Buffer size also impacts how quickly your audio software will respond when you begin playback, although not by amounts that are very noticeable. Lowering the buffer size will make your software respond faster; raising the buffer size will make it a little bit slower, but barely enough to notice.

#### Effects processing and automated mixing

Reducing latency with the buffer size setting has another benefit: it lets you route live inputs through the real-time effects processing and mix automation of your audio software.

#### **CUEMIX FX HARDWARE MONITORING**

The 828mk3 has a more direct method of patching audio through the system. This method employs the 828mk3's *CueMix FX* digital mixer. When enabled, CueMix activates hardware patch-thru in the 828mk3 itself. CueMix FX has two important benefits:

- First, it completely eliminates the patch thru delay (reducing it to a small number of samples about the same amount as one of today's digital mixers).
- Secondly, CueMix FX imposes no strain on the computer.

The trade-off, however, is that CueMix FX bypasses your host audio software. Instead, live audio inputs are patched directly through to outputs in the 828mk3 itself and are mixed with disk tracks playing back from your audio software. This means that you cannot apply host-based plug-ins, mix automation, or other real-time effects that your audio software provides. But for inputs that don't need these types of features, CueMix FX is the way to go.

On the other hand, if you really need to use the mixing and processing provided by your audio software, you should not use CueMix FX. Instead, reduce latency with the buffer setting (as explained earlier in this chapter).

# TWO METHODS FOR CONTROLLING CUEMIX FX

There are two ways to control CueMix FX:

- With CueMix FX
- From within your host audio software (if it supports direct hardware monitoring)

You can even use both methods simultaneously.

#### Using CueMix FX

If your host audio software does not support direct hardware monitoring, you run the CueMix FX software side-by-side with your audio software and manage your monitor mix in CueMix FX.

CueMix FX allows you to create up to eight separate 828mk3 stereo mixes, or any other desired routing configurations. These routings are independent of your host audio software. For complete details, see chapter 11, "CueMix FX" (page 71).

# Controlling CueMix FX from your audio software

Some ASIO-compatible audio applications, such as Cubase and Nuendo, allow you to control CueMix FX monitoring from within the application (without the need to use CueMix FX). In most cases, this support consists of patching an 828mk3 input directly to an output when you record-arm a track. Exactly how this is handled depends on the application.

CueMix FX routings that are made via host applications are made "under the hood", which means that you won't see them in CueMix FX. However, CueMix FX connections made inside your host audio software dovetail with any other mixes you've set up in CueMix FX. For example, if your host application routes audio to an output pair that is already being used in CueMix FX for an entirely separate mix bus, both audio streams will simply be merged to the output.

# Controlling CueMix DSP from within Cubase or Nuendo

To turn on CueMix in Cubase or Nuendo, enable the Direct Monitoring check box in the Device Setup window (Figure 7-4).

# Other ASIO 2.0-compatible host software If your ASIO-compatible host audio software

If your ASIO-compatible host audio software supports ASIO's direct monitoring feature, consult your software documentation to learn how to

enable this feature. Once enabled, it should work similarly as described for Cubase (as explained in the previous section).

# Using CueMix DSP with WDM- or Wave-compatible software

Run CueMix Console (chapter 11, "CueMix FX" (page 71)) and use it to route live inputs directly to outputs, control their volume and panning, etc. If necessary, you can save your CueMix Console setup with your project file.

# CHAPTER 11 CueMix FX

#### **OVERVIEW**

CueMix FX is a cross-platform software application that provides graphic, on-screen control for the 828mk3's flexible CueMix FX on-board mixer and effects processing.

CueMix FX can be used independently of host audio software, or together with it. CueMix dovetails with the direct monitoring features of your host audio software, allowing you to seemlessly mix in both environments.

For information about programming the 828mk3's on-board mixing and effects using the front panel LCD, see chapter 6, "828mk3 Front Panel Operation" (page 39).

| A 16-bus mixer with EQ, compression and reverb 71   |
|-----------------------------------------------------|
| Advantages over host-based mixing and processing 72 |
| CueMix FX installation 72                           |
| CueMix FX basic operation                           |
| The Mixes tab                                       |
| The Inputs tab 76                                   |
| The Outputs tab 78                                  |
| The channel settings section80                      |
| The Monitor Group                                   |
| DSP meter 94                                        |
| Solo light 94                                       |
| Talkback and listenback94                           |
| Shortcuts 95                                        |
| File menu                                           |
| Edit menu 96                                        |
| Devices menu96                                      |
| Configurations menu                                 |
| Talkback menu 97                                    |
| Phones menu                                         |
| Control Surfaces menu                               |

# A 16-BUS MIXER WITH EQ, COMPRESSION AND REVERB

All 828mk3 inputs and outputs can be routed to the on-board CueMix FX 16-bus (8 stereo bus) digital mixer driven by hardware-based DSP with 32-bit floating point precision.

The CueMix FX mixer allows you to apply nolatency effects processing to inputs, outputs or busses directly in the 828mk3 hardware, independent of the computer. Effects can even be applied when the 828mk3 is operating stand-alone (without a computer) as a complete rack-mounted mixer. Input signals to the computer can be recorded wet, dry, or dry with a wet monitor mix (for musicians during recording, for example).

#### Effects include:

- Classic Reverb with tail lengths up to 60 seconds
- 7-band parametric EQ modeled after British analog console EQs
- A standard compressor with conventional threshold/ratio/attack/release/gain controls
- The Leveler™, an accurate model of the legendary LA-2A optical compressor, which provides vintage, musical automatic gain control

The 838mk3's flexible effects architecture allows you to apply EQ and compression on every input and output (a total of 58 channels), with enough DSP resources for at least one band of parametric EQ and compression on every channel at 48 kHz. DSP resources are allocated dynamically and a DSP meter in the CueMix FX software allows you to keep tabs on the 828mk3's processing resources.

Each input, output and mix bus provides a send to the Classic Reverb processor, which then feeds reverb returns to mix busses and outputs, with a selectable split point between them to prevent send/return feedback loops.

# ADVANTAGES OVER HOST-BASED MIXING AND PROCESSING

CueMix FX provides several major advantages over mixing and processing in your host audio software:

■ CueMix has no buffer latency. Thanks to the 828mk3's DSP chip, CueMix provides the same throughput performance as a digital mixer.

- CueMix mixing and effects processing imposes no processor drain on the computer's CPU.
- CueMix routing can be maintained independently of individual software applications or projects.
- CueMix routing can operate without the computer, allowing the 828mk3 to operate as a portable, stand-alone mixer with effects.

#### **CUEMIX FX INSTALLATION**

*CueMix FX* is installed with the rest of your 828mk3 software.

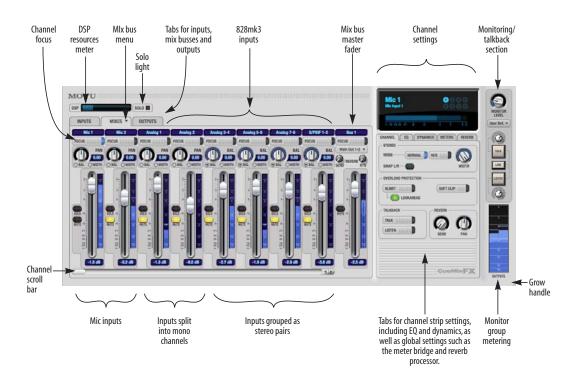

Figure 11-1: CueMix FX is a virtual mixer that gives you control over the 828mk3's on-board mixing features.

## **CUEMIX FX BASIC OPERATION**

Here is a brief overview of the CueMix FX mixer.

## Eight stereo mix busses

CueMix provides eight stereo mix busses: Bus 1, Bus 2, Bus 3, and so on. Each mix bus can take any number of inputs and mix them down to any 828mk3 output pair that you choose. For example, Bus 1 could go to the headphones, Bus 2 could go to the main outs, Bus 3 could go to a piece of outboard gear connected to analog outputs 7-8, etc.

# Many inputs to one output pair

It might be useful to think of each mix bus as some number of inputs all mixed down to a stereo output pair. CueMix FX lets you choose which inputs to include in the mix, and it lets you specify the level, pan and other input-specific mix controls for each input being fed into the mix.

## Viewing one mix bus at a time

CueMix FX displays one mix bus at a time in the *Mixes* tab (Figure 11-2 on page 74). To select which mix you are viewing, choose it from the mix bus menu (Figure 11-2). The mix name appears above the mix bus master fader (Figure 11-2), where you can click the name to change it.

## Each mix bus is independent

Each mix bus has its own settings. Settings for one bus will not affect another. For example, if an input is used for one bus, it will still be available for other busses. In addition, inputs can have a different volume, pan, mute and solo setting in each bus.

## Input channels

The *Inputs* tab (Figure 11-3 on page 76) gives you access to settings for individual 828mk3 inputs (or input pairs), such as phase, trim, EQ and dynamics processing. Each input also includes a send to the 828mk3's global reverb processor. These settings are applied to the signal before it goes anywhere else (to a mix bus or the computer).

## **Output channels**

The Outputs tab (Figure 11-6 on page 79) gives you access to settings for each 828mk3 output pair, including EQ, dynamics processing and send/return controls for feeding and returning the output signal to/from the 828mk3's global reverb processor. These settings are applied to the signal just before it is sent to the output.

## Channel focus and settings

Click the focus button for a channel (Figure 11-1) to view channel-specific parameters in the Channel Settings section of the CueMix FX window (Figure 11-1). Separate tabs are provided for channel-specific settings (channel strip, EQ and dynamics), plus the global meter bridge and reverb processor.

# Global reverb processor

The 828mk3 has a global reverb module (Figure 11-23 on page 92). Once it has been activated, you can feed signals to the reverb processor from various points in the 828mk3 mix matrix via input sends, bus sends and output sends. Stereo output from the reverb processor can then be fed back to mix busses or output pairs using reverb returns.

## Other features

CueMix offers many additional features, discussed in this chapter, such as talkback/listenback, extensive metering, graphic editing of certain effects parameters, monitor grouping and more.

## Widening the CueMix FX window

To view more input faders at once, drag the right-hand edge of the window to the right.

## THE MIXES TAB

Click the *Mixes* tab (Figure 11-2) to gain access to the 828mk3's eight stereo mix busses. The Mixes tab displays one mix bus at a time.

## Viewing a mix

Choose the mix you wish to view from the mix bus menu (in the Mixes tab itself, as shown in Figure 11-2). The menu shows all mixes by name, followed by the 828mk3 output pair to which each bus master fader is currently assigned, if any.

# Naming a mix

Click the mix name at the top of the mix bus master fader (Figure 11-2) to edit the name.

# Assigning a mix bus output

Choose the desired output pair for the mix bus from the bus output menu (Figure 11-2). The bus output menu displays all current available (enabled) 828mk3 output pairs. If a bus is already assigned to an output pair, the bus name appears next to the output pair name to indicate that the output pair is already taken by a bus. Only one bus can be assigned to any given output pair. If you choose an output already assigned to another bus, that bus output will become disabled.

## **Bus fader**

The bus fader (Figure 11-2) controls the overall level of the mix (its volume on its stereo output). Use the individual input faders to the left to control individual input levels.

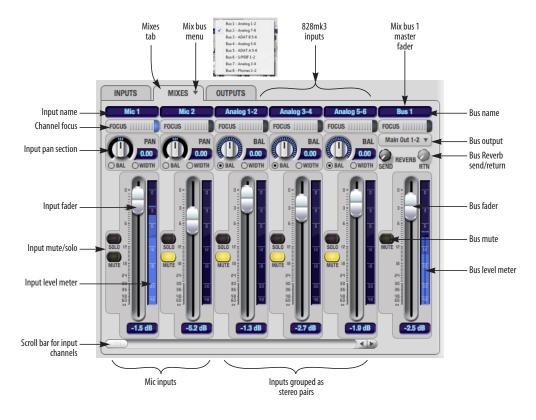

Figure 11-2: The Mixes tab.

#### **Bus mute**

The bus mute button (Figure 11-2) disables (silences) the mix.

## Bus level meter

The bus level meter, which is post-fader, shows you the output for the mix's output.

## Bus reverb send/return

The bus reverb send (Figure 11-2) feeds the output of the mix bus, pre-fader, to the 828mk3's global reverb processor, where it is merged with any other signals being fed to the reverb. The reverb's output can then be fed back into the mixer at various return points, including the bus return (discussed below).

The bus reverb return (Figure 11-2) feeds the output of the 828mk3's global reverb processor into the mix bus, pre-fader. This includes any other signals currently being fed to the reverb. The bus reverb return is disabled (grayed out) when the reverb *Split Point* is set to *Output* to eliminate the possibility for feedback loops created by reverb send/return loops. See "Split point" on page 92.

## Input section

The horizontally scrolling area in the Mix tab to the left of the master fader (Figure 11-2) displays channel strips for all currently enabled 828mk3 inputs.

## Input channel focus

Click the channel focus button (Figure 11-3) to view and edit parameters in the channel settings section of the CueMix FX window (Figure 11-7 on page 80). Clicking the mix bus master fader focus button brings the assigned output into focus, if there is one.

## Input pan section

The input pan knob (Figure 11-2) pans the input across the bus stereo outputs. If the input itself is grouped as a stereo pair (in the Inputs tab), two forms of panning control are provided:

#### Balance

Balance works like the balance knob on some radios: turn it left and the right channel dims, turn it right and left channel dims. But the left channel always stays left and the right channel stays right.

## Width

Width spreads the left and right channels across the stereo image, depending on the knob position. Maximum value (turning the pan knob all the way up) maintains the original stereo image: the left channel goes entirely left and right goes entirely right, without attenuation. The minimum value (turning the knob all the way down) creates a mono effect: equal amounts of left and right are combined and sent to both outputs. In between, the left out is a mixture of the left input and some of the right input (and vice-versa) with the effect of narrowing the field.

## Input fader and mute/solo

To add an input to a mix, or remove it, click its Mute button. To solo it, use its Solo button. Use the input fader (Figure 11-2) to adjust the level for the input in the mix. Note that an input can have different level, pan, mute and solo settings for different mixes. Input channel level meters are post-fader.

If any solo button on the current (active) bus is enabled, the Solo Light (Figure 11-1) will illuminate.

## THE INPUTS TAB

The 828mk3 provides many features for managing analog and digital input signals. Some of these features, such as the 828mk3's digitally controlled analog trims, are implemented in the analog domain; others are implemented in the digital domain as DSP applied to the digital signal (after the A/D converter on analog inputs). Click the *Inputs* tab (Figure 11-3) to access and control all of these input channel settings for each 828mk3 input or input pair.

# Input tab settings are global

Except for the reverb send, all settings you make in the Input tab are applied to the input signal before it goes anywhere else (to a mix bus or the computer). For example, if you apply EQ and compression to the input signal, you will record the processed version of the signal in your host audio software running on the computer. If you need to

record a completely unprocessed input signal, do not apply any changes to it in the Input tab. The only exception to this is the reverb send, which simply splits the input signal and feeds a copy of it to the 828mk3's reverb processor.

## Signal flows from top to bottom

Settings in each Input tab channel strip are generally applied to the signal in order from top to bottom. Input channel signal flow is as follows: trim, overload protection, phase, stereo versus M/S decoding, width, L/R swap, EQ, dynamics and reverb send.

# Input channel focus

Click the channel focus button (Figure 11-3) to view and edit parameters in the channel settings section of the CueMix FX window (Figure 11-7 on page 80).

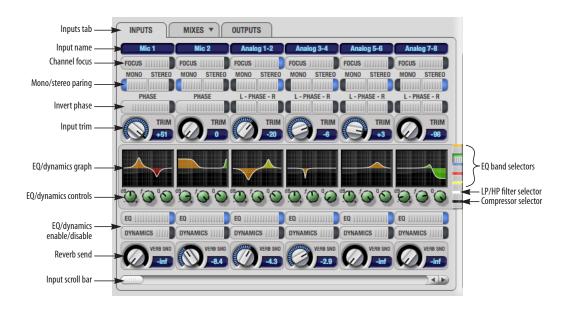

Figure 11-3: The Inputs tab.

# Mono/stereo pairing

Click the *Mono* button (Figure 11-3) if you would like an input to be treated as a mono channel. If you would like to work with it as one channel of a linked stereo pair, click the *Stereo* button. Inputs are grouped in odd/even pairs (mic 1-2, Analog 1-2, 3-4, etc.) Stereo pairs appear as a single channel strip in the CueMix FX mixer (in all tabs).

## Invert phase

Click the *Phase* button (Figure 11-3) to invert the phase of the input signal. For stereo pairs, you can invert the phase for the left and right channels independently.

# Input trim

All 828mk3 inputs, both analog and digital, offer continuously variable input trim. In all cases, trim level can be controlled digitally in 1 dB increments. This includes the digitally controlled analog trims on the two mic/guitar inputs on the front panel and the eight quarter-inch analog inputs on the back panel. Here is a summary of input trim ranges for each type of 828mk3 input:

| Input             | Trim<br>cut | Trim<br>boost | Trim<br>Range |
|-------------------|-------------|---------------|---------------|
| Mic/Guitar        | 0 dB        | 53 dB         | 53 dB         |
| TRS analog inputs | -96 dB      | +22 dB        | 118 dB        |
| S/PDIF (RCA)      | 0 dB        | +12 dB        | 12 dB         |
| ADAT optical      | 0 dB        | +12 dB        | 12 dB         |
| S/PDIF (TOSLink)  | 0 dB        | +12 dB        | 12 dB         |

Once you adjust the trim levels, you can save them as a file on disk for future instant recall. See "Saving and loading hardware presets" on page 96 and "Configurations menu" on page 96.

## Input EQ and dynamics

The 828mk3 lets you apply 7-band parametric EQ and dynamics processing (DSP) to any input, analog or digital.

The controls in the EQ/Compression section of the Inputs tab (Figure 11-3) let you edit EQ and compression settings within the context of the channel strip. This is ideal when you are comparing settings among neighboring channels, or perhaps even applying the same setting across all inputs. However, for more detailed editing of EQ and compression settings for an input channel, you can click its Focus button and view the settings in the Channel Section of the CueMix FX window (Figure 11-1). This section even provides graphical editing of EQ curves and the compressor graph, allowing you to click and drag directly on the graphic. For details see "The channel settings section" on page 80.

# The EQ/Dynamics graph

The EQ/Dynamics graph for each input channel strip (Figure 11-3) provides a thumbnail view of the EQ curves or Compressor graph for the channel. This graphic is for display purposes only; it cannot be edited directly. To change the EQ settings in this graph, use the two or three knobs below, as explained in the following sections. If, however, you would like to edit the EQ curves graphically, you can do so in the EQ tab (Figure 11-10 on page 82).

# **EQ/Dynamics selectors**

The EQ/Dynamics selector buttons along the right-hand edge of the EQ/Dynamics section (Figure 11-3) allow you to choose what you are viewing and editing in the EQ/Dynamics section.

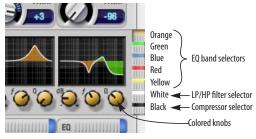

Figure 11-4: The EQ/Dynamics selectors.

Click the selector (Figure 11-4) for the desired EQ band, low-pass (LP) filter, high pass (HP) filter or compressor to view it across all channels.

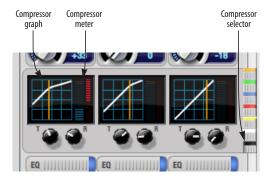

Figure 11-5: The Compressor controls.

Shortcut: hold down the option key while clicking an EQ selector button to show just that band of EQ in the graphs. Click any selector again to return to viewing all bands.

## Using the EQ/Dynamics knobs

Once you have chosen the desired EQ band, or the compressor, you can modify its settings using the two or three knobs below the graph. The knobs match the color of the currently selected effect, to help remind you of which effect you are currently editing.

Important: before you can modify the settings of an EQ band using the three knobs below the graph, the EQ band must be enabled. This is done in the EQ tab (Figure 11-10), as explained in "Enabling EQ" on page 82.

# EQ/Dynamics enable/disable buttons

Click the EQ or Dynamics button at the bottom of the input channel (Figure 11-3) to toggle the effect on or off. Note that you can program EQ and compressor settings, even when the effect is currently disabled. (You just won't hear the result until you enable it.)

## Reverb send

The input reverb *send* (Figure 11-3) feeds the input signal to the 828mk3's global reverb processor, where it is merged with any other signals being fed to the reverb. The reverb's output can then be fed back into a mix or output pair. The send occurs after all other settings in the input channel strip (phase invert, EQ, compression, etc.)

## THE OUTPUTS TAB

The Outputs tab (Figure 11-6) lets you apply EQ, dynamics and reverb to any output pair, just before the signal leaves the 828mk3. This is processing that occurs at the very end of the signal flow, after everything else (host based effects, 828mk3 input or bus processing, mixing, and so on). Processing is done in the digital domain, just before the signal goes analog through the D/A converter. Output tab processing is applied to the entire output mix (all signals being mixed to the output from various sources).

# Signal flows from top to bottom

Settings in each Output tab channel strip are applied to the signal in order from top to bottom. For example, EQ occurs before Dynamics, which is applied before the reverb send and return.

## **Output channel focus**

Click the channel focus button (Figure 11-6) to view and edit parameters in the channel settings section of the CueMix FX window (Figure 11-7 on page 80).

# **Output EQ and Dynamics**

The EQ/Dynamics section in the Outputs tab (Figure 11-6) works identically to the EQ/Dynamics section for the Inputs tab (Figure 11-3). See "Input EQ and dynamics" on page 77.

# Output reverb send/return

The output reverb *send* (Figure 11-6) feeds the signal for the output to the 828mk3's global reverb processor, where it is merged with any other signals

being fed to the reverb. The reverb's output can then be fed back into the mixer at various return points, including the same output from which it was sent (discussed below). The output reverb send is disabled (grayed out) when the reverb *Split Point* is set to *Mix* to eliminate the possibility for feedback loops created by reverb send/return loops. See "Split point" on page 92.

The output reverb *return* (Figure 11-6) feeds the output of the 828mk3's global reverb processor directly to the output. This includes any other signals currently being fed to the reverb.

Both the send and return occur after EQ and dynamics processing, but before listenback and talkback.

## Talkback/Listenback

Click the *Talkback* or *Listenback* buttons (Figure 11-6) to toggle whether the output pair is included in the *Talkback* or *Listenback* group. See "Talkback and listenback" on page 94.

# Monitor group assign

Click the Monitor buttons (Figure 11-6) to toggle whether the output pair is included in the Monitor group. See "The Monitor Group" on page 93.

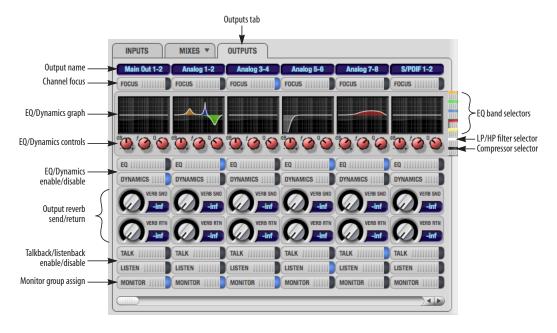

Figure 11-6: The Outputs tab.

## THE CHANNEL SETTINGS SECTION

The channel settings section in the CueMix FX window (Figure 11-1) displays three tabs for Channel, EQ and Dynamics settings for the channel with the current focus. There are also two global tabs: the Meter Bridge and the Reverb Processor, as shown below.

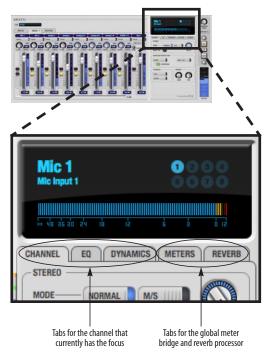

Figure 11-7: The Channel Settings section.

## The Channel tab

The Channel tab (Figure 11-8) displays settings for input channels. Click any focus button in the Inputs tab to view the Channel tab settings for the channel.

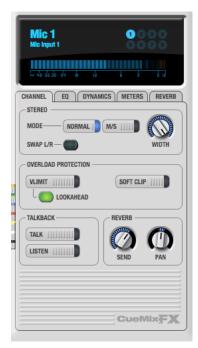

Figure 11-8: The Channel tab.

# Signal flow

Settings in the Channel tab occur just before the EQ, dynamics and reverb sends in the Input tab channel strip (Figure 11-3 on page 76). Input channel signal flow is as follows: trim, overload protection, phase, stereo versus M/S decoding, width, L/R swap, EQ, dynamics and reverb send.

# Stereo settings

Inputs that have been grouped as stereo pairs in the Inputs tab (Figure 11-3) provide two stereo modes (Figure 11-8): *Normal* and *M/S*. M/S mode provides decoding for a mid-side microphone configuration.

The *Width* knob (Figure 11-8) provides control over the stereo imaging, going from a full stereo image to mono (both channels panned equally). See "Width" on page 75.

The Swap L/R button (Figure 11-8) lets you switch the left and right channels.

# Overload protection (mic/guitar inputs only) The Overload Protection section (Figure 11-8) provides two features that help prevent digital clipping on the two front-panel mic/guitar inputs.

These options are only available on these two preamp-equipped inputs.

*V-Limit*™ (Figure 11-8) is a hardware limiter that helps prevent digital clipping from overloaded input signals. With V-Limit engaged, signals can go above zero dB (with limiting applied) to as high as +12 dB above zero with no distortion due to digital clipping. Click the Lookahead option for even better protection against sharp transients.

Additional or alternative protection can be applied to the mic/guitar inputs by enabling Soft Clip (Figure 11-8). When enabled, Soft Clip engages just before clipping occurs and helps further reduce perceptible distortion.

#### Talkback section

Click the Talkhack or Listenback button (Figure 11-8) to toggle whether the input is the Talkback or Listenback input. Only one input can be the talkback input, and only one input can be the listenback input. See "Talkback and listenback" on page 94.

## Reverb section

The Send in the reverb section (Figure 11-8) is the same control as the reverb send in the Input tab channel strip (Figure 11-3). See "Reverb send" on page 78. If the input is currently not grouped as a stereo pair in the Input tab (it is operating as a

mono input), use the reverb *Pan* knob (Figure 11-8) to pan the mono signal for the stereo reverb processor.

## Input meter and bus activity LEDs

When the Channel tab is active (Figure 11-8), the display above the tab provides a horizontal level meter and eight bus activity LEDs (Figure 11-9).

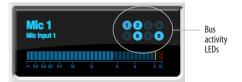

Figure 11-9: Input meter and bus activity LEDs.

The *input level meter* (Figure 11-9) is the same as the input meters in the Meters tab (Figure 11-22 on page 91) with the Pre FX button engaged, which shows the input level on the physical input itself, before any processing of any kind occurs within the 828mk3. This meter gives you the most accurate reading of the actual signal level hitting the input, regardless of any other settings (such as V-Limit, Soft Clip and so on). The clip indicator, however, happens after V-Limit and/or Soft Clip. This allows you to see when clipping occurs, even with these overload protection features engaged.

The Bus Activity LEDs (Figure 11-9) show you which mix busses the input signal is being fed to. For example, LED #6 will glow under the following conditions: the input is unmuted in mix bus 6, its fader is up, and there is signal activity from the input going into the mix bus.

## The EQ tab

The EQ tab (Figure 11-10) displays the EQ settings for the input or output channel that currently has the focus. Click any focus button in the Inputs or Outputs tab to view the EQ tab settings for the channel.

# Vintage EQ

Inspired by legendary British large console EQs, the 828mk3 *Vintage EQ section* (Figure 11-10) gives you the look, feel and sound of the most sought-after classic equalizers. Five bands of center frequency parametric EQ filtering are provided, each with four EQ types that provide current popular EQ styles and vintage analog EQ styles alike. Two bands include shelf filtering. Two additional bands of variable slope low pass and

high pass filtering are provided. The filter response display provides comprehensive control and visual feedback of the EQ curve being applied. With 64-bit floating point processing, the 828mk3 Vintage EQ has been carefully crafted and meticulously engineered to produce musical results in a wide variety of applications.

## **Enabling EQ**

Each input and output channel has a global *EQ enable/disable* button (Figure 11-3 and Figure 11-6). This button enables or disables all bands of EQ for the channel. In addition, each individual band of EQ has a *Filter enable/disable* switch (Figure 11-10), allowing you to enable as few or as many bands as needed for each individual channel.

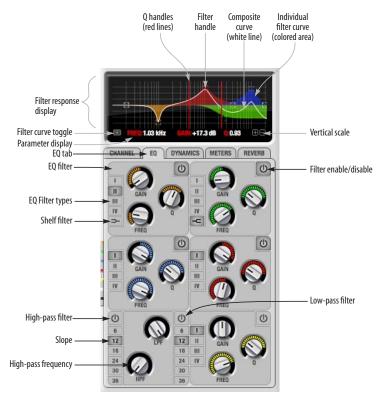

Figure 11-10: The EQ tab.

# Vintage EQ Quick reference

**Filter response display:** Shows the response curve for the current settings.

**Vertical scale:** Lets you zoom the vertical scale of the filter response display.

Parameter display: Shows the precise numbers of the parameter you are adjusting (or hovering over with the arrow cursor). The labels (*frequency*, *gain*, etc.) match the color of the filter being displayed. When a filter handle is not selected and when the cursor is not hovering over the display, the parameter display shows the name of the current channel being edited (the channel that currently has the focus), as shown below:

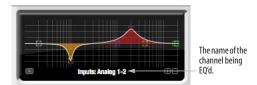

Figure 11-11: When a filter handle is not selected and when the cursor is not hovering over the display, the parameter display shows the name of the current channel being edited (the channel that currently has the focus).

**EQ filter:** one of five center bands of EQ that can be independently enabled and programmed.

**Filter type:** Lets you choose from one of four or five EQ styles for each independent band of EQ.

**Low/High Pass filter:** Both a low pass and high pass filter are supplied with six different slope settings.

**Slope:** Lets you choose the slope (fall off) characteristics of the low pass and high pass filter.

**Q handle:** Drag the Q handle lines to graphically adjust the Q setting for the currently selected filter. To select the filter, click its filter handle.

**Filter handle:** Drag this handle to graphically adjust the filter's boost/cut and/or frequency.

Composite curve (white line): shows the overall response curve of the current settings in the window.

Individual filter curve: Each filter has a color (indicated by its knobs). When filter curves are being displayed (the filter curve option is turned on), each individual filter's response curve is displayed in the filter's color.

**Filter curve toggle:** Shows/hides the colored filter curves in the display.

Filter enable/disable: Turns the filter on or off.

## How the vintage EQ works

The Vintage EQ operates like a standard EQ filter, but with much more sophisticated processing algorithms "under the hood". There are five bands of EQ, each with their own unique knob color, plus additional low pass and high pass filters. Each filter can be set to any center frequency you wish.

Each filter can be independently turned on or off with the enable/disable button (Figure 11-10). Each filter can be set to one of four different filter types (I, II, III or IV). The two top-most filters (orange and green) provide an extra low and high shelf setting, in addition to the four standard band settings. The additional low pass and high pass filters (lower left) have gray cutoff frequency knobs and six settings for slope (in octaves/dB).

## Frequency response display

The frequency response display at the top of the window displays the response curve of the current settings in the window. The (horizontal) frequency range is from 10 hertz to 20 KHz. The (vertical) amplitude scale is in dB and is adjustable between 3 and 24 dB using the *vertical scale* buttons (Figure 11-10).

# Showing and hiding filter curves

To view a filter in the display, turn on the filter. The shape of the filter, according to its current settings, is shaded in the same color as the filter's knob(s). Use the *filter curve toggle* (Figure 11-10) to show or hide them in the display.

# Adjusting filters in the display

Each filter has a handle, displayed as shown below in Figure 11-12 (in the filter's color), for adjusting its boost/cut and/or frequency:

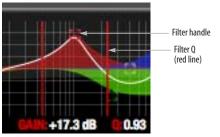

Figure 11-12: Drag the filter handle to adjust its frequency and/or boost/cut. Drag the Filter Q handles to adjust the Q.

For the EQ filters, when you click the handle, you'll also see lines on either side for adjusting the Q parameter, as shown above.

## **EO** filters

The EQ filters have three parameters:

| Control   | unit                 | range            |
|-----------|----------------------|------------------|
| Gain      | dB                   | -20.00 to +20.00 |
| Frequency | Hertz                | 20 Hz to 20 kHz  |
| Q         | n/a - see note below | 0.01 to 3.00     |

## Q

The Q setting does not have a unit of measurement. Rather, it is the ratio of the filter's center frequency to the bandwidth of the filter. In addition, the actual Q value for the EQ curve being applied is dependent on three factors: the gain setting, the filter style, and the Q setting.

## Filter types

Each filter can be independently set to one of four different filter types: I, II, III and IV. These, and the additional shelf filters for the LMF and HMF band, are discussed in the section "EQ filter styles".

## Returning to zero (or nominal frequency)

To return a knob to zero, or it's nominal frequency, double-click it.

# **EQ** filter styles

EQ is one of the most widely used processing tools and can be applied to many different situations, from minor corrective tasks to highly creative applications. Over the years, many EQs have been engineered for specific applications or to achieve a certain sound. The Vintage EQ has been designed to be flexible enough to cover a broad range of applications. To that end, several different filter types are supplied, varying mostly in the way they handle the dynamic interaction between Gain and Q. This crucial relationship has been modeled to emulate the smooth and musical character of classic analog EQ circuits, in which the Gain/Q dependency was dictated by the actual circuit design and electrical components used.

The following sections describe the character of each type of EQ filter and their suggested applications. In the illustrations for each filter style (Figure 11-13 through Figure 11-16), the settings for the three example curves are the same for the purpose of comparison:

- Frequency = 1.00 kHz
- $\mathbf{Q} = 1$
- Gain = +3, +10 and +20 dB

# Type I

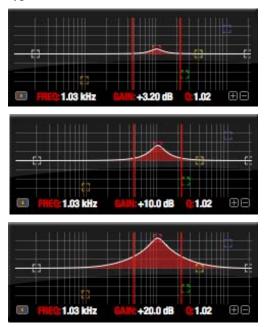

Figure 11-13: Type I EQ filter style.

The *Type I* EQ filter has the least amount of Gain/Q interaction, providing the most precision and control of all the EQ filter types. Even small adjustments in gain or reduction produce relatively high Q. This EQ style is best for situations that call for precise EQ adjustments requiring the maximum amount of individual parameter control. For more general shaping (e.g. full mixes) or subtle control (e.g. vocals), the other styles discussed in the following sections might be more appropriate. This filter type is the most similar to a standard parametric EQ.

# Type II

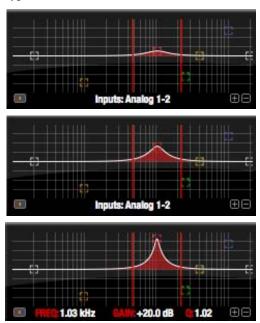

Figure 11-14: Type II EQ filter style.

The *Type II* EQ filter produces constant Q response during boost or cut. The Type II style emulates several classic legacy EQs and produces good results for resonance control on drums and percussion because it provides relatively high Q values with more extreme gain or cut settings.

# Type III

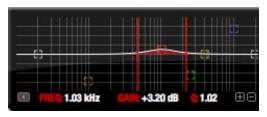

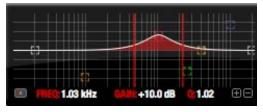

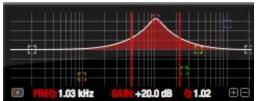

Figure 11-15: Type III EQ filter style.

The Type III EQ filter increases Q as boost is applied. Therefore, lower amounts of boost provide a softer, "wider" EQ effect (since the affected frequency range widens), while higher boost tends to sound louder and more "up front", due to the increase in Q as the gain is increased. The more gentle Q curve at lower settings is well suited for overall EQ fills and more subtle corrections in instrument and vocal sources. Boosting or cutting by small amounts will seem to produce the effect that your ear expects, without the need to adjust Q. As a result, this filter style, and similar EQs with this characteristic behavior, are often referred to as being more "musical". More specifically, this style emulates the classic Neve EQs, their modern derivatives and later SSL G series EQs. Many current popular outboard "boutique" EQs exhibit this same gain/Q relationship.

# Type IV

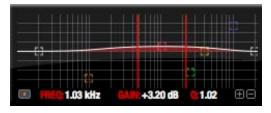

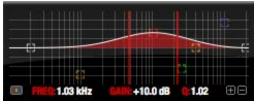

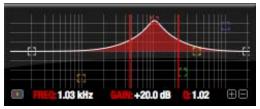

Figure 11-16: Type IV EQ filter style.

The *Type IV* EQ filter is a more extreme form of the Type III filter. It exhibits a high degree of interaction between Q and gain in order to maintain as closely as possible an equal amount of area under the response curve as gain is adjusted. Type IV is the most gentle of the four EQ styles and is ideal for large scale EQ adjustments, especially on sub-mixes and complete mixes. This EQ style is also ideal for any applications where subtle changes in the overall character of the sound are desired. For example, it can be used for mastering applications, such as the overall adjustments that must often be applied to entire tracks to match other tracks on the album.

## Shelf filters

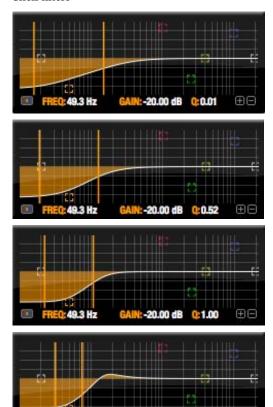

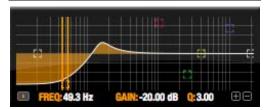

-20.00 dB

Figure 11-17: Shelf filter Q parameter overshoot.

When two top-most bands in the EQ tab are set to their *shelf filter* setting (Figure 11-10), the Q parameter controls the amount of overshoot applied to the response curve, as illustrated in Figure 11-17. When Q = 0.01 (the lowest setting), normal shelving is applied with no overshoot. This produces the response provided by a first order shelf. When Q = 1.0 (the default setting), the

response corresponds to a second order shelf, still with no overshoot. This is the same response as conventional parametric EQs. In some situations, this form of accurate, clean shelving can sound harsh, especially when compared to legacy analog EQs. To soften the results, the overshoot is increased as Q is increased, as shown Figure 11-17 for Q values of 1.00, 2.00 and 3.00. This overshoot region produces a boost in frequencies just above the cutoff, which compensates in a smooth, more pleasing fashion for the perceived drop in low frequencies being cut.

Conversely, when shelving boost is being applied, overshoot cuts frequencies just above the cutoff to again compensate in a smooth and pleasing fashion for the perceived boost in low frequencies:

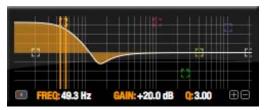

Figure 11-18: Overshoot when low shelf boost is applied.

Overshoot is also applied to high shelf boost and cut:

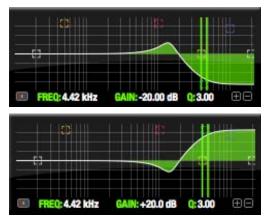

Figure 11-19: Overshoot when high shelf cut and boost is applied.

Overshoot tends to produce more of what one would expect to hear when applying shelving and is therefore considered to be more musical than shelving without overshoot. This effect, which has gained tremendous popularity among audio engineers, was first made popular in original Neve series EQs and later in the SSL G series.

At maximum the maximum Q setting of 3.00, the overshoot peaks at half the total boosted (or cut) gain. For example, with a maximum gain setting of +20dB, the loss in the overshoot region is -10 dB.

Overshoot curves are symmetrical for both cut and boost.

# Low pass and high pass filters

The Vintage EQ low and high pass filters are similar to those found in most conventional parametric EQs (which usually have a fixed slope of 12 dB per octave), except that Vintage EQ provides six different slope (roll off) settings: 6, 12, 18, 24, 30 and 36 dB per octave. This control over the shape of the "knee" gives you a great deal flexibility and control for a wide variety of applications.

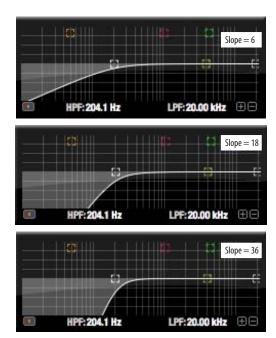

Figure 11-20: The low pass filter with three example slope settings.

# The Dynamics tab

The Dynamics tab (Figure 11-21) displays the Dynamics processing settings for the input or output channel that currently has the focus. Click any focus button in the Inputs or Outputs tab to view the Dynamics tab settings for the channel.

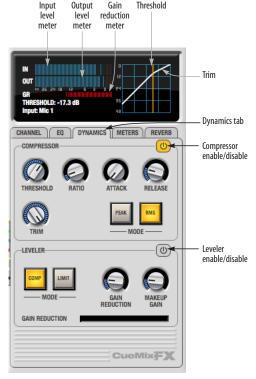

Figure 11-21: The Dynamics tab.

## **Enabling Dynamics**

Each input and output channel has a global *Dynamics enable/disable* button (Figure 11-3 and Figure 11-6). This button enables or disables all dynamics processing for the channel. In addition, the Dynamics tab has two different dynamics processors, the Compressor and Leveler, which can be individually enabled or disabled (Figure 11-21) for the channel.

## Compressor

The Compressor (Figure 11-21) lowers the level of the input when it is above the threshold. The amount of attenuation is determined by the Ratio and the input level. If the input is 6 dB above the Threshold and the Ratio is 3:1, then the output will be 2 dB above the Threshold. When the input level goes above the threshold, the attenuation is added gradually to reduce distortion. The rate at which the attenuation is added is determined by the Attack parameter. Likewise, when the input level falls below the Threshold, the attenuation is removed gradually. The rate at which the attenuation is removed is determined by the Release parameter. Long Release times may cause the audio to drop out briefly when a soft passage follows a loud passage. Short Release times may cause the attenuation to pump when the average input level quickly fluctuates above and below the Threshold.

These sorts of issues can be addressed by applying the Leveler instead.

# Graphic adjustment of the Threshold

The Threshold can be adjusted by turning the Threshold knob or by dragging the Threshold line directly in the compressor graph (Figure 11-21).

## Input level meter

The *Input Level* meter (Figure 11-21) shows the level of the input signal before it enters the compressor. It shows either the peak level or the RMS level, depending on which mode is currently chosen.

## Gain reduction (GR) meter

The Gain reduction (*GR*) level meter (Figure 11-21) displays the current amount of attenuation applied by the compressor.

## Output level

The *Output Level* meter (Figure 11-21) displays the peaks of the output signal. Trim is applied before the Output Level meter.

## Peak/RMS modes

In RMS *mode* the compressor uses RMS values (a computational method for determining overall loudness) to measure the input level. In *Peak* mode, the compressor uses signal peaks to determine the input level. RMS mode will let peaks through because the detector sidechain is only looking at the average signal level. Peak mode will react to brief peaks. Peak mode is generally used for drums, percussion and other source material with strong transients, while RMS mode is mostly used for everything else.

The input meters show either the peak level or the RMS level, depending on the mode.

## Leveler

The Leveler™ (Figure 11-21) provides an accurate model of the legendary Teletronix™ LA-2A® optical compressor, known for its unique and highly sought-after Automatic Gain Control (AGC) characteristics. The 828mk3 Leveler faithfully models the LA-2A using the on-board DSP with 32-bit floating point precision.

## A model of an optical compressor

The simplest description of an optical leveling amplifier device is a light shining on a photoresistor. The intensity of the light source is proportional to the audio signal, and the resistance of the photoresistor is in turn inversely proportional to the intensity of the light. Photoresistors respond quite quickly to increases in light intensity, yet return to their dark resistance very slowly. Thus, incorporation of the photoresistor into an attenuator followed by an amplifier which provides make-up gain produces a signal which maintains a constant overall loudness.

# Automatic gain control using light

The the Automatic Gain Control (AGC) circuit of the LA-2A uses a vintage opto-coupler known by its model number (T4). The T4 contains an electroluminescent panel (ELP) and photoresistor mounted so that the emission of the panel modulates the resistance. An ELP consists of a thin layer of phosphorescent material sandwiched between two insulated electrodes to form a capacitor. Making one of the electrodes transparent allows the light to escape. These devices are essentially glow-in-the-dark paint on a piece of foil covered by metalized glass or plastic, and are the same devices used in low-power night lights. Unfortunately, these devices need high voltages to operate, and are best driven by tube circuits which can supply voltage swings of several hundred volts.

# Response characteristics

Once the light has faded away, the photoresistor then decays back to its dark state. The shape of the decay curve varies depending on how bright the light was, and how long the light lasted. A general rule of thumb is that the louder the program, the slower the release. Typically, the release can take up to and over one minute. One thing to keep in mind when using these types of devices is that the typical concepts of compression ratio, attack, release, and threshold do not apply. The light intensity is determined by the highly non-linear interactions of the input signal, AGC circuit, and ELP, and thus exhibit a strong program dependence that is impossible to describe without the mind-numbing mathematics of statistical mechanics. The actual results, however, can be almost mystical: even when you feed the same material (a loop perhaps) through the Leveler twice, you'll often see a new response the second time through a loop, complete with unique attack times, release times and compression ratios. Furthermore, two different input signals with the same RMS levels may be leveled in a drastically different manner.

It is precisely this self-adjusting behavior that makes optical compressors the tool of choice for smoothing out vocals, bass guitar and fullprogram mixes without destroying perceived dynamics.

## Compressor/Limit buttons

The *Comp* and *Limit* buttons (Figure 11-21) model the original LA-2A Limit/Compress mode switch. The effect is very subtle, with the Limit option behaving only slightly more like a limiter than a compressor. The switch increases the level of the input to the AGC model and runs the attenuator at a slightly lower level. The Leveler then responds more strongly to transients, but otherwise still behaves like a leveling amplifier.

#### Gain Reduction

*Gain Reduction* (Figure 11-21) sets the strength of the signal sent to the AGC model.

## Makeup Gain

*Makeup gain* (Figure 11-21) amplifies the output signal to make up for gain reduction.

## Enabling or disabling the Leveler

The Leveler models the LA-2A so closely, it also models the time it takes for an actual LA-2A to "warm up" after it is turned on. Therefore, when you enable the Leveler, give it a moment to "settle" before you begin processing signals with it.

## The Meters tab

The *Meters* tab (Figure 11-22) serves as a comprehensive meter bridge for all inputs, outputs and mix busses in the 828mk3. This tab gives you a "bird's-eye" view of all signal activity in the 828mk3; it is ideal for confirming your signal routing programming and for troubleshooting.

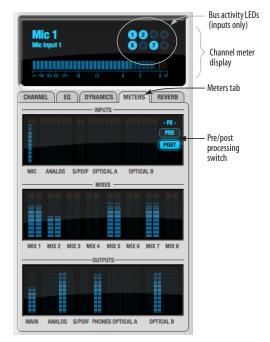

Figure 11-22: The Meters tab.

# Channel meter display

The *channel meter display* (Figure 11-22) provides a long-throw meter for the input or output that currently has the focus in the Input/Output tabs.

## Bus activity LEDs (inputs only)

The *Bus activity LEDs* (Figure 11-22) are present only for inputs. See "Input meter and bus activity LEDs" on page 81.

## Pre/post processing switch

The *pre/post processing* switch (Figure 11-22) affects all input meters (and the meter in the channel meter display above the tab, if this area is displaying an input meter). Click *Pre* to view levels *before* any input channel processing besides trim; click *Post* to view levels *after* all channel processing (EQ, compression, M/S decoding, L/R swap, etc.)

#### The Reverb tab

The *Reverb* tab (Figure 11-23) provides access to the 828mk3's single, global reverb processor, which provides high-fidelity reverberation and graphic control over its parameters.

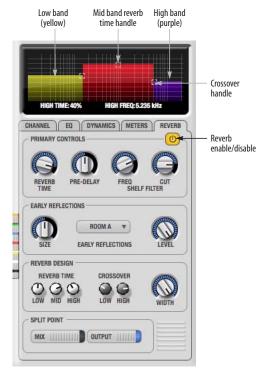

Figure 11-23: The Reverb tab.

# **Enabling reverb**

Use the enable/disable button (Figure 11-23) to turn the reverb processor on or off. Since reverb uses considerable DSP resources, it is best to leave it off when you are not using it.

# Routing inputs, busses and outputs to the reverb processor

The reverb processor is a single, independent unit that provides stereo reverb. You can route multiple signals to it from various points (sends) in the CueMix FX mixer, but all incoming signals to the reverb processor are merged and processed

together. The resulting stereo output from the reverb can then be inserted into a mix bus or output using stereo returns.

#### Reverb sends

The following signals can be sent to the reverb processor via their corresponding sends (discussed earlier in this chapter):

- Mono or stereo inputs (Figure 11-3 on page 76)
- Mix bus output (Figure 11-2 on page 74)
- Outputs (Figure 11-6 on page 79)

#### Reverb returns

The stereo output from the reverb processor can be sent to the following destinations via their corresponding returns (discussed earlier in this chapter):

- Mix bus outputs
- Outputs
- The computer (via the Reverb Return bus)

## Split point

The *Split Point* (Figure 11-23) prevents feedback loops that would be caused by a signal being sent to the reverb processor and then returned to the same signal path.

#### Mix

When the Split Point is set to *Mix*, the returns in the Mix bus tab become active and the sends in the Output tab gray out. This allows you to send from inputs and mixes and return to mixes and outputs.

# Output

When the Split Point is set to *Output*, the sends in Output tab become active and the returns in the Mix bus tab gray out. This allows you to send from inputs, mixes and outputs and return to outputs.

# **Primary controls**

The Primary Controls section (Figure 11-23) in the Reverb tab provides the following basic parameters for programming the reverb.

## Reverb Time

Reverb time determines the length of decay, or tail, of the reverb. This is a global setting for the reverb processor. You can further refine the tails by independently setting the reverb time of three separate frequency bands, as discussed below in the Reverb Design section.

## **PreDelay**

PreDelay is the amount of time before you hear the very first reflections. If you are in a large room, it takes a while before the first reflections return. PreDelay is useful for clarifying the original sound. For example, with vocals, the reflections won't start until after the initial sound of a word has been sung.

#### Shelf Filter

The Shelf Filter is a low-pass filter that controls the high frequency characteristics of the overall effect. Frequency sets the cutoff frequency for the filter and Cut sets the amount of signal attenuation applied by the filter.

## Early reflections

Initial reflections give a space its unique sound. The shape of the room, the angles of the walls, even furniture in the room will produce a series of Initial Reflections. Think of the early reflections and room type as the "flavor" of the reverb. You can choose between several types of rooms. These are acoustic models for simulating these different types of spaces. The *Size* and *Level* parameters let you control the size of the room and the strength of the initial reflections.

Here's a tip: try using initial reflections without any subsequent reverb (turn the reverb time down as far as it will go). You'll hear interesting and unusual effects.

# Reverb design

The Reverb Design section allows you to independently control the reverb time for three separate frequency bands (*Low*, *Mid* and *High*) with adjustable cross-over points between them (*Low* and *High*). The *reverb time* for each band is specified in percent of the overall reverb time in the Primary Controls section at the top of the tab.

You can edit these parameters graphically by dragging the handles in the graphic display (Figure 11-23).

Width does what its name implies: if you turn this control all the way up, the result is maximum stereo imaging. A position of 12 o'clock produces essentially a mono image. Turning the control all the way down completely swaps the stereo image.

# THE MONITOR GROUP

The *monitor group* is a set of 828mk3 outputs that can be controlled with the master Monitor Level knob in upper right corner of the CueMix FX mixer window (Figure 11-24), as well as the MASTER VOL knob on the 828mk3 front panel.

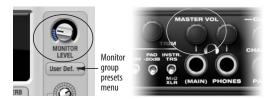

Figure 11-24: Monitor group volume control from CueMix FX and the front panel MASTER VOL knob.

# Assigning outputs to the monitor group

Any combination of outputs can be assigned to the monitor group. To include an output pair in the monitor group, click its Monitor button in the Outputs tab (Figure 11-6 on page 79).

## Monitor group presets menu

The *monitor group presets menu* (Figure 11-24) provides several presets for commonly used monitor groups:

| Monitor group preset | Output assignment |
|----------------------|-------------------|
| Main Outs            | Main Out 1-2      |
| Stereo               | Analog Out 1-2    |
| Quad                 | Analog Out 1-4    |
| 5.1                  | Analog Out 1-6    |
| 7.1                  | Analog Out 1-8    |

If you program your own monitor output group, the presets menu displays the words *user def.* (user defined).

# Monitor group meters

The monitor group meters (Figure 11-1 on page 72) show levels for any/all output pairs that are currently included in the monitor group. The width of the meters scales proportionally so that all current monitor group outputs will fit within the prescribed space for the meters. If many outputs are included, then the meters will look fairly thin, but they will all be included in the meter.

#### **DSP METER**

The DSP meter (Figure 11-1) shows how much of the available DSP processing power is currently being used by the 828mk3 for effects processing. DSP resources are allocated in channel order from the first input to the last output. If there aren't enough DSP resources for all effects to be enabled on a channel, none of them are allocated on that channel or any following channel.

EQ on a stereo channel requires approximately twice the DSP resources as the same EQ on a mono channel. The Compressor  $(2.5 \times 1 \text{ EQ band})$  and Leveler  $(4 \times 1 \text{ EQ band})$  require about the same DSP resources for a mono or stereo channel.

## **SOLO LIGHT**

The Solo light (Figure 11-1) illuminates when any input in the current (active) mix bus is soloed (even if it is currently scrolled off-screen).

## TALKBACK AND LISTENBACK

CueMix FX provides *Talkback* and *Listenback* buttons. Talkback allows an engineer in the control room to temporarily dim all audio and talk to musicians in the live room. Conversely, Listenback allows musicians to talk to the control room.

# Hardware setup

Figure 11-25 below shows a typical hardware setup for Talkback and Listenback. For Talkback, set up a dedicated mic in your control room and connect it to a mic input on your MOTU audio interface. For Listenback, set up a dedicated listenback mic in the live room for the musicians and connect it to another mic input (or just use one of the mics you are recording from). For talkback output, set up a headphone distribution amp or set of speakers in the live room, and connect it to any 828mk3 output, as demonstrated below in Figure 11-25.

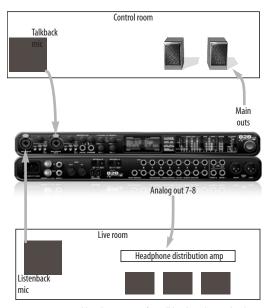

Figure 11-25: Typical hardware setup for Talkback and Listenback.

# Talkback / Listenback Mic Input

To configure the talkback mic in CueMix FX, go to the Inputs tab (Figure 11-3 on page 76) and click the Focus button for the input that the talkback mic is connected to. Click the Channel tab (Figure 11-8 on page 80) and enable the *Talk* button.

Repeat this procedure for the Listenback mic, except click the *Listen* button in the Channel tab.

## Talk / Listen output

To configure the talkback and listen back outputs, go to the Outputs tab (Figure 11-6 on page 79) and enable the *Talk* button for any output pair on which you'd like to hear the talkback mic. Similarly, enable the *Listen* button for any output pair on which you'd like to hear the listenback mic.

#### Talkback / Listenback Monitor Dim

Use the knobs next to the Talk and Listen buttons (Figure 11-26) to determine the amount of attenuation you would like to apply to all other audio signals (besides the talkback/listenback signal) when Talkback and/or Listenback is engaged. To completely silence all other CueMix audio, turn them all the way down. attenuation only occurs when talkback or listenback is engaged. Audio playing back from disk (your host software) is not affected.

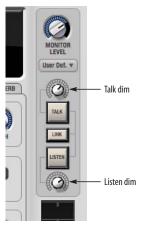

Figure 11-26: The Talkback/Listenback controls.

# Engaging/disengaging Talkback and Listenback

To engage Talk back or Listenback, press on the Talk or Listen buttons (Figure 11-26) and then release to disengage. Talkback and/or Listenback is engaged for as long as you hold down the mouse button. Alt-click to make the buttons "sticky" (stay engaged until you click them again — so you don't have to hold down the mouse). Or use the Talkback menu items.

If you would like to engage both Talkback and Listenback at the same time, enable the *Link* button (Figure 11-26).

# Controlling Talkback and Listenback volume

To control the volume of the Talkback and/or Listenback mics, adjust their input trim in CueMix FX.

#### **SHORTCUTS**

Hold down the following general modifier keys as shortcuts:

| Shortcut     | Result                                                                                      |
|--------------|---------------------------------------------------------------------------------------------|
| Shift key    | Applies your action to all inputs or all outputs in the mix.                                |
| Control key  | Applies your action to the stereo input pair, even when it is currently configured as mono. |
| Alt key      | Applies your action to all busses.                                                          |
| Shift-Alt    | Applies your action to all inputs and mixes.                                                |
| Double-click | Returns the control to its default value (pan center, unity gain, etc.)                     |

Hold down the following modifier keys as shortcuts for the EQ tab and controls:

| Shortcut        | Result                                                                   |
|-----------------|--------------------------------------------------------------------------|
| Shift click     | Applies EQ button change to all input or outputs.                        |
| Alt-click       | Applies EQ enable button changes to all bands in that input or output.   |
| Shift-Alt-click | Applies EQ enable button changes to all bands and all inputs or outputs. |

#### **FILE MENU**

# Saving and loading hardware presets

The 828mk3 can store up to 16 presets in its onboard memory. A preset includes of all CueMix FX settings for all for mix busses, but it excludes global settings like clock source and sample rate.

The Load Hardware Preset and Save Hardware Preset commands in the CueMix FX file menu let you name, save and load presets in the 828mk3.

#### Peak/hold time

In CueMix FX, a peak indicator is a line (representing a virtual LED) displayed in a level meter that indicates the maximum signal level registered by the meter. The *Peak/hold time* setting (File menu) determines how long this indicator remains visible before it disappears (or begins to drop). To disable peak/hold indicators altogether, choose Off from this sub-menu.

# Mix1 Return Includes Computer

The *Mix1 return includes computer* File menu item applies to other MOTU interfaces products and has no effect on the 828mk3.

## Hardware follows CueMix Stereo Settings

This File menu item applies to other MOTU interfaces products and has no effect on the 828mk3.

#### **EDIT MENU**

## Undo/Redo

CueMix FX supports multiple undo/redo. This allows you to step backwards and forwards through your actions in the software.

# Copying & pasting (duplicating) entire mixes

To copy and paste the settings from one mix to another:

- **1** Select the source mix (Figure 11-1) and choose Copy from the Edit menu (or press control-C).
- **2** Choose the destination mix and choose Paste from the Edit menu (or press control-V).

## **Clear Peaks**

Choose *Clear Peaks* from the Edit menu to clear all peak indicators in all CueMix FX meters.

## **DEVICES MENU**

If you are working with more than one MOTU audio interface product, this menu displays all interfaces that are currently on line. Choose any device from the menu to edit its settings using the CueMix FX software.

## **CONFIGURATIONS MENU**

A configuration is a "snapshot" of all settings in CueMix FX (and therefore the 828mk3 hardware itself). The commands in the Configurations menu let you create, save, load, import, export and otherwise manage as many configurations as you wish.

Here is a summary of Configurations menu operations:

| Configurations<br>Menu item | What it does                                                                                                    |
|-----------------------------|----------------------------------------------------------------------------------------------------|
| Create New                  | Lets you name and save a new configuration, which appears at the bottom of the Configurations menu.                          |
| Save                        | Overwrites the current configuration (checked in the list at the bottom of the menu) with the current settings in CueMix FX. |
| Save To                     | Same as Save above, except that it lets you first choose the configuration you wish to save to (instead of the current one). |
| Delete                      | Lets you choose a configuration to permanently remove from the menu.                                                         |
| Import                      | Loads all configurations from a configuration file on disk.                                                                  |
| Export                      | Saves all current configurations as a file on disk.                                                                          |
| Configuration list          | Choose any configuration to load it. The cur-<br>rent (last loaded or saved) configuration has a<br>check mark next to it.   |

#### TALKBACK MENU

Choose the commands in the Talkback menu to engage or disengage Talkback or Listenback.

#### PHONES MENU

The Phones menu allows you to choose what you will hear on the headphone output, just like the Phones setting in MOTU Audio Setup. However, this menu provides one extra option that is exclusive to CueMix FX: *Follow Active Mix*. This menu item, when checked, causes the headphone output to mirror the output of the current mix being viewed in CueMix FX. For example, if you are currently viewing mix bus 3, the headphones will mirror the mix bus 3 output (whatever it is assigned to).

## CONTROL SURFACES MENU

CueMix FX can be controlled from an automated control surface such as the Mackie Control™. Use the commands in the *Control Surfaces* menu to enable and configure this feature.

# Application follows control surface

When checked, the *Application follows control surface* menu command makes the CueMix FX window scroll to the channel you are currently adjusting with the control surface, if the channel is not visible when you begin adjusting it. The same is true for the bus tabs: if you adjust a control in a bus that is not currently being displayed, CueMix FX will jump to the appropriate tab to display the control you are adjusting.

# Share surfaces with other applications

When the Share surfaces with other applications menu command is checked, CueMix FX releases the control surface when you switch to another application. This allows you to control your other software with the control surface. Here's a simple way to understand this mode: the control surface will always control the front-most application. Just bring the desired application to the front (make it the active application), and your control surface will control it. When you'd like to make changes to CueMix FX from the control surface, just bring CueMix FX to the front (make it the active application).

When this menu item is unchecked, your control surface will affect CueMix FX all the time, even when CueMix FX is not the front-most application. In addition, you will not be able to control other host audio software with the control surface at any time (because CueMix FX retains control over it at all times). This mode is useful when you do not need to use the control surface with any other software.

## **CueMix Control Surfaces**

CueMix FX includes support for the following control surface products:

- Mackie Control™
- Mackie HUI™
- Mackie Baby HUI™

Use the sub-menu commands in the *CueMix Control Surfaces* menu item to turn on and configure control surface support, as described briefly below.

## Enabled

Check this menu item to turn on control surface operation of CueMix FX. Uncheck it to turn off control surface support.

# Configure...

Choose this menu item to configure your control surface product. Launch the on-line help for specific, detailed instructions on configuring CueMix FX for operation with your control surface product.

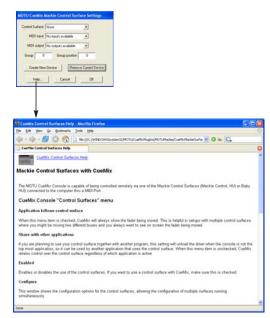

Figure 11-27: Refer to the extensive on-line help for details about configuring CueMix FX for operation with your control surface product.

# CHAPTER 12 MOTU SMPTE Console

## **OVERVIEW**

The 828mk3 can resolve directly to SMPTE time code via any analog input, without a separate synchronizer. The 828mk3 can also generate time code via its Time Code output. The 828mk3 provides a DSP-driven phase-lock engine with sophisticated filtering that provides fast lockup times and sub-frame accuracy. Direct time code synchronization is supported by Cubase, Nuendo and other audio sequencer software that supports the ASIO2 sample-accurate sync protocol.

| MOTU SMPTE Setup                                | 99 |
|-------------------------------------------------|----|
| Clock/Address                                   | 99 |
| Frame Rate                                      | 99 |
| Reader section                                  | 00 |
| Generator section                               | 01 |
| Setting up for SMPTE time code sync             | 01 |
| Resolving Cubase or Nuendo to SMPTE time code 1 | 01 |

## MOTU SMPTE SETUP

The included MOTU SMPTE Setup™ software provides a complete set of tools to generate SMPTE for striping, regenerating or slaving other devices to the computer.

## **CLOCK/ADDRESS**

The Clock/Address menu (Figure 12-1) provides the same global Clock Source setting as in MOTU Audio Setup ("Clock Source" on page 35), but it includes additional information: each setting shows both the clock and the address (time code or sample location), separated by a forward slash (/). To resolve the 828mk3 to SMPTE time code, choose the SMPTE / SMPTE setting in the Clock/Address menu. This means that the system will use SMPTE as the clock (time base) and SMPTE as the address.

# **FRAME RATE**

This setting should be made to match the SMPTE time code frame rate of the time code that the system will be receiving. The 828mk3 can auto-

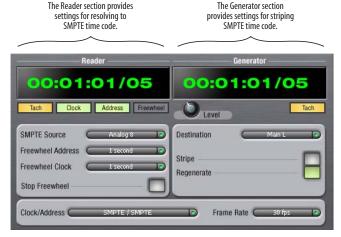

Figure 12-1: SMPTE Setup gives you access to your 828mk3's on-board SMPTE time code synchronization features.

detect and switch to the incoming frame rate, except that it cannot distinguish between 30 fps and 29.97 fps time code, or 23.976 and 24 fps time code. So if you are working with either of these rates, make sure you choose the correct rate from this menu.

## READER SECTION

The Reader section (on the left-hand side of the window in Figure 12-1) provides settings for synchronizing the 828mk3 to SMPTE time code.

# Status lights

The four status lights (Tach, Clock, Address and Freewheel) give you feedback as follows.

#### Tach

The Tach light blinks once per second when the 828mk3 has successfully achieved lockup to SMPTE time code and SMPTE frame locations are being read.

## Clock

The Clock light glows continuously when the 828mk3 has successfully achieved lockup to an external time base, such as SMPTE time code or the optical input.

## Address

The Address light glows continuously when the 828mk3 has successfully achieved lockup to SMPTE time code.

## Freewheel

The Freewheel light illuminates when the 828mk3 is freewheeling address (time code), clock or both. For details about Freewheeling, see "Freewheel Address" and "Freewheel clock" below.

## SMPTE source

If your SMPTE time code source is connected to the 828mk3 Time Code input, choose SMPTE from the menu. Otherwise, choose the analog input that is connected to the time code source. This is the input that the 828mk3 "listens" to for time code.

#### Freewheel Address

Freewheeling occurs when there is a glitch or drop-out in the incoming time code for some reason. The 828mk3 can freewheel past the drop-out and then resume lockup again as soon as it receives readable time code. Choose the amount of time you would like the 828mk3 to freewheel before it gives up and stops altogether.

The 828mk3 cannot freewheel address without clock. Therefore, the *Freewheel Address* setting will always be lower than or equal to the *Freewheel Clock* setting, and both menus will update as needed, depending on what you choose.

Keep in mind that freewheeling causes the system to keep going for as long as the duration you choose from this menu, even when you stop time code intentionally. Therefore, if you are starting and stopping time code frequently (such as from the transports of a video deck), shorter freewheel times are better. On the other hand, if you are doing a one-pass transfer from tape that has bad time code, longer freewheel times will help you get past the problems in the time code.

# The 'Infinite' freewheel setting

The *Infinite* freewheel setting in the *Freewheel Address* menu causes the 828mk3 to freewheel indefinitely, until it receives readable time code again. To make it stop, click the *Stop Freewheeling* button.

## Freewheel clock

Freewheeling occurs when there is glitch or drop-out in the incoming SMPTE time code for some reason. The 828mk3 can freewheel past the drop-out and then resume lockup again as soon as it receives a stable, readable clock signal.

The 828mk3 cannot freewheel address without clock. Therefore, the *Freewheel Address* setting will always be lower than or equal to the *Freewheel Clock* setting, and both menus will update as needed, depending on what you choose.

## The 'Infinite' freewheel setting

The *Infinite* freewheel setting in the *Freewheel Clock* menu causes the 828mk3 to freewheel indefinitely, until it receives readable time code again. To make it stop, click the *Stop Freewheeling* button.

## **Stop Freewheeling**

The Stop Freewheeling button stops the system if it is currently freewheeling.

## **GENERATOR SECTION**

The Generator section (on the right-hand side of the window in Figure 12-1) provides settings for generating SMPTE time code.

#### Level

Turn the level knob to adjust the volume of the SMPTE time code being generated by the 828mk3. The level knob disappears when the Destination is set to *None*.

# Tach light

The Tach light blinks once per second when the 828mk3 is generating SMPTE time code.

## Destination

In the *Destination* menu, choose either *SMPTE* (to generate time code) or *None* (to turn it off).

#### Stripe

Click this button to start or stop time code. To set the start time, click directly on the SMPTE time code display in the Generator section and type in the desired start time. Or drag vertically on the numbers.

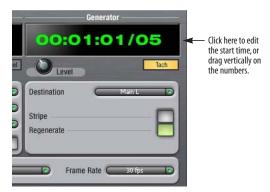

Figure 12-2: Setting the time code start time.

## Regenerate

This option, when enabled, causes the generator to generate time code whenever the 828mk3 is receiving SMPTE time code.

## SETTING UP FOR SMPTE TIME CODE SYNC

To set up direct SMPTE time code synchronization, see "Syncing to SMPTE time code directly" on page 27.

# RESOLVING CUBASE OR NUENDO TO SMPTE TIME CODE

To resolve your 828mk3 and Cubase or Nuendo directly to SMPTE time code with no additional synchronization devices, use the setup shown in Figure 4-16 on page 27. Make sure the *Clock Source* setting in the MOTU Audio Setup window is set to *SMPTE*. Also, make sure that you've connected an LTC input signal to an 8pre analog input, and that you've specified that input in the SMPTE Setup.

# **CHAPTER 13 Performance Tips & Troubleshooting**

# Why does the start sound not play through the 828mk3?

The 828mk3 will only playback audio at a sampling rate of 44.1, 48, 88.2 or 96 kHz.

## The computer freezes when it starts up

If the computer is unable to boot up, it may be a conflict with the WDM Driver. As soon as the computer boots up, Windows will try and initialize the WDM Driver. If this fails, your computer will hang. To determine if the WDM Driver is the problem, boot up in Safe Mode or remove the MOTU Audio software with the Add/Remove Programs Control Panel then restart. Reinstall the 828mk3 software and choose only to install the MOTU FireWire ASIO driver, not the WDM Driver. Restart again.

## 'New hardware detected' window

If you connect your 828mk3 before running the 828mk3 Software Installer CD, Windows will prompt you that new hardware has been detected. Cancel this, and run the 828mk3 Software Installer, rather than allowing Windows to locate the drivers.

## Audio in SONAR speeds up or slows down

This could be caused by having incorrect SMPTE/MTC Sync settings when you record audio into Sonar. These settings are located in the *Advanced* Tab in the Audio Options window, accessed from Sonar's Options menu. Make sure that you have the SMPTE/MTC Sync set to "Trigger and Freewheel" before recording audio while slaved to external time code.

# 828mk3 inputs and outputs are not available in SONAR

Make sure that the inputs and/or outputs that you want to use are enabled in SONAR. See "Enabling the MOTU Audio WDM driver" on page 57.

# 828mk3 inputs and outputs are not available in Cuhase

Make sure that the inputs and outputs are enabled in Cubase. See "Choosing the MOTU ASIO driver" on page 51.

# Sound Forge and 'Smooth Scroll'

If the Smooth Scroll option under the Options menu is turned on, you may experience clicks and pops or other anomalies in the audio playback. This gets worse as you zoom in more to the waveform while playing. For the best quality playback, turn this option off.

# Clicks and pops under word clock sync

Many problems result from incorrect word clocking. It is essential that all digital devices in the system be word locked. Consult chapter 4, "Installing the 828mk3 Hardware" (page 19) for detailed information on how to word clock your gear. Whenever there is any weird noise or distortion, suspect incorrect word lock.

## Clicks and pops due to hard drive problems

If you have checked your clock settings sync cable connections and you are still getting clicks and pops in your audio, you may have a drive related problem. Set the 828mk3 Clock Source to Internal and try recording just using the analog inputs and outputs of the 828mk3. If you encounter the same artifacts you may want try using another drive in your computer. Clicks and pops can also occur when the drive is severely fragmented or the disk drivers are outdated.

If you are using a FireWire drive on the same bus as the 828mk3, it could be that the FireWire bus is overloaded (too many devices on the same bus). Try removing all devices except the 828mk3. Connecting or powering gear during operation
It is not recommended that you connect/
disconnect, or power on/off devices connected to
the 828mk3 while recording or playing back audio.
Doing so may cause a brief glitch in the audio.

## Monitoring - How to monitor inputs?

Please refer to the documentation for the audio application that you are using. If your application does not support input monitoring, you will need to use the 828mk3's hardware-based CueMix DSP monitoring feature. Please see chapter 10, "Reducing Monitoring Latency" (page 65).

# No optical inputs or outputs are available in host audio application

Check to make sure you have the desired optical inputs and/or outputs enabled in MOTU Audio Console.

Controlling monitoring latency
See chapter 10, "Reducing Monitoring Latency" (page 65).

## **CUSTOMER SUPPORT**

We are happy to provide customer support to our registered users. If you haven't already done so, please take a moment to register on line at motu.com, or fill out and mail the registration card included with your 8pre. Doing so entitles you to technical support and notices about new products and software updates.

## REPLACING DISKS

If your 828mk3 installer CD becomes damaged and fails to provide you with fresh, working copies of the program, our Customer Support
Department will be glad to replace it. You can request a replacement disc by calling our business office at (617) 576-2760 and asking for the customer service department. In the meantime, you can download the latest drivers from www.motu.com.

## **TECHNICAL SUPPORT**

If you are unable, with your dealer's help, to solve problems you encounter with the 828mk3 system, you may contact our technical support department in one of the following ways:

- Tech support hotline: (617) 576-3066 (Monday through Friday, 9 AM to 6 PM EST)
- Tech support 24-hour fax line: (617) 354-3068
- Online support: www.motu.com/support

Please provide the following information to help us solve your problem as quickly as possible:

- The serial number of the 828mk3 system. This is printed on a sticker placed on the bottom of the 828mk3 rack unit. You must be able to supply this number to receive technical support.
- A brief explanation of the problem, including the exact sequence of actions which cause it, and the contents of any error messages which appear on the screen.
- The pages in the manual which refer to the parts of the 828mk3 with which you are having trouble.
- The version of your computer's operating system.

We're not able to solve every problem immediately, but a quick call to us may yield a suggestion for a problem which you might otherwise spend hours trying to track down.

If you have features or ideas you would like to see implemented, we'd like to hear from you. Please write to the 828mk3 Development Team, MOTU Inc., 1280 Massachusetts Avenue, Cambridge, MA 02138.

|                                                     | Clear Peaks 96                                           | D                                               |
|-----------------------------------------------------|----------------------------------------------------------|-------------------------------------------------|
| 1204                                                | Clock                                                    |                                                 |
| 1394 connector 6, 12, 19                            | 192kHz operation 34                                      | Daisy-chaining 32                               |
| 192kHz                                              | Clock LEDs 5, 12                                         | DAT connecting 24                               |
| multiple interfaces 32 operation 34                 | Clock source 7, 26, 35                                   | Devices menu 96                                 |
| 24-bit                                              | SMPTE setting 36                                         | Digital converter (see Optical converter)       |
| 3rd party software 60                               | Coax 11                                                  | Digital Performer                               |
| optical 6, 11                                       | Comp button 91                                           | 828mk3 settings 7                               |
| recording 13                                        | Compressor 89                                            | clock source 50, 56                             |
| 828/828mkII                                         | enabling 89                                              | Optical input/output 50, 56                     |
| connecting to 828mk3 32                             | Condenser mic input 5                                    | sample rate 50, 56                              |
| 828mk3                                              | Configurations menu 96 Configure interface 31            | Direct Monitoring 52                            |
| connecting multiple interfaces 32                   | Connecting multiple 828mk3s 30                           | Disable interface option 32, 38                 |
| expansion 30                                        | Control Surfaces menu 97                                 | Disk                                            |
| installing 19                                       | Controller                                               | getting a replacement 104                       |
| rear panel overview 9                               | connecting 23                                            | Drivers                                         |
| SMPTE setting 36                                    | Converter mode                                           | ASIO 18                                         |
| software installation 17                            | setup/example 25                                         | GSIF 18                                         |
| summary of features 9                               | Converters 6                                             | Legacy MME (Wave) 7, 37                         |
| tab (MOTU Audio Setup) 33                           | Copy/Paste 96                                            | MIDI 18                                         |
| Wave driver 18                                      | Cubase 13, 33                                            | DSP                                             |
| Word Clock In setting 35                            | choosing the 8pre driver 51                              | meter 72, 94                                    |
| 896HD                                               | enabling the 828 ASIO driver 57                          | resources 72, 94                                |
| connecting to 828mk3 32                             | Main Outs Assign 51                                      | Dynamics                                        |
| A                                                   | phones 51                                                | enabling 78, 89                                 |
|                                                     | Return Assign 52                                         | graph 77<br>inputs 77                           |
| Activity LEDs 5, 12                                 | reverb return 52                                         | outputs 78                                      |
| ADAT optical 6, 11<br>clock source setting 35       | synchronization 53                                       | tab 89                                          |
| connecting 22                                       | syncing to time code 102                                 | _                                               |
| SMUX Type 42                                        | using a foot switch 54                                   | E                                               |
| sync 27, 28                                         | CueMix                                                   | Early reflections 93                            |
| trim 77                                             | menu 43<br>CueMix FX 68, 71-98                           | EQ                                              |
| All Notes Off (LCD) 42                              | Application follows control surface                      | enabling 78, 82                                 |
| Analog activity lights 5, 12                        | 97                                                       | filter types 84                                 |
| Analog inputs/outputs 6                             | Configurations menu 96                                   | frequency 84                                    |
| making connections to 21                            | control surfaces 98                                      | gain 84                                         |
| trim 77                                             | Control Surfaces menu 97                                 | graph 77                                        |
| Application follows control surface 97              | CueMix control surfaces 98                               | inputs 77                                       |
| ASIO 13, 17, 18, 49                                 | Devices menu 96                                          | outputs 78                                      |
| Sonar 57                                            | Edit menu 96                                             | Q 84                                            |
| Attack                                              | File menu 96                                             | tab 82                                          |
| compressor 89                                       | focus 73                                                 | Expansion 30                                    |
| Audio                                               | installation 72                                          | F                                               |
| bit resolution 34                                   | Listenback explained 94                                  |                                                 |
| Audio menu (LCD) 42                                 | listenback settings 95                                   | Factory defaults 42                             |
| AudioDesk                                           | Mixer 39                                                 | Feedback loops 52, 59, 62                       |
| MOTU 828mk3 settings 7                              | output jacks 6, 22                                       | File menu                                       |
| В                                                   | overview 71, 73                                          | Clear Peaks 96                                  |
| Balance 75                                          | Phones menu 97                                           | Copy/Paste 96<br>Hardware Follows CueMix Stereo |
| Balanced analog 21                                  | Share surfaces with other applica-                       | Settings 96                                     |
| Bias Peak 13                                        | tions 97<br>shortcuts 95                                 | Load Hardware Preset 96                         |
| Buffer Size 36                                      | signal flow 76                                           | Mix1 return includes computer 96                |
| Bus                                                 | Sonar 53, 59, 63                                         | Peak/Hold Time 96                               |
| activity LEDs 81, 91                                | stand-alone operation 72                                 | Save Hardware Preset 96                         |
| fader 74                                            | omina mone operation / 2                                 | undo/redo 96                                    |
|                                                     | Talkback menu 97                                         | ulluo/leuo 90                                   |
|                                                     | Talkback menu 97<br>talkback settings 94, 95             | FireWire 12                                     |
| C                                                   | Talkback menu 97<br>talkback settings 94, 95<br>Customer |                                                 |
| CakeWalk 13                                         | talkback settings 94, 95                                 | FireWire 12<br>connecting 19<br>connector 6     |
| CakeWalk 13<br>Channel tab 80<br>reverb settings 81 | talkback settings 94, 95<br>Customer                     | FireWire 12 connecting 19                       |

| Inputs tab 76                                    | Installation                           | assigning outputs 93                        |
|--------------------------------------------------|----------------------------------------|---------------------------------------------|
| Mixes tab 75                                     | hardware 19                            | assigning outputs to 79                     |
| Outputs tab 78                                   | software 17                            | level 93                                    |
| Follow Active Mix 97                             | Internal (sync setting) 35             | meters 94                                   |
| Foot switch 11, 37                               | Invert phase 77                        | presets menu 94                             |
| configuring 7                                    | 1/                                     | Monitoring 66                               |
| connecting 23                                    | K                                      | thru main outs 22                           |
| Cubase 54                                        | Keyboard controller                    | Mono button 77                              |
| GigaStudio 63                                    | connecting 23                          | MOTU                                        |
| jack 6                                           |                                        | ASIO driver 18                              |
| Nuendo 54                                        | L                                      | Audio System                                |
| Sonar 60                                         | Latency 36, 50, 56, 62, 65, 67, 68, 72 | bit resolution 34                           |
| Force 1x word out rate 30                        | LCD                                    | MOTU Audio Setup 7, 33                      |
| Forget button 32, 38                             | contrast 42                            | MOTU SMPTE Setup 99                         |
| Freewheel                                        | LCD display 41                         | N                                           |
| address 100                                      | Level meter                            |                                             |
| clock 100                                        | bus 75                                 | Normal 80                                   |
| infinite 100, 101                                | monitor group 94                       | Nuendo 33                                   |
| Frequency                                        | Leveler 89, 90                         | choosing the 8pre driver 51                 |
| EQ 84                                            | Lightpipe                              | Main Outs Assign 51                         |
| Front panel 39                                   | 2x mode 42                             | Return Assign 52                            |
| metering 40                                      | Limit button 91                        | reverb return 52                            |
| G                                                | Listenback                             | synchronization 53                          |
|                                                  | button (channel tab) 81                | syncing to time code 102                    |
| Gain                                             | button (Outputs tab) 79                | using a foot switch 54                      |
| EQ 84                                            | explained 94                           | 0                                           |
| reduction 89                                     | Load Hardware Preset 96                | •                                           |
| reduction (Leveler) 91                           | Logic Pro/Express 13                   | Optical                                     |
| GigaStudio 61                                    | Λ.//                                   | 2x mode 42                                  |
| clock source 61                                  | IVI                                    | choosing format (ADAT or                    |
| Optical input/output 62                          | M/S 80                                 | TOSlink) 37                                 |
| Return Assign 62                                 | Mackie Control 98                      | connectors 6, 22                            |
| sample rate 61                                   | Main outs                              | LEDs 5, 12                                  |
| using a foot switch 63<br>GR (gain reduction) 89 | jacks 6                                | overview 11                                 |
| GSIF driver 17, 18, 61                           | making connections to 22               | trim 77                                     |
| Guitar/mic inputs                                | volume 5, 39                           | Optical converter mode 42                   |
| connecting 24                                    | Main Outs Assign 38                    | setup/example 25                            |
| phantom power 5                                  | Cubase/Nuendo 51                       | Optimization 68                             |
| phantom power 5                                  | Sonar 57, 62                           | Output level (meter in Dynamics plug-in) 90 |
| Н                                                | Makeup gain 91<br>Master fader         | Outputs                                     |
| Hardware Follows CueMix Stereo Settings          | mix busses 74                          | analog 6                                    |
| 96                                               | Master volume 5, 39, 93                | dynamics 78                                 |
| Hardware follows CueMix Stereo Settings          | Meters                                 | EQ 78                                       |
| 96                                               | monitor group 94                       | optical 6                                   |
| Hardware reset 42                                | Meters tab 91                          | reverb send/return 78                       |
| Headphone jack 5, 12, 39                         | Mic/guitar inputs 20, 39               | S/PDIF (TOSLink) 6                          |
| Headphones                                       | connecting 24                          | signal flow 78                              |
| connecting 24                                    | phantom power 5                        | tab 78                                      |
| controlling output 37                            | trim 77                                | Overload Protection 81                      |
| HUI 98                                           | V-Limit 40                             |                                             |
| -                                                | MIDI                                   | P                                           |
| 1                                                | Windows driver installation 18         | Packing list 15                             |
| In menu (LCD) 43                                 | Mid-side micing 80                     | Pad 20                                      |
| Infinite freewheel 100, 101                      | Mix bus                                | Paste 96                                    |
| Inputs                                           | activity LEDs 81, 91                   | Patch thru                                  |
| analog 6                                         | level meter 75                         | latency 36, 68                              |
| optical 6                                        | master fader 74                        | Peak 13                                     |
| pan 75                                           | mute 75                                | Peak mode 90                                |
| reverb send 78                                   | Mix1 return includes computer 96       | Peak/Hold Time 96                           |
| S/PDIF (RCA) 6                                   | Mixes tab 74                           | Pedal 11, 37                                |
| tab 76                                           | MME driver 7, 37                       | configuring 7                               |
| trim 77                                          | Monitor group 93                       | Cubase 54                                   |
|                                                  | -                                      |                                             |

| GigaStudio 63              | clock source setting 35                   | menu 95, 97                       |
|----------------------------|-------------------------------------------|-----------------------------------|
| jack 6                     | connection 23                             | settings 95                       |
| Nuendo 54                  | lights 5, 12                              | Tascam                            |
| Pedal A 23                 | optical 6, 11                             | Sync 27, 28                       |
| Pedal B/LRC 23             | RCA 6                                     | Technical support 104             |
| Sonar 60                   | sync 29                                   | Threshold                         |
| Performance 68             | trim 77                                   | dynamics 89                       |
| Phantom power 5, 20        | Sample rate 7, 34                         | Time code sync 99                 |
|                            |                                           |                                   |
| Phase 77                   | 192kHz operation 34                       | TOSLink 6, 11                     |
| Phase-lock 26              | Samplers                                  | clock source setting 35           |
| Phones 5, 37, 39, 40       | connecting 24                             | connecting 22                     |
| Cubase 51                  | Samples per buffer 7, 36, 50, 56, 62, 67  | trim 77                           |
| menu 97                    | Save Hardware Preset 96                   | Trim 20, 77                       |
| Phones 1-2 output          | Setup menu (LCD) 42                       | Troubleshooting                   |
| Cubase 53                  | Share surfaces with other applications 97 | EQ knobs don't work 78            |
| GigaStudio 62              | Shelf Filter 93                           | feedback loop 52, 59, 62          |
| Sonar 56                   | Shortcuts 95                              | TRS connectors 21                 |
| Pre/post FX buttons 81, 91 | Signal flow (CueMix FX mixer) 76          | Type I, II optical mode 42        |
| PreDelay 93                | SMPTE                                     | 1/70 1, 11 option 1110 de 12      |
| Presets                    | overview 99                               | U                                 |
|                            |                                           | •                                 |
| naming/saving in LCD 42    | Setup application 99                      | UltraLite                         |
| Punch in/out 11            | source setting 100                        | connecting to 828mk3 32           |
|                            | sync 26, 99                               | Unbalanced analog 21              |
| Q                          | Soft Clip 12, 40, 81                      | Undo/Redo 96                      |
| Q 84                       | Software installation 17                  | User def. (monitor group menu) 9- |
|                            | Solo                                      | 1.7                               |
| R                          | light 75, 94                              | V                                 |
| Ratio                      | Sonar 55                                  | Video sync 26, 99                 |
| compressor 89              | Main Outs Assign 57, 62                   | V-Limit 40, 81                    |
| Regenerate 101             | Return Assign 58                          | Volume                            |
| Registration 15            | reverb return 59, 63                      |                                   |
| Release                    | synchronization 59                        | headphone 12<br>VST 13            |
|                            | using a foot switch 60                    |                                   |
| Dynamics 89                | Sony                                      | V-stack 51                        |
| Return Assign 38           | Sound Forge 51                            | W                                 |
| Cubase/Nuendo 52           |                                           | VV                                |
| GigaStudio 62              | Sound Forge 51                            | Wave driver 7, 18, 37, 55         |
| Sonar 58                   | Sound module                              | WDM driver 17, 55                 |
| Reverb 73                  | connecting 23                             | Width 75                          |
| design section 93          | Split Point 92                            | reverb 93                         |
| early reflections 93       | Stand-alone operation 39, 47, 72          | Width knob 81                     |
| enabling/disabling 92      | Stereo button 77                          | Word clock 6, 11, 26, 29          |
| input sends 78             | Stereo settings (Channel tab) 80          | In setting 35                     |
| mix bus send/return 74, 75 | Stop Freewheeling 100                     |                                   |
| outputs send/return 78     | Stripe button 101                         | sync setting 35<br>Word Out 38    |
| predelay 93                | Studio setup (example) 24                 | Word Out 36                       |
| returns 92                 | Swap L/R 81                               |                                   |
|                            | Synchronization 26                        |                                   |
| routing to/from 92         | Cubase 53                                 |                                   |
| send (channel tab) 81      | Nuendo 53                                 |                                   |
| sends 92                   |                                           |                                   |
| shelf filter 93            | Sonar 59                                  |                                   |
| tab 92                     | Synths                                    |                                   |
| time 93                    | connecting 24                             |                                   |
| trim (channel tab) 81      | System requirements                       |                                   |
| width 93                   | minimum 15                                |                                   |
| Reverb return 92           | recommended computer 15                   |                                   |
| Cubase 52                  | _                                         |                                   |
| Nuendo 52                  | T                                         |                                   |
| Sonar 59, 63               | TACH                                      |                                   |
|                            | light (SMPTE Setup Console) 100           |                                   |
| RMS mode 90                | Talkback                                  |                                   |
| <b>C</b>                   |                                           |                                   |
| <b>S</b>                   | button (Channel tab) 81                   |                                   |
| S/MUX 42                   | button (Outputs tab) 79                   |                                   |
| S/PDIF 11                  | explained 94                              |                                   |